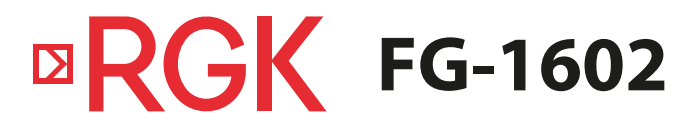

Генератор сигналов специальной формы

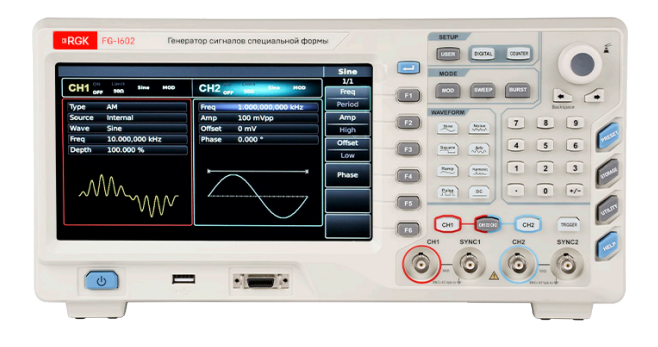

# Руководство по эксплуатации

# **Содержание**

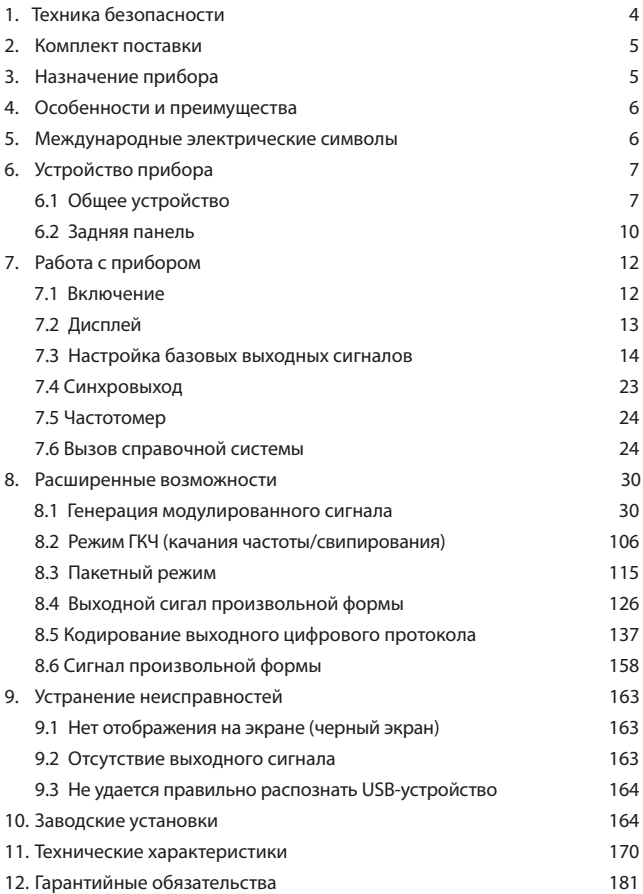

**ВНИМАНИЕ!** 

Руководство по эксплуатации содержит сведения по безопасной работе и надлежащем обращении с прибором. Внимательно изучите Руководство перед работой с прибором, в точности соблюдайте его рекомендации, храните данное Руководство по эксплуатации вместе с прибором или поместите её в доступное место для дальнейшего использования.

Нарушение или небрежное исполнение рекомендаций Руководства по эксплуатации может повлечь поломку прибора или причинение вреда здоровью пользователя.

# **1. Техника безопасности**

Генератор сигналов специальной формы RGK FG-1602 должен быть заземлен, во избежание поражения электрическим током необходимо использовать шнур питания с проводом заземления.

 $\wedge$ Избегайте установки прибора в местах, где окружающая температура выше 40°С. Размещайте прибор так, чтобы был обеспечен свободный доступ воздуха к решетке на задней панели.

Не храните и не оставляйте генератор сигналов в местах, где жидкокристаллический дисплей в течение длительного времени будет подвержен воздействию прямых солнечных лучей.

Во избежание ущерба генератору сигналов, не допускайте попадание на них спреев, жидкостей и растворителей.

- Неправильная эксплуатация прибора может привести к получению травм или смерти. Соблюдайте все меры предосторожности, изложенные в настоящей инструкции, а также все стандартные требования техники безопасности при работе с электрическим оборудованием.
- Перед использованием прибора осмотрите его. Не используйте прибор, если он имеет повреждения, или с него снят корпус (или его части). Убедитесь в отсутствии трещин и целостности пластика корпуса. Если корпус поврежден, прибор работает некорректно или на дисплее отсутствует изображение, прекратите использование и обратитесь в сервисный центр RGK.
- Убедитесь в том, что кабель питания и провода не имеют повреждений изоляции или участков оголённого металла.
- Не открывайте корпус прибора, не пытайтесь ремонтировать или модифицировать прибор самостоятельно. Ремонт прибора должен производиться только квалифицированным специалистом сервисного центра RGK. Не храните и не используйте прибор в местах с повышенной температурой и влажностью, сильным электромагнитным полем,

во взрывоопасных и огнеопасных средах.

- Перед выполнением измерений включите прибор на 30 минут для прогрева.
- Для обеспечения хорошей вентиляции оставляйте зазор в 10 см между верхней/ задней/ левой/ правой стороной и другими предметами. Не подвергайте данное устройство воздействию запыленной среды или агрессивных газов и других вредных веществ.
- Запрещается использовать абразивы, кислоту или растворители для очистки прибора.

Во избежание короткого замыкания или получения травм из-за присутствия влаги, обеспечьте полную просушку прибора перед подключением питания. Если какая-либо неисправность является серьезной и не может быть устранена, пожалуйста, обратитесь в сервисный центр компании RGK.

#### **2. Комплект поставки**

При покупке прибора проверьте комплектацию:

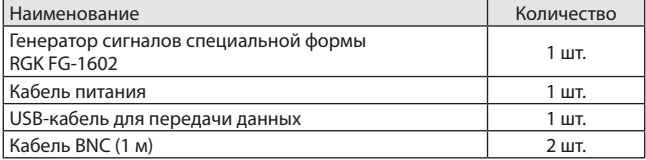

В случае, если вы обнаружите отсутствие или повреждение какой-либо принадлежности, свяжитесь с продавцом.

#### **3. Назначение прибора**

Генератор сигналов специальной формы RGK FG-1602 использует технологию прямого цифрового синтеза (DDS) для получения точных и стабильных сигналов с разрешением по частоте до 1 мкГц. Прибор является экономичным, высокопроизводительным, многофункциональным двухканальным генератором сигналов произвольной формы. Устройство может генерировать точные, стабильные, чистые выходные сигналы с низким уровнем искажений; а также может обеспечить генерацию высокочастотных импульсов формы, близкой к идеальной прямоугольной.

Удобный интерфейс генератора, превосходные технические показатели и интуитивно понятный графический интерфейс помогают пользователям быстро выполнять задачи и повышать эффективность работы. Данный многофункциональный прибор позволит Вам решить текущие и будущие измерительные задачи.

## **4. Особенности и преимущества**

Основные преимущества генератора сигналов специальной формы RGK FG-1602:

- Два независимых выходных канала;
- Выходной синусоидальный сигнал частотой до 160 МГц, разрешение 1 мкГц во всем диапазоне частот;
- Импульсные сигналы с частотой до 50 МГц с регулируемым пользователем временем нарастания/спада, а также коэффициентом заполнения;
- Частота дискретизации 500 МВыб/с и ЦАП с разрешением 16 бит;
- 6-разрядный частотомер;
- Сохранение сигналов произвольной формы от 8 до 32 млн точек, 7 ГБ энергонезависимой памяти для сохранения формы сигналов;
- Широкий выбор типов модуляции: AM, ЧM, ФM, АМн, ЧМн, ФМн, BPSK, QPSK, OSK, SUM, DSBAM, QAM, ШИМ;
- Генерация сигналов протоколов I2C, SPI, RS232;
- Генерация 16-битных цифровых сигналов произвольной формы;
- Производительное компьютерное программное обеспечение;
- 8-дюймовый цветной TFT ЖК-дисплей;
- USB-хост (макс. 32 ГБ), интерфейс USB, LAN, вход внешнего генератора опорной частоты 10 МГц, выход внутреннего генератора опорной частоты 10 МГц;
- Поддержка частотного сканирования и пакетного вывода;
- Каждый из 2 каналов поддерживает независимо или одновременно внутреннюю/внешнюю модуляцию, внутренний/внешний/ручной запуск;
- Простой в использовании многофункциональный переключатель и цифровая клавиатура.

## **5. Международные электрические символы**

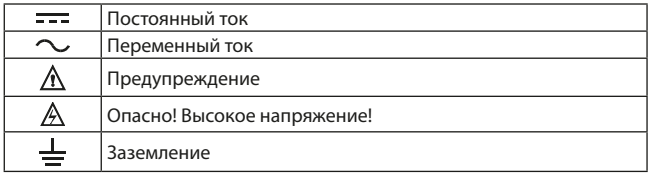

# **6. Устройство прибора**

## **6.1 Передняя панель**

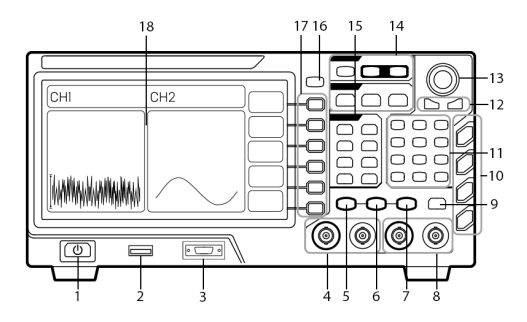

Рис. 1 Внешний вид передней панели

1. Кнопка включения/выключения.

Подключите прибор к сети с помощью кабеля питания, включите выключатель под разъемом кабеля питания на задней панели прибора. Кнопка включения при этом загорится красным цветом. Для включения прибора нажмите на неё, кнопка загорится зелёным цветом. На дисплее после отображения окна запуска появится функциональный интерфейс прибора. Во избежание случайного выключения, для выключения прибора требуется длительное нажатие кнопки в течение 1 с. Подсветка кнопок и дисплей сразу же погаснут после выключения прибора.

2. Разъем USB.

Генератор поддерживает работу с USB дисками c файловой системой FAT16 или FAT32 с максимальной емкостью до 32 ГБ. Интерфейс USB может использоваться для загрузки данных формы сигнала, а также для сохранения текущих настроек и формы сигнала генератора. Программное обеспечение прибора также может быть обновлено с использованием USB-интерфейса.

3. Интерфейс цифровых протоколов. Интерфейс включает в себя протоколы RS232, I2C и SPI, а также любые 16-битные цифровые сигналы произвольной формы. С помощью меню Digital возможно подавать на выход сигналы соответствующего протокола связи.

4. Выход канала 1/канала синхронизации.

Генерируемый сигнал и синхросигнал канала 1. Включить или выключить подачу сигнала на выход можно с помощью кнопки CH1 или из подменю Utility.

5. Кнопка управления каналом 1.

Быстрое переключение текущего канала на экране (подсветка значка «CH1» указывает на текущий канал, в то же время список параметров показывает информацию о канале 1 для установки параметров сигнала). Если выбран текущий канал (подсветка значка «CH1» горит), нажмите CH1 для быстрого включения или отключения канала 1. Подсветка меню канала 1 будет гореть, а текущий режим работы генератора будет отображаться справа от значка канала 1 («BASE», «MOD», «SWEEP» или «BURST»). Если в меню канала 1 горит значок «ON» (а значок «OFF» не активен и выделен серым цветом), то формируемый сигнал подается на выход канала 1. Если в меню канала 1 горит значок «OFF» (а значок «ON» не активен и выделен серым цветом), то канал 1 отключён и формируемый сигнал на выход не подается.

6. Кнопка синхронизации каналов.

С помощью данной кнопки Вы можете быстро установить соотношение между сигналами, генерируемыми в канале 1 и канале 2. Воспользуйтесь данной кнопкой, чтобы сигнал, генерируемый на одном канале генератора, был продублирован на другом канале, или поменять между каналами настройки генерируемых сигналов. Выбор конкретного режима осуществляется подменю CH Copy в меню UTILITY.

- В подменю CH Copy:
- 0:1→2 означает копирование настроек канала 1 для канала 2;
- 1:2→1 означает копирование настроек канала 2 для канала 1;
- 2:1→2 означает смену настроек между двумя каналами.
- 7. Кнопка управления каналом 2.

Быстрое переключение текущего канала на экране (подсветка значка «CH2» указывает на текущий канал, в то же время список параметров показывает информацию о канале 2 для установки параметров сигнала). Если выбран текущий канал (подсветка значка «CH2» горит), нажмите CH2 для быстрого включения или отключения канала 2. Подсветка меню канала 2 будет гореть, а текущий режим работы генератора будет отображаться справа от значка канала 2 («BASE», «MOD», «SWEEP» или «BURST»). Если в меню канала 2 горит значок «ON» (а значок «OFF» не активен и выделен серым цветом), то формируемый сигнал подается на выход канала 2. Если в меню канала 2 горит значок «OFF» (а значок «ON» не активен и выделен серым цветом), то канал 2

отключён и формируемый сигнал на выход не подается.

- 8. Выход канала 2/канала синхронизации. Генерируемый сигнал и синхросигнал канала 2. Включить или выключить подачу сигнала на выход можно с помощью кнопки CH2 или из подменю Utility.
- 9. Кнопка ручного запуска. Установите событие запуска и выполните ручной запуск при мигании.
- 10. Панель системных кнопок меню. Используется для системных настроек, включает в себя меню PRESET, STORAGE, UTILITY и HELP, соответствующие заводским настройкам, сохранению формы сигнала, общим системным настройкам и меню вызова справки.
- 11. Цифровая клавиатура.

Кнопки с цифрами от 0 **.** до 9, точка разделения целых и десятичных знаков **.**, а также кнопка выбора знака +/-. C помощью **.** можно быстро изменить разряд числа. Курсорная кнопка ← используется для удаления последнего введенного символа. Длительное нажатие кнопки STORAGE делает сохранение снимка экрана.

12. Курсорные кнопки.

Переключение разряда чисел или перемещение (влево или вправо) курсора при введении параметров с помощью многофункционального переключателя и курсорных кнопок. Левая клавиша также может использоваться для удаления последнего введенного символа при вводе данных с цифровой клавиатуры.

13. Многофункциональный переключатель.

Вращайте многофункциональный переключатель, чтобы изменить вводимое число (число увеличивается при вращении по часовой стрелке) или используйте его для выбора нужной клавиши меню. Сделайте нажатие на многофункциональный переключатель, чтобы выбрать требуемую функцию или определить набор параметров.

- 14. Кнопки основного меню. Управление функциями: пользовательские настройки, цифровой интерфейс, частотомер, вид модуляции, качание по частоте и пакетный вывод с помощью соответствующих кнопок USER, DIGITAL, COUNTER, MOD, SWEEP и BURST.
- 15. Кнопки быстрого выбора формы сигнала. Выберете требуемую форму сигнала для быстрого перехода к его генерации.
- 16. Кнопка выбора страницы.

В правой части экрана находится до 6 иконок, относящихся к какомулибо меню или подменю. Если какое-либо меню содержит более 6 иконок, то они будут размещены более, чем на одной странице. Нажмите эту клавишу для переключения между несколькими страницами.

17. Функциональные кнопки.

Каждая из 6 функциональных кнопок относится к соответствующей вкладке меню в правой части экрана (каждая вкладка имеет справа напротив кнопку). Для выбора и установки требуемых параметров воспользуйтесь многофункциональным переключателем, курсорными кнопками или цифровой клавиатурой.

18. Дисплей.

8-дюймовый цветной ЖК-дисплей высокого разрешения позволяет четко различить состояние выхода, функциональное меню и другую важную информацию о канале 1 и канале 2 с помощью различных оттенков. Дружественный интерфейс системы упрощает взаимодействие пользователя с прибором и повышает эффективность работы.

## **6.2 Задняя панель**

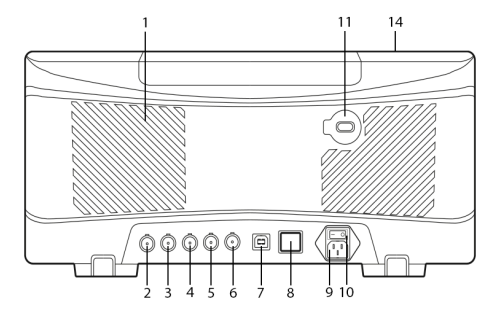

Рис. 2 Внешний вид задней панели

- 1. Вентиляционные отверстия. Для обеспечения необходимого отвода тепла при работе прибора, пожалуйста, не закрывайте данные отверстия.
- 2. Вход внешнего генератора опорной частоты 10 МГц. Установите сигнал синхронизации или внешний тактовый сигнал с опорной частотой 10 МГц для нескольких приборов. Когда выбран внешний источник синхронизации, на данный входной разъем будет

подаваться сигнал опорной частоты 10 МГц, генерируемый внешним генератором.

- 3. Выход внутреннего генератора опорной частоты 10 МГц. Установите сигнал синхронизации или внешний тактовый сигнал с опорной частотой 10 МГц для нескольких приборов. Когда выбран внутренний источник синхронизации, на данный выходной разъем подается сигнал внутреннего генератора опорной частоты 10 МГц.
- 4. Вход частотомера. Через данный разъем подается сигнал (совместимый с ТТЛ (уровнями транзисторно-транзисторной логики)) при использовании частотомера.
- 5. Вход внешнего сигнала цифровой модуляции.
	- При работе с цифровыми модуляциями (манипуляциями), такими как AМн, ЧМн, ФМн и OSK, если выбран внешний источник модулирующего сигнала, то модулирующий сигнал подается на данный разъем (уровни сигнала должны быть совместимы с ТТЛ). Соответствующая выходная амплитуда, частота или фаза модулированного сигнала определяются уровнем сигнала, поданного на разъем внешнего сигнала цифровой модуляции. Если при работе в режиме качания частоты или генерации последовательности импульсов выбран внешний источник запуска, то внешний сигнал запуска (совместимый с ТТЛ) также подается на данный разъем. Данный цифровой сигнал может запустить сканирование или подать на выход последовательность с заданным количеством импульсов. В режиме стробирования пакетов на данный разъем подается внешний стробирующий сигнал. Также на разъем внешнего сигнала цифровой модуляции можно подавать сигнал запуска в режимах качания по частоте или генерации последовательности импульсов (если выбран внешний источник запуска, то выход запуска будет скрыт в списке параметров, так как интерфейс внешнего сигнала цифровой модуляции нельзя одновременно использовать, как вход и выход).
- 6. Вход внешнего сигнала аналоговой модуляции. Данный вход используется для подачи модулирующего сигнала при генерации АМ, ЧМ, ФМ, SUM и ШИМ-сигналов, если выбран внешний источник модулирующего сигнала. Уровень сигнала ±5В, поданный на данный вход, управляет глубиной модуляции, девиацией частоты, девиацией фазы или девиацией коэффициента заполнения импульсов модулированного сигнала, в зависимости от выбранного вида модуляции.
- 7. USB интерфейс.

Подключитесь к компьютерному программному обеспечению верхнего уровня через этот USB-интерфейс, чтобы реализовать управление прибором с помощью компьютера.

- 8. Сетевой порт LAN. С помощью данного порта осуществляется подключение прибора к локальной сети для дистанционного управления.
- 9. Входной разъем кабеля питания Параметры сети, поддерживаемые данным генератором сигналов: переменное напряжение питания 100-240 В частотой от 45 до 440 Гц. Предохранитель: 250 В, Т2А.
- 10. Выключатель питания.

Для включения прибора нажмите и переведите в положение «I». Для отключения подачи питающего напряжения нажмите и переведите в положение «О». Кнопка включения на передней панели при этом перестанет погаснет и не будет работать.

11. Замок на корпусе.

Используется для защиты прибора от кражи.

# **7. Работа с прибором**

 $\triangle$  При первом включении генератор должен проработать 30 минут при температуре 25°C.

## **7.1 Включение**

Подключите сетевой кабель к разъему питания, который находится на задней панели. Кнопка включения/выключения питания на задней панели должна находиться в выключенном положении.

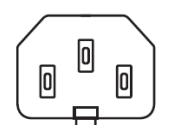

Рис. 3 Разъем питания

Для включения генератора последовательно нажмите кнопку включения/выключения питания на задней панели, далее кнопку включения/выключения питания на передней панели (Ф)

## **7.2 Дисплей**

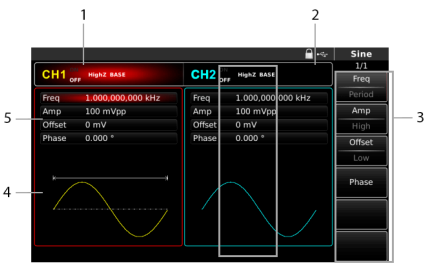

Рис. 4 Описание дисплея

1. Информация о канале 1.

Подсветка (красный свет посередине иконки) означает, что выбран канал 1, и на данной части дисплея отображается информация о его параметрах. Параметры сигнала канала 1 могут быть установлены пользователем. Если иконка канала 1 не подсвечена (канал 1 не выбран), то его параметры нельзя установить. Для быстрого переключения на канал 1 нажмите CH1. В правой части окна 1 канала отображается следующая информация:

- значок состояния канала «ON» либо «OFF». В состоянии «ON» генерируемый сигнал подается на соответствующий выходной разъем генератора. В состоянии «OFF» выход канала отключён и сигнал не подается;
- выходное сопротивление, значок «HighZ» означает высокоомное сопротивление, значок «50 Ω» означает выходное сопротивление 50 Ом;
- режим генерации, при генерации базовых сигналов в крайней правой части иконки канала 1 отображается значок «BASE» (либо отсутствует значок, в зависимости от версии ПО), «MOD» - режим модуляции, «SWEEP» - режим качания по частоте, «BURST» - вывод импульсной последовательности.
- 2. Информация о канале 2.

Подсветка (синий свет посередине иконки) означает, что выбран канал 2, и на данной части дисплея отображается информация о его параметрах. Параметры сигнала канала 2 могут быть установлены пользователем. Если иконка канала 2 не подсвечена (канал 2 не выбран), то его параметры нельзя установить. Для быстрого переключения на

канал 2 нажмите CH2. В правой части окна 2 канала отображается следующая информация:

- значок состояния канала «ON» либо «OFF». В состоянии «ON» генерируемый сигнал подается на соответствующий выходной разъем генератора. В состоянии «OFF» выход канала отключён и сигнал не подается;
- выходное сопротивление, значок «HighZ» означает высокоомное сопротивление, значок «50 Ω» означает выходное сопротивление 50 Ом;
- режим генерации, при генерации базовых сигналов в крайней правой части иконки канала 2 отображается значок «BASE» (либо отсутствует значок, в зависимости от версии ПО), «MOD» - режим модуляции, «SWEEP» - режим качания по частоте, «BURST» - вывод импульсной последовательности.
- 3. Функциональные кнопки меню. Выбранная функциональная кнопка отображается подсветкой соответствующего цвета канала (красный для канала 1 или синий для канала 2). Выбор функциональной кнопки осуществляется нажатием соответствующей кнопки (F1-F6) или при помощи многофункционального переключателя.
- 4. Список параметров сигнала.

Отображает параметры сигнала. Выбранный параметр из списка маркируется подсветкой и его можно установить, воспользовавшись функциональными кнопками меню, цифровой клавиатурой, курсорными кнопками или многофункциональным переключателем.

5. Окно формы сигнала.

В окне формы сигнала схематично изображается форма генерируемого в выбранном канале.

Примечание**:** в системных настройках нет окна формы сигнала. Эта область дисплея используется для расширения списка параметров.

## **7.3 Настройка базовых выходных сигналов**

**7.3.1 Установка частоты выходного сигнала.** По умолчанию установлен синусоидальный сигнал с частотой 1 кГц и размахом по амплитуде 100 мВ (с 50-омной нагрузкой).

Последовательность действий для установки частоты 2,5 МГц:

1. Нажмите функциональную кнопку F1, когда подсветка соответствует цвету выбранного канала, при этом белым цветом должна светиться надпись Freq, а серым - надпись Period. Если отображаемое значение частоты допустимо, то она будет использована для генерации сигнала. Для установки периода сигнала нажмите кнопку F1 еще раз. При этом

надпись Freq станет серого цвета, а надпись Period загорится белым цветом. Таким образом можно переключаться между установкой частоты и периода сигнала.

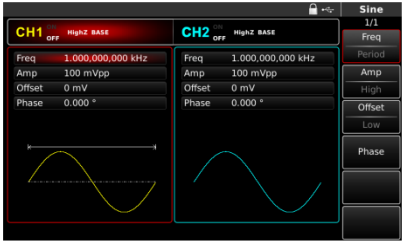

Рис. 5 Выбор частоты сигнала в списке параметров

2. Воспользуйтесь цифровой клавиатурой для ввода значения 2,5. Курсорная кнопка ← может использоваться для удаления введенных символов.

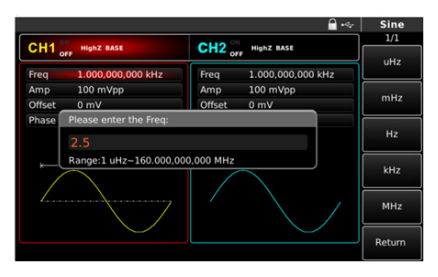

Рис. 6 Установка частоты сигнала

3. Выберете соответствующий порядок частоты в меню в правой части экрана нажатием соответствующей функциональной кнопки. После установки единицы измерения прибор начнет генерировать сигнал данной частоты (если выход канала включен). В данном примере нажмите MHz для установки единицы измерения МГц. Для навигации в списке параметров используйте многофункциональный переключатель или курсорные кнопки. Вращайте многофункциональный пере-

ключатель для переключения между несколькими кнопками меню. Для установки какого-либо параметра, нажмите на многофункциональный переключатель, затем установите значение. При этом темно-синим цветом будет подсвечиваться текущий символ значения. Для установки числа вращайте переключатель, для перехода к другому символу используйте курсорные кнопки ← и →. Повторным нажатием на многофункциональный переключатель установленное значение принимается и осуществляется выход из режима редактирования обратно к списку параметров.

## **7.3.2 Установка амплитуды выходного сигнала**

По умолчанию установлен синусоидальный сигнал с частотой 1 кГц и размахом по амплитуде 100 мВ (с 50-омной нагрузкой). Последовательность действий для установки размаха амплитуды 300 мВ:

- 1. Нажмите функциональную кнопку F2, когда подсветка соответствует цвету выбранного канала, при этом белым цветом должна светиться надпись Amp, а серым - надпись High. Если отображаемое значение амплитуды допустимо, то будет генерироваться сигнал с данной амплитудой. Нажмите кнопку F2 еще раз для быстрого переключения между единицами измерения Vpp, Vrms и dBm (размах, среднеквадратичное значение и уровень в дБмВт, соответственно).
- 2. Воспользуйтесь цифровой клавиатурой для ввода значения 300.

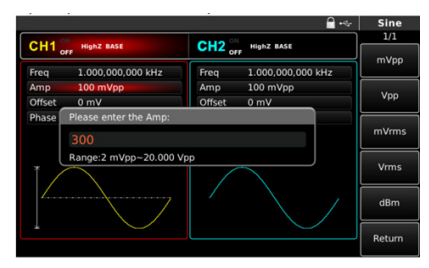

Рис. 7 Установка амплитуды сигнала

3. Для выбора единицы измерения нажмите соответствующую функциональную кнопку. После установки единицы измерения амплитуды прибор начнет генерировать сигнал данной амплитуды (если выход канала включен). В данном примере нажмите mVpp для установки размаха 300 мВ.

## **7.3.3 Установка напряжения смещения**

Сигнал по умолчанию: синусоидальный без смещения (0 В) (с 50-Омной нагрузкой).

Последовательность действий для установки напряжения смещения -150 мВ:

- 1. Нажмите функциональную кнопку F3, когда подсветка соответствующей иконки соответствует цвету выбранного канала, при этом белым цветом будет подсвечиваться надпись Offset. Если отображаемое значение напряжения смещения допустимо, то оно будет использоваться при генерации сигнала. При повторном нажатии кнопки F3, в параметрах отобразятся верхний (максимальное значение) и нижний (минимальное значение) уровни амплитуды выходного сигнала, представляющего собой сумму переменной и постоянной составляющих. Такой способ установки пределов сигнала очень удобен для цифрового применения.
- 2. Воспользуйтесь цифровой клавиатурой для ввода значения 150.

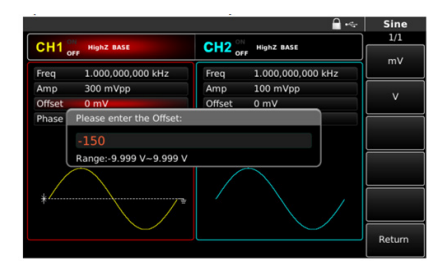

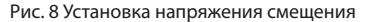

3. Для выбора единицы измерения нажмите соответствующую функциональную кнопку, в данном примере нажмите mV для выбора единицы измерения мВ. После установки единицы измерения прибор начнет генерировать сигнал.

## **7.3.4 Установка смещения по фазе**

По умолчанию установлен синусоидальный сигнал без смещения (0 В) (с 50-Омной нагрузкой).

Последовательность действий для установки смещения по фазе сигнала на 70°:

1. Нажмите функциональную кнопку F4, когда подсветка соответствую-

щей иконки соответствует цвету выбранного канала, на иконке будет надпись Phase. Если отображаемое значение смещения по фазе допустимо, то оно будет использоваться при генерации сигнала.

2. Воспользуйтесь цифровой клавиатурой для ввода значения 70.

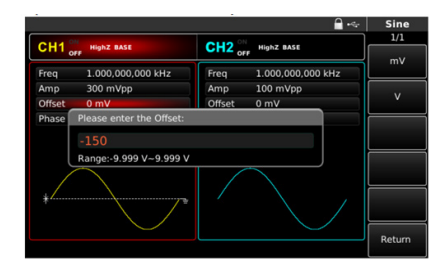

Рис. 9 Установка смещения по фазе сигнала

3. Для выбора значения смещения нажмите соответствующую функциональную кнопку. После установки смещения по фазе прибор начнет генерировать сигнал с данным смещением (если выход канала включен). В данном примере нажмите ° после ввода значения.

## **7.3.5 Установка параметров прямоугольного сигнала**

Коэффициент заполнения прямоугольного сигнала представляет собой долю от его периода, соответствующую высокому уровню сигнала (если сигнал не инвертирован), выраженную в процентах. По умолчанию коэффициент заполнения генерируемого прямоугольного сигнала, составляет 50%. Допустимая величина коэффициента заполнения ограничивается минимальной длительностью импульса 10 нс.

Для установки прямоугольного сигнала с частотой 1 кГц, размахом по амплитуде 1,5 В, напряжением смещения 0 В и коэффициентом заполнения 70% произведите следующие действия:

- 1. Нажмите кнопку Square на передней панели прибора для перехода в меню параметров прямоугольного сигнала.
- 2. В меню параметров для установки частоты, амплитуды и коэффициента заполнения нажмите соответствующие функциональные кнопки Freq, Amp и Duty.
- 3. Установите требуемую величину и выберете единицу измерения.

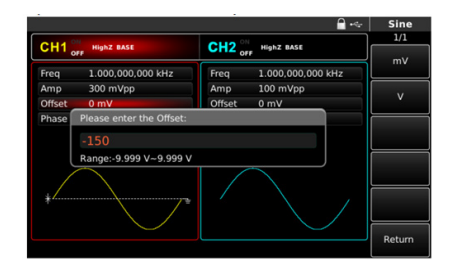

Рис. 10 Установка коэффициента заполнения прямоугольного сигнала

#### **7.3.6 Установка параметров импульсного сигнала**

Коэффициент заполнения импульса представляет собой отношение длительности импульса к его периоду, выраженное в процентах. Длительность импульса при этом равна промежутку времени между фронтом и спадом на уровне 50% от амплитуды импульса (если сигнал не инвертирован). Вы можете провести настройку параметров генератора сигналов RGK FG-1602 для вывода импульсного сигнала с переменной шириной импульса и длительностью фронта/cпада.

По умолчанию коэффициент заполнения генерируемого импульса составляет 50%. Длительность фронта/cпада составляет 5 нс.

Для установки импульсного сигнала с периодом 2 мс, размахом по амплитуде 1,5 В, напряжением смещения 0 В, коэффициентом заполнения 25% и длительностью фронта и cпада 200 мкс произведите следующие действия:

- 1. Нажмите кнопку Pulse на передней панели прибора для перехода в меню параметров импульсного сигнала.
- 2. Для навигации по параметрам импульсного сигнала используйте соответствующие функциональные кнопки Freq, Amp, Duty, Rise и Fall (частота, амплитуда, коэффициент заполнения, длительность фронта и длительность спада).
- 3. Для установки периода дважды нажмите функциональную кнопку, соответствующую иконке Freq, чтобы переключиться между установкой частоты и периода сигнала. Введите требуемую величину, а также выберете единицу измерения.
- 4. При вводе коэффициента заполнения введите значение 25 и нажмите иконку % для завершения ввода.
- 5. Для установки времени нарастания и спада перейдите на следующую

страницу подменю параметров импульсного сигнала. Для этого нажмите кнопку выбора страницы на передней панели прибора или воспользуйтесь многофункциональным переключателем.

6. Нажмите Rise для установки времени нарастания и иконку Fall для установки времени спада, введите требуемое значение и выберете единицу измерения.

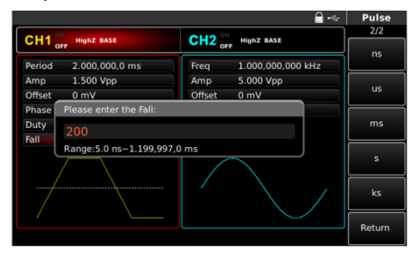

Рис. 11 Установка длительности спада импульсного сигнала

## **7.3.7 Установка постоянного напряжения**

Вывод постоянного напряжения является установкой вышеупомянутого напряжения смещения. По умолчанию значение постоянного напряжения составляет 0 В. Конкретные шаги для смены постоянного напряжения с 0 до 3 В описываются следующим образом:

- 1. Нажмите кнопку DC на передней панели прибора. Затем нажмите иконку Offset. Если вводимое значение постоянного напряжения допустимо, то постоянное напряжение на выходе будет иметь такую амплитуду.
- 2. Введите требуемое значение амплитуды 3 с помощью цифровой клавиатуры.

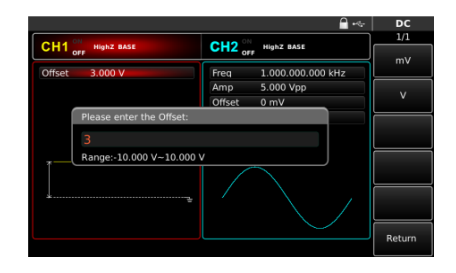

Рис. 12 Установка постоянного напряжения

3. Выберете требуемую единицу измерения нажатием соответствующей функциональной кнопки. После установки единицы измерения прибор начнет генерировать сигнал с данным постоянным напряжением смещения (если выход канала включен). В данном примере нажмите V для выбора единицы измерения В.

#### **7.3.8 Установка параметров пилообразного сигнала**

Коэффициент симметрии — это доля периода, в течение которой пилообразный сигнал нарастает (если сигнал не инвертирован). По умолчанию коэффициент симметрии формируемого пилообразного сигнала составляет 0,1 %.

Конкретные шаги для установки пилообразного сигнала с частотой 10 кГц, размахом по амплитуде 2 В, смещением по амплитуде 0 В и коэффициентом симметрии 50% описываются следующими действиями:

Для настройки параметров пилообразного сигнала нажмите Ramp на передней панели прибора. Параметрам импульсного сигнала соответствуют функциональные кнопки Freq, Amp, Offset, и Symmetry (частота, амплитуда, напряжение смещения и коэффициент симметрии). Выберете нужный параметр, установите требуемое значение и единицу измерения.

Для установки значения коэффициента симметрии 50 % после нажатия Symmetry введите вручную значение 50 и нажмите % для завершения ввода. Также после начала ввода любого символа с цифровой клавиатуры можно воспользоваться иконкой 50% в правой части экрана.

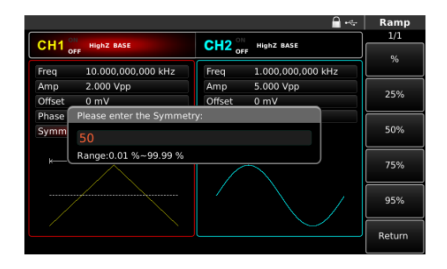

Рис. 13 Установка коэффициента симметрии

#### **7.3.9 Установка параметров шумового сигнала**

По умолчанию генерируется квазибелый гауссов шум с размахом по амплитуде 100 мВ и нулевым смещением. Если амплитуда и напряжение смещения других сигналов изменены, то значение шумового сигнала по умолчанию также будет изменено. Параметры шумового сигнала включают в себя только его амплитуду и напряжение смещения.

Для установки квазибелого Гауссова шума с размахом по амплитуде 300 мВ и постоянным смещением 1 В выполните следующие действия:

Нажмите кнопку Noise на передней панели прибора. Далее нажмите Amp и Offset соответственно для установки амплитуды и постоянного смещения. Введите требуемое значение и выберете единицу измерения.

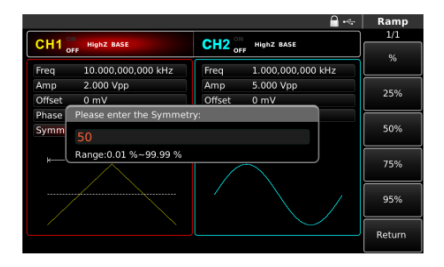

Рис. 14 Установка постоянного смещения шумового сигнала

## **7.4 Синхровыход**

Два разъема на передней панели прибора, промаркированные SYNC1 и SYNC2 предназначены для вывода сигнала синхронизации. Все выходные сигналы стандартной формы (за исключением постоянного напряжения и шумового сигнала) имеют соответствующим синхросигнал. Оба выходных канала имеют полностью независимые каналы синхронизации. Отключить канал синхронизации Вы можете в настройках после нажатия кнопки UTILITY на передней панели прибора.

- По умолчанию подача синхросигнала включена;
- При отключении канала синхронизации его уровень соответствует низкому логическому уровню;
- В инверсном режиме синхросигнал, сопровождающий выходной сигнал, не инвертируется;
- При генерации базовых сигналов синхросигнал привязан к форме данного сигнала и представляет собой прямоугольный сигнал с коэффициентом заполнения 50%;
- Для режимов с внутренней модуляцией синхросигнал привязывается к модулирующему сигналу и представляет собой прямоугольный сигнал с коэффициентом заполнения 50%;
- Для режимов с внешней аналоговой модуляцией синхросигнал привязывается к несущей, а не к модулирующему сигналу, и представляет собой прямоугольный сигнал с коэффициентом заполнения 50%;
- Для режима ЧМн (частотная манипуляция) с внешним источником модулирующего сигнала синхросигнал привязывается к внешнему модулирующему сигналу и представляет собой прямоугольный сигнал с коэффициентом заполнения 50%;
- При внутреннем запуске режима качания частоты синхросигнал представляет собой прямоугольный сигнал с коэффициентом заполнения 50%. Синхросигнал имеет высокий логический уровень в начале цикла качания и переходит в состояние низкого уровня в средней точке цикла. Период синхросигнала равняется установленной длительности цикла качания;
- При внешнем запуске режима качания частоты синхросигнал привязан к внешнему сигналу запуска;
- При ручном запуске режима качания частоты синхросигнал имеет высокий ТТL- уровень в начале цикла качания и переходит в низкий уровень, когда качание по частоте завершается;
- В пакетном режиме с запуском синхросигнал принимает высокий ТТLуровень в начале пакета и переходит в низкий уровень в его середине;
- Для последовательности импульсов с внешним стробированием

сигнал синхронизации соответствует внешнему стробирующему сигналу.

## **7.5 Частотомер**

Генератор RGK FG-1602 может измерять частоту, а также рабочий цикл совместимых сигналов TТЛ. Диапазон измерения частоты составляет от 100 мГц до 200 МГц. При использовании функции частотомера совместимый ТТЛ-сигнал подается на вход частотомера на задней панели устройства.

Затем нажмите кнопку Counter на панели кнопок основного меню для проведения измерения частоты, периода, коэффициента заполнения, длительности положительной и отрицательной полярностей импульса (или высокого и низкого уровней). Измеренные параметры отобразятся в окне частотомера в нижней части экрана. Если на вход частотомера не подан сигнал, на дисплее отобразятся результаты последнего измерения. Обновление показаний частотомера произойдет лишь в случае, если на вход частотомера будет подан совместимый ТТЛ-сигнал.

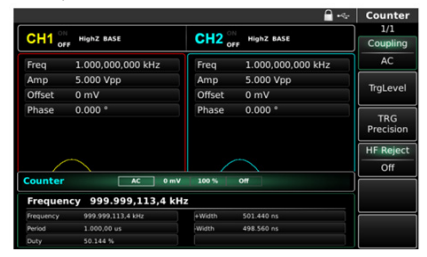

Рис. 15 Измерение частоты с помощью встроенного частотомера

## **7.6 Вызов справочной системы**

Встроенная справочная система предоставляет контекстную справку относительно любой кнопки на лицевой панели или программной иконки меню. Вы также можете использовать список разделов справочной системы, чтобы получить помощь по работе с передней панелью.

1. Просмотр списка разделов справочной системы.

Нажмите кнопку HELP на каком-либо открытом интерфейсе, чтобы посмотреть список доступных справочных разделов. Нажмите интересующую Вас кнопку меню, чтобы просмотреть соответствующую ей справочную информацию. Повторно нажмите HELP для выхода из справочного раздела.

2. Просмотр справочной информации о предупредительных сообщениях В случае превышения предела или при любой недопустимой конфигурации прибор будет отображать соответствующее предупредительное сообщение c информацией о причинах появления такого сообщения.

Примечание**:** справочная информация приводится только на китайском и английском языках. Все сообщения, контекстные справки и справочные разделы отображаются на выбранном языке. Для выбора языка нажмите Utility  $\rightarrow$  System  $\rightarrow$  Language. С помощью курсорных кнопок или многофункциональной ручки-регулятора выберете требуемый язык из списка доступных.

#### **8. Расширенные возможности**

#### **8.1 Генерация модулированного сигнала**

#### **8.1.1 Амплитудная модуляция (АМ)**

Модулированный сигнал состоит из несущего сигнала и модулирующего сигнала. При амплитудной модуляции амплитуда несущего сигнала изменяется в зависимости от мгновенного значения модулирующего сигнала. Значения сигналов в каналах генератора СН1 и СН2 можно модулировать независимо друг от друга, применяя один и тот же или различный тип модуляции. Нажмите MOD  $\rightarrow$  Type  $\rightarrow$  AM, чтобы включить функцию AM (если метка Type не выделена, нажмите кнопку Type еще раз). При включенном режиме AM генератор будет выводить модулированный сигнал в соответствии с текущими параметрами модулирующего и несущего сигналов.

|                      |                   |                                              | Counter<br>$-0.5$       |  |  |
|----------------------|-------------------|----------------------------------------------|-------------------------|--|--|
| $CH1$ <sub>orr</sub> | HighZ BASE        | $CH2_{\circ\circ\circ}$<br><b>HighZ BASE</b> | 1/1<br>Coupling         |  |  |
| Frea                 | 1.000.000.000 kHz | 1.000.000.000 kHz<br>Frea                    | AC                      |  |  |
| Amp                  | 5.000 Vpp         | 5.000 Vpp<br>Amp                             |                         |  |  |
| Offset               | 0 <sub>m</sub>    | Offset<br>0 <sub>m</sub>                     | TraLevel                |  |  |
| Phase                | $0.000*$          | $0.000*$<br>Phase                            | <b>TRG</b><br>Precision |  |  |
|                      |                   |                                              | <b>HF Reject</b>        |  |  |
|                      |                   |                                              |                         |  |  |
| Counter              | AC                | 0 <sub>m</sub><br>100%<br>Off                |                         |  |  |
| Frequency            | 999.999,113,4 kHz |                                              |                         |  |  |
| Frequency            | 999 999 113.4 kHz | +Width<br>501.440 ns                         |                         |  |  |
| Period               | 1.000.00 us       | Width<br>498.560 ns                          |                         |  |  |
| Duty                 | 50.144%           |                                              |                         |  |  |

Рис. 16 Выбор режима амплитудной модуляции

**Выбор формы несущего сигнала.** Форма несущего сигнала в режиме АМ может быть синусоидальной, прямоугольной, пилообразной или произвольной (за исключением постоянного уровня напряжения). По умолчанию в качестве несущего сигнала установлена синусоида. Когда выбран режим AM, нажмите соответствующую кнопку на панели быстрого выбора формы сигнала для установки требуемой формы сигнала несущей.

**Установка частоты несущего сигнала.** Диапазоны частот несущей могут быть различными и зависят от выбранной формы несущей. По умолчанию для всех функций, описывающих форму несущей, устанавливается частота 1 кГц. Допустимые диапазоны частот для различных форм несущей приведены в таблице ниже.

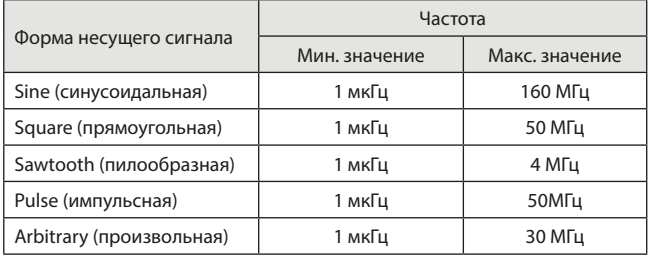

Для установки несущей частоты сначала выберите форму несущего сигнала, а затем с помощью многофункциональной ручки или курсорных кнопок, либо нажатием соответствующей функциональной кнопки F1 выберете и нажмите иконку Freq, после чего введите необходимое значение частоты и выберите нужную единицу измерения для завершения ввода.

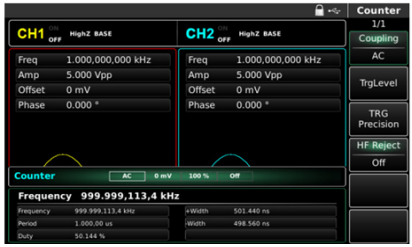

Рис. 17 Установка частоты несущей

**Выбор источника модулирующего сигнала.** Генератор RGK FG-1602 даёт возможность выбрать внутренний или внешний источник модулирующего сигнала. При включении в режиме АМ по умолчанию установлен внутренний источник модулирующего сигнала. Чтобы изменить источник на внешний, нажмите иконку Source в подменю MOD. Для этого воспользуйтесь многофункциональным переключателем, курсорными кнопками или клавишей F2 на панели функциональных кнопок.

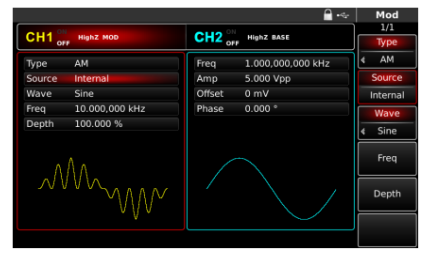

Рис. 18 Выбор источника модулирующего сигнала

1. Внутренний источник.

При выборе внутреннего источника модулирующий сигнал может быть следующим: синусоидальным (по умолчанию), прямоугольным, возрастающим пилообразным, убывающим пилообразным, произвольным, шумовым. Чтобы изменить форму модулирующего сигнала, нажмите иконку Wave в подменю MOD. Для этого воспользуйтесь многофункциональным переключателем, курсорными кнопками или клавишей F3 на панели функциональных кнопок. Далее с помощью цифровой клавиатуры или многофункционального переключателя выберете требуемую форму сигнала.

Параметры модулирующих сигналов по умолчанию:

- Прямоугольный сигнал с коэффициентом заполнения 50%;
- Возрастающий пилообразный сигнал с коэффициентом симметрии 99,9%;
- Убывающий пилообразный сигнал с коэффициентом симметрии 0,1%;
- Сигнал произвольной формы: когда в качестве модулирующего сигнала выбран сигнал произвольной формы, глубина памяти для его воспроизведения ограничивается 32 млн. точек.

2. Внешний источник.

При выборе внешнего источника модуляции форма и частота модулирующего сигнала скрыты из списка параметров, и несущая модулируется внешним сигналом. Глубина амплитудной модуляции (АМ) управляется уровнем сигнала ±5 В, поданного на разъем для внешнего сигнала аналоговой модуляции (Modulation In) на задней панели прибора. Например, если глубина модуляции в списке параметров равна 100 %, то при подаче внешнего модулирующего сигнала +5В, амплитуда выходного амплитудно-модулированного сигнала будет максимальной. Когда уровень модулирующего сигнала составляет -5В, выходной амплитудномодулированный сигнал будет иметь минимальную амплитуду.

**Установка частоты модулирующего сигнала.** Если выбран внутренний источник модулирующего сигнала, пользователю доступен выбор частоты модулирующего сигнала. По умолчанию частота модулирующего сигнала составляет 100 Гц. Для изменения частоты модулирующего сигнала нажмите иконку Freq в подменю MOD. Для этого воспользуйтесь многофункциональным переключателем, курсорными кнопками или клавишей F4 на панели функциональных кнопок.

Диапазон установки частоты модулирующего сигнала составляет от 2 мГц до 200 кГц.

Если выбран внешний источник модулирующего сигнала, то форма и частота модулирующего сигнала недоступны для редактирования. Несущая будет промодулирована сигналом, подаваемым с внешнего источника. Диапазон частот внешнего модулирующего сигнала лежит в диапазоне от 2 мГц до 20 кГц.

**Установка глубины модуляции.** Глубина модуляции выражается в процентах и представляет собой величину изменения амплитуды несущего сигнала. Глубина амплитудной модуляции может быть выбрана в диапазоне от 0% до 120%, по умолчанию равна 100%. Если глубина модуляции установлена на 0%, амплитуда выходного сигнала является постоянной величиной и равна половине установленного значения амплитуды несущего сигнала.

Если глубина модуляции установлена на 100%, амплитуда несущего сигнала варьируется в соответствии с модулирующим сигналом, размах по амплитуде модулированного сигнала равен установленному размаху по амплитуде несущего сигнала. При глубине модуляции больше 100% размах сигнала на выходе генератора составляет менее ±5 В (при оконечном сопротивлении 50 Ом). Имеет место эффект перемодуляции.

Примечание**:** глубина модуляции 100% соответствует коэффициенту модуляции, равному 1.

Для регулировки глубины модуляции нажмите Depth в подменю MOD,

установите необходимое значение глубины модуляции. Если выбран внешний источник модуляции, амплитуда выходного сигнала также управляется уровнем сигнала ±5 B, поданного на разъем для внешнего сигнала аналоговой модуляции (Мodulation In) на задней панели прибора. Например, если глубина модуляции в списке параметров равна 100%, то при подаче внешнего модулирующего сигнала +5 В, амплитуда выходного амплитудно-модулированного сигнала будет максимальной. Когда уровень модулирующего сигнала -5 В, выходной сигнал будет иметь минимальную амплитуду.

## **Развернутый пример генерации амплитудно-модулированного сигнала:**

Для того, чтобы установить в качестве модулирующего синусоидальный сигнал с частотой 200 Гц, генерируемый внутренним источником, а в качестве несущей установить прямоугольной сигнал с размахом по амплитуде 200 мВ, коэффициентом заполнения 45% и частотой 10 кГц при глубине модуляции 80%, выполните следующие действия:

1. Включите функцию АМ. Для этого нажмите кнопку MOD на передней панели прибора. Затем нажмите Type и выберете AM. Для этого нажмите кнопку 0 на цифровой клавиатуре или воспользуйтесь многофункциональным переключателем.

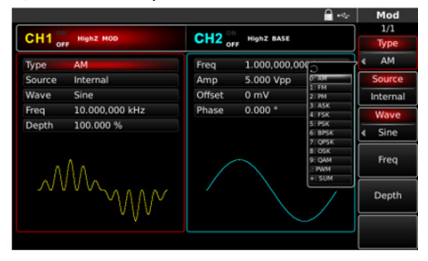

Рис. 19 Выбор амплитудной модуляции из списка доступных типов модуляции

2. Установка параметров модулирующего сигнала. После выбора АМ воспользуйтесь курсорными кнопками, многофункциональным переключателем или клавишами функциональной панели (F1, F2 и др.) для навигации по списку параметров АМ.

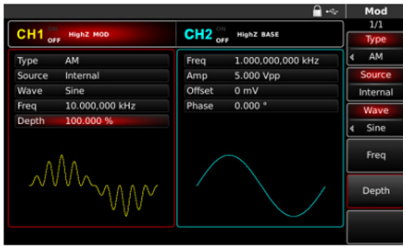

Рис. 20 Установка параметров модулирующего сигнала в режиме АМ

В подменю параметров можно задать параметры модулирующего сигнала:

- источник модулирующего сигнала Source для выбора внутреннего источника выберете опцию Internal;
- форма модулирующего сигнала Wave для выбора синусоидального сигнала выберете опцию Sine;
- частота модулирующего сигнала Freq установите численное значение 200 с помощью цифровой клавиатуры, а также выберете соответствующую единицу измерения Hz;
- глубина модуляции Depth.

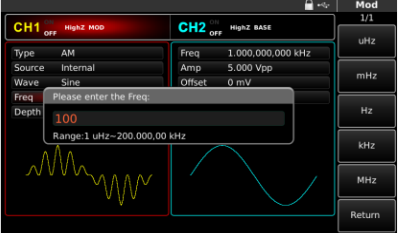

Рис. 21 Установка частоты модулирующего сигнала в режиме АМ

3. Установка параметров несущего сигнала. Воспользуйтесь панелью быстрого выбора формы сигнала. Для того, чтобы в качестве несущей установить прямоугольный сигнал, нажмите на панели кнопку Square.

Для выбора параметров несущей в подменю несущей воспользуйтесь курсорными кнопками, многофункциональным переключателем или клавишами функциональной панели (F1, F2 и др.).

Для прямоугольного несущего сигнала доступны следующие настройки:

- частота несущей Freq установите значение 10 и выберете единицу измерения kHz;
- размах по амплитуде Amp установите значение 200 и выберете единицу измерения mVpp;
- постоянное смещение по амплитуде Offset выберете 0, чтобы установить сигнал без смещения по амплитуде;
- постоянное смещение по фазе Phase выберете 0, чтобы установить сигнал без смещения по фазе;
- коэффициент заполнения Duty установите значение 45 и нажмите иконку %.

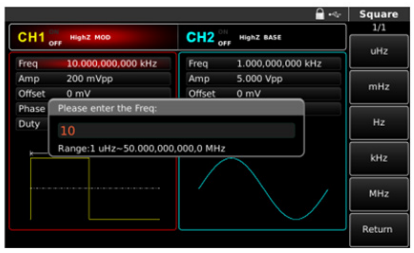

Рис. 22 Установка частоты несущего сигнала в режиме АМ

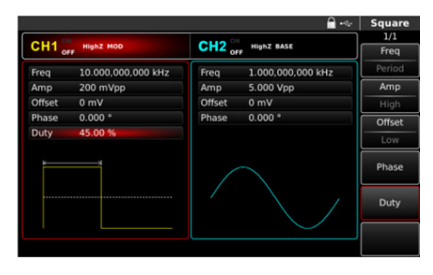

Рис. 23 Установка коэффициента заполнения несущего прямоугольного сигнала в режиме

4. Установка глубины модуляции. По окончании настройки параметров несущего сигнала нажмите кнопку MOD на передней панели и перейдите к выбору глубины модуляции. В подменю АМ выберете иконку Depth. Для этого воспользуйтесь курсорными кнопками, многофункциональным переключателем или нажмите клавишу F5 на функциональной панели.

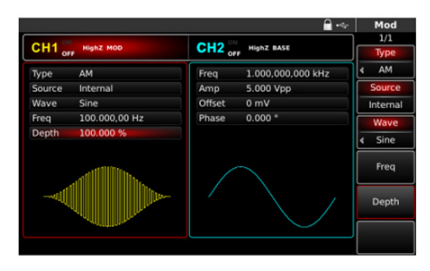

Рис. 24 Выбор глубины модуляции в подменю АМ

С помощью цифровой клавиатуры установите значение 80 и нажмите иконку % для установки глубины модуляции.

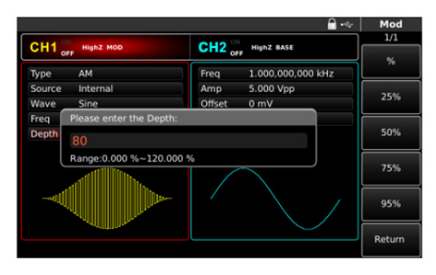

Рис. 25 Установка глубины модуляции

5. Включение подачи сформированного АМ-сигнала на выход генератора. Нажмите кнопку CH1 на передней панели для быстрого включения подачи сформированного АМ-сигнала на выход 1. При включенном выходе канала метка CH1 горит, и индикатор «OFF» справа (в области настройки канала CH1) становится вместо белого серым, белым цветом вместо него теперь выделяется значок «ON», что свидетельствует о включении канала 1. На экране осциллографа, подключенного к выходу генератора CH1 можно будет наблюдать сформированный амплитудно-модулированный сигнал.

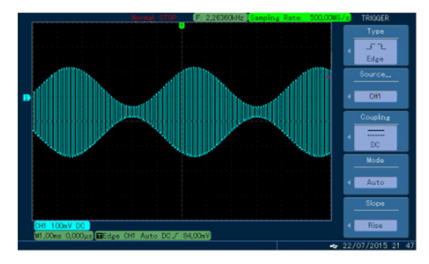

Рис. 26 Осциллограмма сформированного амплитудно-модулированного сигнала

## **8.1.2 Частотная модуляция (FM)**

При частотной модуляции модулированный сигнал формируется из несущего и модулирующего сигнала. Частота несущего сигнала изменяется в зависимости от мгновенного значения модулирующего сигнала. Значения сигналов в каналах генератора СН1 и СН2 можно модулировать независимо друг от друга, применяя один и тот же или различный тип модуляции.

Для выбора частотной модуляции (FM) нажмите Mod  $\rightarrow$  Type  $\rightarrow$  FM. При включенном режиме FM генератор будет выводить модулированный сигнал в соответствии с текущими параметрами модулирующего и несущего сигналов.

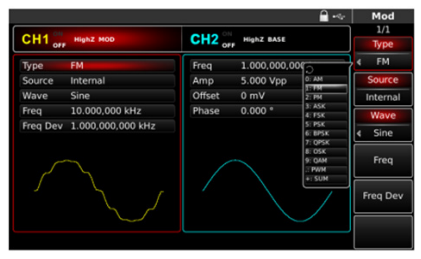

Рис. 27 Выбор частотной модуляции из списка доступных типов модуляции

**Настройки несущего сигнала.** Форма несущего сигнала в режиме частотной модуляции может быть синусоидальной, прямоугольной, пилообразной или произвольной (за исключением постоянного уровня напряжения). По умолчанию в качестве несущего сигнала установлена синусоида. Когда выбран режим FM, нажмите соответствующую кнопку на панели быстрого выбора формы сигнала для установки требуемой формы сигнала несущей.

Для различных форм сигнала предусмотрен соответствующий список параметров. Например, для синусоидальной несущей доступны следующие настройки параметров:

- частота Freq;
- размах по амплитуде Amp;
- постоянное смещение по амплитуде Offset;
- постоянное смещение по фазе Phase.

**Установка частоты несущего сигнала.** Диапазоны частот несущей могут быть различными и зависят от выбранной формы несущей. По умолчанию для всех функций, описывающих форму несущей, устанавливается частота 1 кГц. Для установки несущей частоты сначала выберите форму несущего сигнала, а затем с помощью многофункциональной ручки или курсорных кнопок, либо нажатием соответствующей функциональной кнопки F1 выберете и нажмите иконку Freq, после чего введите необходимое значение частоты и выберите нужную единицу измерения для завершения ввода.

|                    |                   |        | $-6$                       | Sine        |
|--------------------|-------------------|--------|----------------------------|-------------|
| $CH1_{\text{off}}$ | <b>HighZ MOD</b>  |        | CH <sub>2</sub> HighZ BASE | 1/1<br>Freq |
| Freq               | 1.000.000.000 kHz | Freq   | 1.000.000.000 kHz          | Period      |
| Amp                | 5.000 Vpp         | Amp    | 5.000 Vpp                  | Amp         |
| Offset             | 0 <sub>mV</sub>   | Offset | 0 <sub>m</sub>             | High        |
| Phase              | $0.000$ $^*$      | Phase  | $0.000$ $^*$               | Offset      |
|                    |                   |        |                            | Low         |
|                    |                   |        |                            | Phase       |
|                    |                   |        |                            |             |
|                    |                   |        |                            |             |
|                    |                   |        |                            |             |

Рис. 28 Установка частоты несущего сигнала

**Настройки модулирующего сигнала.** Для перехода к настройке параметров модулирующего сигнала обратитесь в меню MOD.

В режиме частотной модуляции для настройки доступны следующие параметры:

- выбор источника модулирующего сигнала Source;
- форма модулирующего сигнала Wave;
- частота модулирующего сигнала Freq;
- девиация частоты Freq Dev.

**Выбор источника модулирующего сигнала.** Генератор RGK FG-1602 даёт возможность выбрать внутренний или внешний источник модулирующего сигнала. При включении в режиме FМ по умолчанию установлен внутренний источник модулирующего сигнала. Чтобы изменить источник на внешний, нажмите иконку Source в подменю MOD. Для этого воспользуйтесь многофункциональным переключателем, курсорными кнопками или клавишей F2 на панели функциональных кнопок.

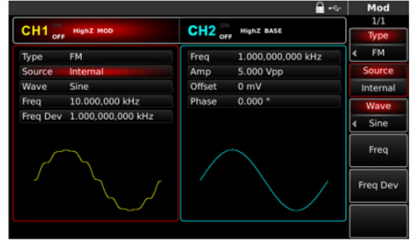

Рис. 29 Выбор источника модулирующего сигнала

1. Внутренний источник.

При выборе внутреннего источника модулирующий сигнал может быть следующим: синусоидальным (по умолчанию), прямоугольным, возрастающим пилообразным, убывающим пилообразным, произвольным, шумовым. Чтобы изменить форму модулирующего сигнала, нажмите иконку Wave в подменю MOD. Для этого воспользуйтесь многофункциональным переключателем, курсорными кнопками или клавишей F3 на панели функциональных кнопок. Далее с помощью цифровой клавиатуры или многофункционального переключателя выберете требуемую форму сигнала.

Параметры модулирующих сигналов по умолчанию:

• Прямоугольный сигнал с коэффициентом заполнения 50%;

- Возрастающий пилообразный сигнал с коэффициентом симметрии 99,9%;
- Убывающий пилообразный сигнал с коэффициентом симметрии 0,1%;
- Сигнал произвольной формы: когда в качестве модулирующего сигнала выбран сигнал произвольной формы, глубина памяти для его воспроизведения ограничивается 32 млн. точек.
- 2. Внешний источник.

При выборе внешнего источника модуляции форма и частота модулирующего сигнала скрыты из списка параметров, и несущая модулируется внешним сигналом. Девиация частоты в режиме частотной модуляции (FМ) управляется уровнем сигнала ±5 В, поданного на разъем для внешнего сигнала аналоговой модуляции (Modulation In) на задней панели прибора.

Когда значение модулирующего сигнала положительное, прибор генерирует частоту выходного частотно-модулированного сигнала выше, чем основная частота несущей, и наоборот, если значение модулирующего сигнала отрицательное, частота генерируемого сигнала уменьшается. Уменьшение абсолютной величины внешнего сигнала приводит к уменьшению девиации частоты генерируемого сигнала. Например, если девиация частоты в списке параметров установлена на 1 кГц то, когда подается внешний модулирующий сигнал +5 В, частота выходного частотно-амплитудного сигнала превысит несущую частоту на 1 кГц. Если же уровень модулирующего сигнала равен -5 В, то частота выходного сигнала будет на 1 кГц ниже несущей частоты.

**Установка частоты модулирующего сигнала.** Если выбран внутренний источник модулирующего сигнала, пользователю доступен выбор частоты модулирующего сигнала. По умолчанию частота модулирующего сигнала составляет 100 Гц. Для изменения частоты модулирующего сигнала нажмите иконку Freq в подменю MOD. Для этого воспользуйтесь многофункциональным переключателем, курсорными кнопками или клавишей F4 на панели функциональных кнопок.

Диапазон установки частоты модулирующего сигнала составляет от 2 мГц до 200 кГц. Если выбран внешний источник модулирующего сигнала, то форма и частота модулирующего сигнала недоступны для редактирования. Несущая будет промодулирована сигналом, подаваемым с внешнего источника. Диапазон частот внешнего модулирующего сигнала лежит в диапазоне от 2 мГц до 20 кГц.

**Установка девиации частоты.** Девиация частоты представляет собой наибольшее отклонение частоты частотно-модулированного
сигнала относительно частоты несущей. Девиация частоты в режиме FM может быть выбрана в диапазоне от 1 мкГц до значения частоты несущего сигнала. По умолчанию девиация частоты равна 1 кГц. Для регулировки девиации частоты нажмите Freq Dev.

Несущая частота всегда должна быть больше или равна девиации частоты. При попытке установить значение девиации частоты, превышающее значение несущей частоты, значение девиации будет автоматически приравнено к значению несущей частоты.

Сумма несущей частоты и девиации частоты не может превышать максимально допустимую частоту несущего сигнала. Другими словами, мгновенная частота частотно-модулированного сигнала на выходе генератора не может быть выше максимально допустимой частоты сигнала соответствующей формы.

При попытке установить недопустимое значение девиации частоты прибор автоматически приравняет его к максимально допустимому значению частоты для выбранного несущего сигнала.

**Развернутый пример генерации частотно-модулированного сигнала.** Для того, чтобы установить в качестве модулирующего синусоидальный сигнал с частотой 2 кГц, генерируемый внутренним источником, а в качестве несущей установить синусоидальный сигнал с размахом по амплитуде 100 мВ и частотой 10 кГц, а также задать девиацию частоты 5 кГц, выполните следующие действия:

1. Включите функцию ЧМ. Для этого нажмите кнопку MOD на передней панели прибора. Затем нажмите Type и выберете FM. Для этого нажмите кнопку 1 на цифровой клавиатуре или воспользуйтесь многофункциональным переключателем.

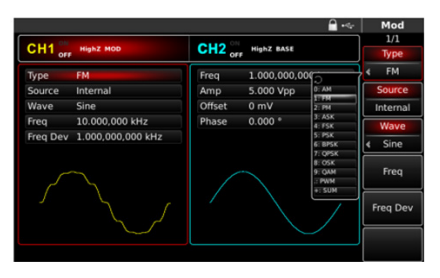

Рис. 30 Выбор частотной модуляции из списка доступных типов модуляции

2. Установка параметров модулирующего сигнала. После выбора ЧМ воспользуйтесь курсорными кнопками, многофункциональным переключателем или клавишами функциональной панели (F1, F2 и др.) для навигации по списку параметров ЧМ.

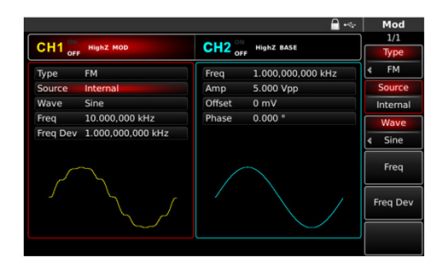

Рис. 31 Установка параметров модулирующего сигнала в режиме FМ

В подменю параметров ЧМ можно задать параметры модулирующего сигнала:

- источник модулирующего сигнала Source для выбора внутреннего источника выберете опцию Internal;
- форма модулирующего сигнала Wave для выбора синусоидального сигнала выберете опцию Sine;
- частота модулирующего сигнала Freq установите численное значение 2 с помощью цифровой клавиатуры, а также выберете соответствующую единицу измерения kHz;
- девиация частоты Freq Dev.

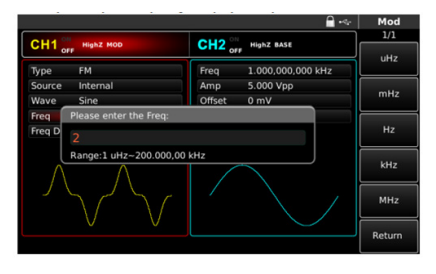

Рис. 32 Установка частоты модулирующего сигнала в режиме FМ

3. Установка параметров несущего сигнала.Воспользуйтесь панелью быстрого выбора формы сигнала. Для того, чтобы в качестве несущей установить синусоидальный сигнал, нажмите на панели кнопку Sine. Синусоидальный сигнал является формой сигнала несущей по умолчанию. Для выбора параметров несущей в подменю несущей воспользуйтесь курсорными кнопками, многофункциональным переключателем или клавишами функциональной панели (F1, F2 и др.).

Для синусоидального несущего сигнала доступны следующие настройки:

- частота несущей Freq установите значение 10 и выберете единицу измерения kHz;
- размах по амплитуде Amp установите значение 100 и выберете единицу измерения mVpp;
- постоянное смещение по амплитуде Offset выберете 0, чтобы установить сигнал без смещения по амплитуде;
- постоянное смещение по фазе Phase выберете 0, чтобы установить сигнал без смещения по фазе.

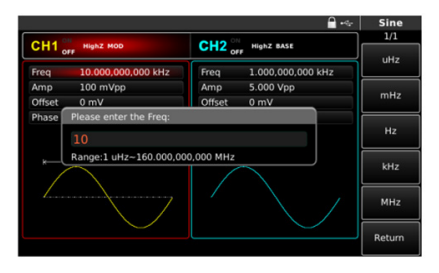

Рис. 33 Установка частоты несущего сигнала в режиме FМ

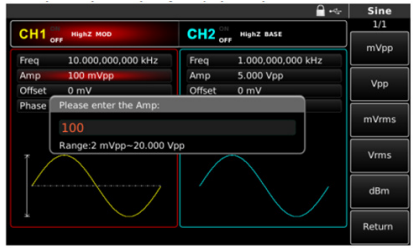

Рис. 34 Установка частоты несущего сигнала в режиме FМ

4. Установка девиации частоты.

По окончании настройки параметров несущего сигнала нажмите кнопку MOD на передней панели, чтобы вернуться на один уровень меню выше, и перейдите к установке девиации частоты. По умолчанию девиация частоты составляет 1 кГц. В подменю ЧМ нажмите FreqDev для настройки девиации. Для этого воспользуйтесь курсорными кнопками, многофункциональным переключателем или нажмите клавишу F5 на функциональной панели. С помощью цифровой клавиатуры установите значение 5 и выберете единицу измерения kHz.

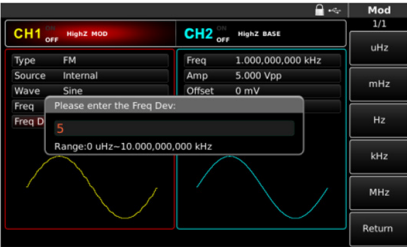

Рис. 35 Установка девиации частоты

5. Включение подачи сформированного ЧМ-сигнала на выход генератора.

Нажмите кнопку CH1 на передней панели для быстрого включения подачи сформированного ЧМ-сигнала на выход 1. При включенном выходе канала метка CH1 горит, и индикатор «OFF» справа (в области настройки канала CH1) становится вместо белого серым, белым цветом вместо него теперь выделяется значок «ON», что свидетельствует о включении канала 1.

На экране осциллографа, подключенного к выходу генератора CH1, можно будет наблюдать сформированный частотно-модулированный сигнал.

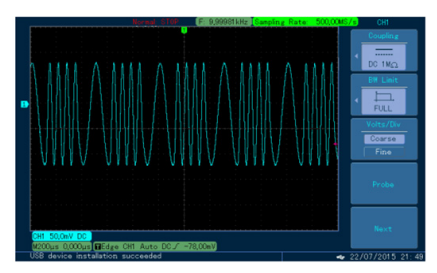

Рис. 36 Осциллограмма сформированного частотно-модулированного сигнала

# **Фазовая модуляция (РМ).**

При фазовой модуляции (РМ) модулированный сигнал формируется из несущего и модулирующего сигнала, фаза несущего сигнала изменяется в зависимости от мгновенного значения модулирующего сигнала. Значения сигналов в каналах генератора СН1 и СН2 можно модулировать независимо друг от друга, применяя один и тот же или различный тип модуляции.

Для выбора фазовой модуляции (РМ) нажмите MOD  $\rightarrow$  Type  $\rightarrow$  PM. При включенном режиме РM генератор будет выводить модулированный сигнал в соответствии с текущими параметрами модулирующего и несущего сигналов.

|        |                                           |        |                | $-92$                                                  | Mod              |
|--------|-------------------------------------------|--------|----------------|--------------------------------------------------------|------------------|
|        | <b>HighZ MOD</b>                          |        | HighZ BASE     |                                                        | 1/1              |
|        | $CH1_{\overline{ori}}$<br>$CH2_{\circ r}$ |        |                | Type                                                   |                  |
| Type   | PM                                        | Freq   | 1.000,000,000  |                                                        | PM               |
| Source | Internal                                  | Amp    | 5.000 Vpp      | <b>D: AM</b><br>2.74M                                  | <b>Source</b>    |
| Wave   | Sine                                      | Offset | 0 <sub>m</sub> | 2012                                                   | Internal         |
| P Dev  | 180.000 *                                 | Phase  | $0.000$ $^*$   | $3:$ ASK<br>4: FSK                                     | Wave             |
| Freq   | 10.000.000.000 kHz                        |        |                | 5: PSK<br>6: BPSK                                      | Sine<br>e        |
|        |                                           |        |                | 7: QPSK<br>8: OSK<br>9: OAM<br><b>PWM</b><br>$+$ : SUM | <b>Phase Dev</b> |
|        |                                           |        |                |                                                        | Freq             |
|        |                                           |        |                |                                                        |                  |

Рис. 37 Выбор фазовой модуляции из списка доступных типов модуляции

**Настройки несущего сигнала.** Форма несущего сигнала в режиме фазовой модуляции может быть синусоидальной, прямоугольной, пилообразной или произвольной (за исключением постоянного уровня напряжения). По умолчанию в качестве несущего сигнала установлена синусоида. Когда выбран режим ФM, нажмите соответствующую кнопку на панели быстрого выбора формы сигнала для установки требуемой формы сигнала несущей.

Для различных форм сигнала предусмотрен соответствующий список параметров. Например, для синусоидальной несущей доступны следующие настройки параметров:

- частота Freq;
- размах по амплитуде Amp;
- постоянное смещение по амплитуде Offset;
- постоянное смещение по фазе Phase.

**Установка частоты несущего сигнала.** Диапазоны частот несущей могут быть различными и зависят от выбранной формы несущей. По умолчанию для всех функций, описывающих форму несущей, устанавливается частота 1 кГц.

Для установки несущей частоты сначала выберите форму несущего сигнала, а затем с помощью многофункциональной ручки или курсорных кнопок, либо нажатием соответствующей функциональной кнопки F1 выберете и нажмите иконку Freq, после чего введите необходимое значение частоты и выберите нужную единицу измерения для завершения ввода.

|                     |                    | $-9$                       | Sine        |
|---------------------|--------------------|----------------------------|-------------|
| $CH1$ <sub>or</sub> | <b>HighZ MOD</b>   | CH <sub>2</sub> Highz BASE | 1/1<br>Freq |
| Freq                | 1.000.000.000 kHz  | 1.000.000.000 kHz<br>Freq  | Period      |
| Amp                 | 5.000 Vpp          | 5.000 Vpp<br>Amp           | Amp         |
| Offset              | 0 <sub>m</sub>     | Offset<br>0 <sub>m</sub>   | High        |
| Phase               | $0.000$ $^{\circ}$ | $0.000$ $*$<br>Phase       | Offset      |
|                     |                    |                            | Low         |
|                     |                    |                            | Phase       |
|                     |                    |                            |             |
|                     |                    |                            |             |
|                     |                    |                            |             |
|                     |                    |                            |             |

Рис. 38 Установка частоты несущего сигнала

**Настройки модулирующего сигнала.** Для перехода к настройке параметров модулирующего сигнала обратитесь в меню MOD.

В режиме фазовой модуляции для настройки доступны следующие параметры:

- выбор источника модулирующего сигнала Source;
- форма модулирующего сигнала Wave;
- девиация фазы P Dev;
- частота модулирующего сигнала Freq.

**Выбор источника модулирующего сигнала.** Генератор RGK FG-1602 даёт возможность выбрать внутренний или внешний источник модулирующего сигнала. При включении в режиме ФМ по умолчанию установлен внутренний источник модулирующего сигнала. Чтобы изменить источник на внешний, нажмите иконку Source в подменю MOD. Для этого воспользуйтесь многофункциональным переключателем, курсорными кнопками или клавишей F2 на панели функциональных кнопок.

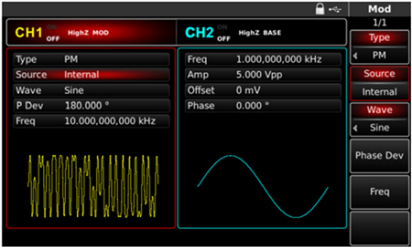

Рис. 39 Выбор источника модулирующего сигнала

1. Внутренний источник

При выборе внутреннего источника модулирующий сигнал может быть следующим: синусоидальным (по умолчанию), прямоугольным, возрастающим пилообразным, убывающим пилообразным, произвольным, шумовым. Чтобы изменить форму модулирующего сигнала, нажмите иконку Wave в подменю MOD. Для этого воспользуйтесь многофункциональным переключателем, курсорными кнопками или клавишей F3 на панели функциональных кнопок.

Далее с помощью цифровой клавиатуры или многофункционального переключателя выберете требуемую форму сигнала.

Параметры модулирующих сигналов по умолчанию:

- Прямоугольный сигнал с коэффициентом заполнения 50%;
- Возрастающий пилообразный сигнал с коэффициентом симметрии 99,9 %;
- Убывающий пилообразный сигнал с коэффициентом симметрии 0,1%;
- Сигнал произвольной формы: когда в качестве модулирующего сигнала выбран сигнал произвольной формы, глубина памяти для его воспроизведения ограничивается 32 млн. точек.
- 2. Внешний источник

При выборе внешнего источника модуляции форма и частота модулирующего сигнала скрыты из списка параметров, и несущая модулируется внешним сигналом. Девиация фазы в режиме фазовой модуляции (РМ) управляется уровнем сигнала ±5 В, поданного на разъем для внешнего сигнала аналоговой модуляции (Modulation In) на задней панели прибора.

Например, если величина девиации фазы в списке параметров равна 180°, то при подаче внешнего модулирующего сигнала +5В, девиация фазы выходного фазо-модулированного сигнала будет равняться 180°. Для меньших значений внешнего модулирующего сигнала девиация фазы также будет пропорционально меньше.

**Установка частоты модулирующего сигнала.** Если выбран внутренний источник модулирующего сигнала, пользователю доступен выбор частоты модулирующего сигнала. По умолчанию частота модулирующего сигнала составляет 100 Гц. Для изменения частоты модулирующего сигнала нажмите иконку Freq в подменю MOD. Для этого воспользуйтесь многофункциональным переключателем, курсорными кнопками или клавишей F5 на панели функциональных кнопок.

Диапазон установки частоты модулирующего сигнала составляет от 2 мГц до 200 кГц. Если выбран внешний источник модулирующего сигнала, то форма и частота модулирующего сигнала недоступны для редактирования. Несущая будет промодулирована сигналом, подаваемым с внешнего источника. Диапазон частот внешнего модулирующего сигнала лежит в диапазоне от 2 мГц до 20 кГц.

**Установка девиации фазы.** Девиация фазы представляет собой наибольшее отклонение фазы фазо-модулированного сигнала относительно фазы несущей. Девиация фазы в режиме РM может быть установлена в диапазоне от от 0° до 360°. По умолчанию значение равно 180°. Для регулировки девиации фазы нажмите Phase Dev в подменю MOD. Для этого воспользуйтесь курсорными кнопками, многофункциональным переключателем или нажмите клавишу F4 на функциональной панели.

**Развернутый пример генерации фазо-модулированного сигнала.**  Пример генерации фазо-модулированного сигнала с модулирующим синусоидальным сигналом внутреннего источника частотой 200 Гц и синусоидальной несущей с размахом по амплитуде 100 мВ и частотой 900 Гц при девиации 200°, описывается следующими действиями:

1. Включите функцию фазовой модуляции.

Для этого нажмите кнопку MOD на передней панели прибора. Затем нажмите Type и выберете PM. Выбор фазовой модуляции осуществляется с помощью многофункционального переключателя или цифровой клавиатуры нажатием цифры 2.

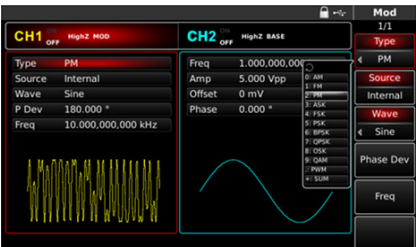

Рис. 40 Выбор фазовой модуляции из списка доступных типов модуляции

2. Настройка параметров модулирующего сигнала

После выбора ФМ воспользуйтесь курсорными кнопками, многофункциональным переключателем или клавишами функциональной панели (F1, F2 и др.) для навигации по списку параметров ФМ.

В подменю параметров можно задать параметры модулирующего

сигнала:

- источник модулирующего сигнала Source для выбора внутреннего источника выберете опцию Internal;
- форма модулирующего сигнала ModWave для выбора синусоидального сигнала выберете опцию Sine;
- частота модулирующего сигнала ModFreq установите численное значение 200 с помощью цифровой клавиатуры, а также выберете соответствующую единицу измерения Hz;
- девиация фазы PhaseDev.

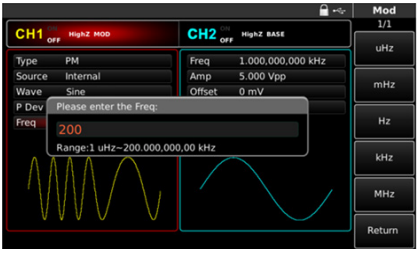

Рис. 41 Установка частоты модулирующего сигнала в режиме РМ

3. Установка параметров несущего сигнала

Воспользуйтесь панелью быстрого выбора формы сигнала. Для того, чтобы в качестве несущей установить синусоидальный сигнал, нажмите на панели кнопку Sine. Синусоидальный сигнал является формой сигнала несущей по умолчанию.

Для выбора параметров несущей в подменю несущей воспользуйтесь курсорными кнопками, многофункциональным переключателем или клавишами функциональной панели (F1, F2 и др.)

Для синусоидального несущего сигнала доступны следующие настройки:

- частота несущей Freq установите значение 900 и выберете единицу измерения Hz;
- размах по амплитуде Amp установите значение 100 и выберете единицу измерения mVpp;
- постоянное смещение по амплитуде Offset выберете 0, чтобы установить сигнал без смещения по амплитуде;
- постоянное смещение по фазе Phase выберете 0, чтобы установить сигнал без смещения по фазе.

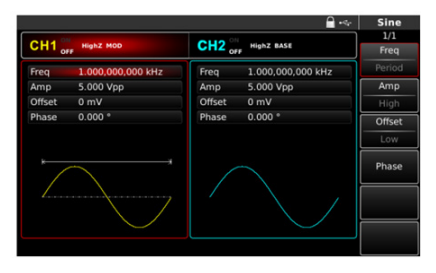

Рис. 42 Установка частоты несущего сигнала в режиме PМ

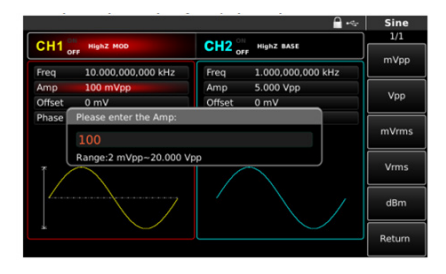

Рис. 43 Установка амплитуды несущего сигнала в режиме PМ

4. Установка девиации частоты.

По окончании настройки параметров несущего сигнала нажмите кнопку MOD на передней панели, чтобы вернуться на один уровень меню выше, и перейдите к установке девиации фазы.

По умолчанию девиация фазы составляет 180°. В подменю ФМ нажмите PhaseDev для настройки девиации. Для этого воспользуйтесь курсорными кнопками, многофункциональным переключателем или нажмите клавишу F4 на функциональной панели.

С помощью цифровой клавиатуры установите значение 200 и нажмите иконку °.

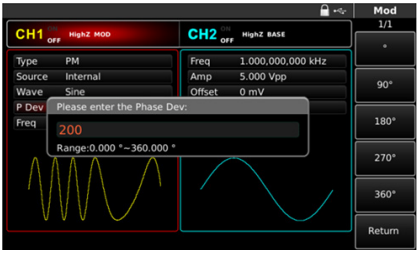

Рис. 44 Установка девиации фазы

5. Включение подачи сформированного ФМ-сигнала на выход генератора.

Нажмите кнопку CH1 на передней панели для быстрого включения подачи сформированного ФМ-сигнала на выход 1. При включенном выходе канала метка CH1 горит, и индикатор «OFF» справа (в области настройки канала CH1) становится вместо белого серым, белым цветом вместо него теперь выделяется значок «ON», что свидетельствует о включении канала 1.

На экране осциллографа, подключенного к выходу генератора CH1, можно будет наблюдать сформированный фазо-модулированный сигнал.

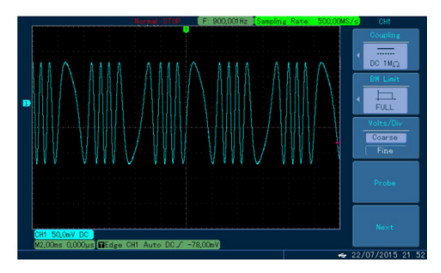

Рис. 45 Осциллограмма сформированного фазо-модулированного сигнала

#### **8.1.4 Амплитудная манипуляция (ASK).**

При амплитудной манипуляции (ASK) амплитуда несущего сигнала меняется скачкообразно в зависимости от значения символа информационной последовательности («0» или «1»). Высокому и низкому логическим уровням информационного сигнала соответствуют две различных амплитуды выходного модулированного сигнала. Фаза и частота несущей при этом остаются неизменными, изменяется только амплитуда несущего сигнала.

Для выбора амплитудной манипуляции (ASK) нажмите Menu  $\rightarrow$  MOD  $\rightarrow$  Type  $\rightarrow$  ASK. При включенном режиме ASK прибор будет генерировать модулированный сигнал в соответствии с текущими параметрами модулирующего и несущего сигналов.

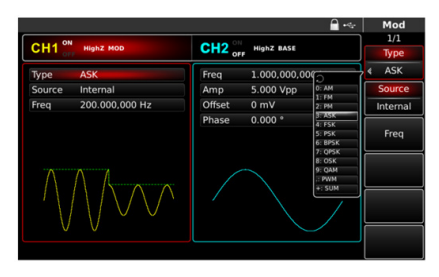

Рис. 46 Выбор амплитудной манипуляции из списка доступных типов модуляции

**Настройки несущего сигнала.** Форма несущего сигнала в режиме амплитудной манипуляции может быть синусоидальной, прямоугольной, пилообразной или произвольной (за исключением постоянного уровня напряжения). По умолчанию в качестве несущего сигнала установлена синусоида. Когда выбран режим ASK, нажмите соответствующую кнопку на панели быстрого выбора формы сигнала для установки требуемой формы сигнала несущей.

Для различных форм сигнала предусмотрен соответствующий список параметров. Например, для синусоидальной несущей доступны следующие настройки параметров:

- частота Freq;
- размах по амплитуде Amp;
- постоянное смещение по амплитуде Offset;
- постоянное смещение по фазе Phase.

**Установка частоты несущего сигнала.** Диапазоны частот несущей могут быть различными и зависят от выбранной формы несущей. По умолчанию для всех функций, описывающих форму несущей, устанавливается частота 1 кГц.

Для установки несущей частоты сначала выберите форму несущего сигнала, а затем с помощью многофункциональной ручки или курсорных кнопок, либо нажатием соответствующей функциональной кнопки F1 выберете и нажмите иконку Freq, после чего введите необходимое значение частоты и выберите нужную единицу измерения для завершения ввода.

|            |                   |                 | $-9$              | Sine        |
|------------|-------------------|-----------------|-------------------|-------------|
| <b>CH1</b> | <b>HighZ MOD</b>  | $CH2_{\circ n}$ | HighZ BASE        | 1/1<br>Freq |
| Freq       | 1.000.000.000 kHz | Freq            | 1.000,000,000 kHz | Period      |
| Amp        | 5.000 Vpp         | Amp             | 5.000 Vpp         | Amp         |
| Offset     | 0 <sub>m</sub>    | Offset          | 0 <sub>m</sub>    | High        |
| Phase      | $0.000*$          | Phase           | $0.000*$          | Offset      |
|            |                   |                 |                   | Low         |
|            |                   |                 |                   | Phase       |
|            |                   |                 |                   |             |
|            |                   |                 |                   |             |

Рис. 47 Установка частоты несущего сигнала

Настройки модулирующего сигнала. Для перехода к настройке параметров модулирующего сигнала обратитесь в меню MOD.

В режиме амплитудной манипуляции для настройки доступны следующие параметры:

- выбор источника модулирующего сигнала Source;
- частота следования прямоугольных импульсов, имитирующих цифровой модулирующий сигнал (последовательность из двух символов – «1» и «0») Freq.

**Выбор источника модулирующего сигнала.** Генератор RGK FG-1602 даёт возможность выбрать внутренний или внешний источник модулирующего сигнала. При включении в режиме ASK по умолчанию установлен внутренний источник модулирующего сигнала. Чтобы изменить источник на внешний, нажмите иконку Source в подменю MOD. Для этого воспользуйтесь многофункциональным переключателем, курсорными кнопками или клавишей F2 на панели функциональных кнопок.

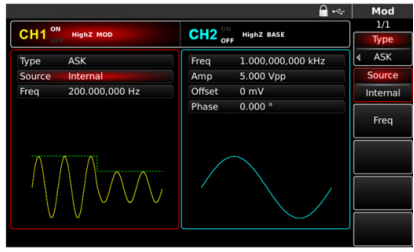

Рис. 48 Выбор источника модулирующего сигнала

1. Внутренний источник.

При выборе внутреннего источника в качестве модулирующего сигнала используется прямоугольный сигнал с коэффициентом заполнения 50% (данный параметр не регулируется). Вы можете изменить частоту следования прямоугольных импульсов (Freq), чтобы с удвоенной частотой изменялась амплитуда модулированного сигнала, генерируемого прибором.

2. Внешний источник.

При выборе внешнего источника модуляции несущая модулируется внешним цифровым сигналом. Амплитуда генерируемого амплитудно-манипулированного сигнала управляется логическими уровнями сигнала, подаваемого на разъем для внешнего сигнала цифровой модуляции FSK Trig на задней панели прибора. Частота следования прямоугольных импульсов (Freq) при этом скрыта в списке параметров и не подлежит регулировке.

**Настройка частоты следования прямоугольных импульсов (Freq).** Настройка частоты следования прямоугольных импульсов доступна при выборе внутреннего источника модуляции. По умолчанию она равна 100 Гц и может быть изменена в диапазоне от 2 мГц до 1 МГц. Для изменения частоты следования прямоугольных импульсов нажмите Freq в подменю MOD. Для этого воспользуйтесь курсорными кнопками, многофункциональным переключателем или нажмите клавишу F3 на функциональной панели.

**Развернутый пример генерации амплитудно-манипулированного сигнала.** Пример генерации амплитудно-манипулированного сигнала с модулирующим цифровым сигналом, генерируемым внутренним источником, с частотой следования прямоугольных импульсов 300 Гц (скорость амплитудной манипуляции 600 Бод) и синусоидальной несущей с размахом по амплитуде 2 В и частотой 15 кГц описывается следующими действиями:

- 1. Включите функцию амплитудной манипуляции (ASK).
	- Для этого нажмите кнопку MOD на передней панели прибора. Затем нажмите Type и выберете ASK. Выбор амплитудной манипуляции осуществляется с помощью многофункционального переключателя или цифровой клавиатуры нажатием цифры 3.
- 2. Установка параметров несущего сигнала Воспользуйтесь панелью быстрого выбора формы сигнала. Для того, чтобы в качестве несущей установить синусоидальный сигнал, нажмите на панели кнопку Sine. Синусоидальный сигнал является формой сигнала несущей по умолчанию.

Для выбора параметров несущей в подменю несущей воспользуйтесь курсорными кнопками, многофункциональным переключателем или клавишами функциональной панели (F1, F2 и др.)

Для синусоидального несущего сигнала доступны следующие настройки:

- частота несущей Freq установите значение 15 и выберете единицу измерениz kHz;
- размах по амплитуде Amp установите значение 2 и выберете единицу измерения Vpp;
- постоянное смещение по амплитуде Offset выберете 0, чтобы установить сигнал без смещения по амплитуде;
- постоянное смещение по фазе Phase выберете 0, чтобы установить сигнал без смещения по фазе.

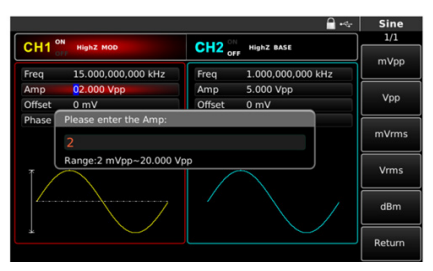

Рис. 49 Установка амплитуды несущего сигнала в режиме ASK

3. Настройка параметров модулирующего сигнала По окончании настройки параметров несущего сигнала нажмите кнопку MOD на передней панели, чтобы перейти к настройке параметров модулирующего сигнала. В подменю параметров можно задать параметры:

- источник модулирующего сигнала Source для выбора внутреннего источника выберете опцию Internal;
- частота следования прямоугольных импульсов, имитирующих цифровой модулирующий сигнал (последовательность из двух символов – «1» и «0») Freq.

По умолчанию частота следования прямоугольных импульсов составляет 100 Гц. С помощью цифровой клавиатуры установите значение 300 и выберете соответствующую единицу измерения Гц нажатием иконки Hz.

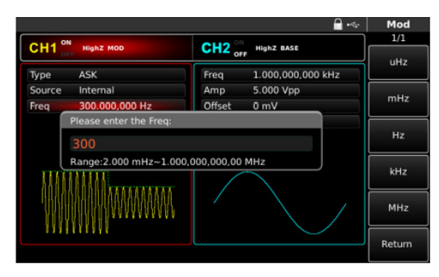

Рис. 50 Установка частоты следования прямоугольных импульсов в режиме ASK

4. Включение подачи сформированного AМн-сигнала на выход генератора.

Нажмите кнопку CH1 на передней панели для быстрого включения подачи сформированного AМн-сигнала на выход 1. При включенном выходе канала метка CH1 горит, и индикатор «OFF» справа (в области настройки канала CH1) становится вместо белого серым, белым цветом вместо него теперь выделяется значок «ON», что свидетельствует о включении канала 1. На экране осциллографа, подключенного к выходу генератора CH1, можно будет наблюдать сформированный амплитудно-манипулированный сигнал.

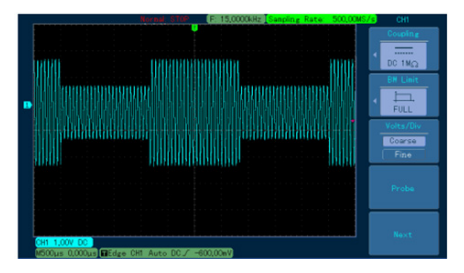

Рис. 51 Осциллограмма сформированного амплитудноманипулированного сигнала

# **8.1.5 Частотная манипуляция (FSK)**

При частотной манипуляции (FSK) частота несущего сигнала меняется скачкообразно в зависимости от значения символа информационной последовательности («0» или «1»), амплитуда частотно манипулированного сигнала при этом остается неизменной. Высокому и низкому логическим уровням информационного сигнала соответствуют две различных частоты выходного модулированного сигнала, называемые несущей частотой и скачкообразно изменяемой частотой (Hop Freq).

Для выбора частотной манипуляции (FSK) нажмите MOD  $\rightarrow$  Type  $\rightarrow$  FSK. При включенном режиме FSK прибор будет генерировать модулированный сигнал в соответствии с текущими параметрами модулирующего и несущего сигналов.

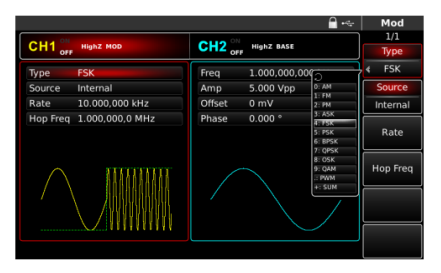

Рис. 52 Выбор частотной манипуляции из списка доступных типов модуляции

**Настройки несущего сигнала.** Форма несущего сигнала в режиме частотной манипуляции может быть синусоидальной, прямоугольной, пилообразной или произвольной (за исключением постоянного уровня напряжения). По умолчанию в качестве несущего сигнала установлена синусоида. Когда выбран режим FSK, нажмите соответствующую кнопку на панели быстрого выбора формы сигнала для установки требуемой формы сигнала несущей.

Для различных форм сигнала предусмотрен соответствующий список параметров. Например, для синусоидальной несущей доступны следующие настройки параметров:

- частота Freq;
- размах по амплитуде Amp;
- постоянное смещение по амплитуде Offset;
- постоянное смещение по фазе Phase.

**Установка частоты несущего сигнала.** Диапазоны частот несущей могут быть различными и зависят от выбранной формы несущей. По умолчанию для всех функций, описывающих форму несущей, устанавливается частота 1 кГц.

Для установки несущей частоты сначала выберите форму несущего сигнала, а затем с помощью многофункциональной ручки или курсорных кнопок, либо нажатием соответствующей функциональной кнопки F1 выберете и нажмите иконку Freq, после чего введите необходимое значение частоты и выберите нужную единицу измерения для завершения ввода.

|                    |                   |                     | $\mathcal{A}(\mathcal{G})$ | Sine        |
|--------------------|-------------------|---------------------|----------------------------|-------------|
| CH1 <sub>ori</sub> | <b>HighZ MOD</b>  | $CH2_{\text{corr}}$ | <b>HighZ BASE</b>          | 1/1<br>Freq |
| Freq               | 1.000,000,000 kHz | Freq                | 1.000,000,000 kHz          | Period      |
| Amp                | 5.000 Vpp         | Amp                 | 5.000 Vpp                  | Amp         |
| Offset             | 0 <sub>m</sub>    | Offset              | 0 <sub>m</sub>             | High        |
| Phase              | $0.000*$          | Phase               | $0.000$ $^{\circ}$         | Offset      |
|                    |                   |                     |                            | Low         |
|                    |                   |                     |                            | Phase       |
|                    |                   |                     |                            |             |
|                    |                   |                     |                            |             |
|                    |                   |                     |                            |             |

Рис. 53 Установка частоты несущего сигнала

**Настройки модулирующего сигнала.** Для перехода к настройке параметров модулирующего сигнала обратитесь в меню MOD.

В режиме частотной манипуляции для настройки доступны следующие параметры:

- выбор источника модулирующего сигнала Source;
- частота следования прямоугольных импульсов, имитирующих цифровой модулирующий сигнал (последовательность из двух символов – «1» и «0») Rate;
- скачкообразно изменяемая частота Hop Freq значение частоты частотно-манипулированнного сигнала, соответствующее высокому логическому уровню информационного сигнала.

**Выбор источника модулирующего сигнала.** Генератор RGK FG-1602 даёт возможность выбрать внутренний или внешний источник модулирующего сигнала. При включении в режиме FSK по умолчанию установлен внутренний источник модулирующего сигнала. Чтобы изменить источник на внешний, нажмите иконку Source в подменю MOD. Для этого воспользуйтесь многофункциональным переключателем, курсорными кнопками или клавишей F2 на панели функциональных кнопок.

|                          |                                                   | Mod             |
|--------------------------|---------------------------------------------------|-----------------|
| ON<br>CH <sub>1</sub>    | 1/1                                               |                 |
| <b>HighZ MOD</b><br>orr  | CH <sub>2</sub> <sup>"</sup><br><b>HighZ BASE</b> | Type            |
| <b>FSK</b><br>Type       | 1.000,000,000 kHz<br>Freq                         | <b>FSK</b>      |
| Source<br>Internal       | 5.000 Vpp<br>Amp                                  | <b>Source</b>   |
| 10.000.000 ks<br>Rate    | Offset<br>0 <sub>m</sub>                          | Internal        |
| Hop Freq 1.000,000,0 MHz | $0.000$ $^{\circ}$<br>Phase                       | Rate            |
|                          |                                                   | <b>Hop Freq</b> |
|                          |                                                   |                 |
|                          |                                                   |                 |

Рис. 54 Выбор источника модулирующего сигнала

1. Внутренний источник.

При выборе внутреннего источника в качестве модулирующего сигнала используется прямоугольный сигнал с коэффициентом заполнения 50% (данный параметр не регулируется). Вы можете изменить частоту следования прямоугольных импульсов (Rate), чтобы с удвоенной частотой изменялась частота модулированного сигнала, генерируемого прибором.

2. Внешний источник.

При выборе внешнего источника модуляции несущая модулируется внешним цифровым сигналом. Частота генерируемого частотноманипулированного сигнала управляется логическими уровнями сигнала, подаваемого на разъем для внешнего сигнала цифровой модуляции FSK Trig на задней панели прибора. При подаче низкого логического уровня информационного сигнала частота выходного модулированного сигнала будет равна несущей частоте (СarrFreq), а при подаче высокого логического уровня информационного сигнала частота выходного модулированного сигнала будет равна значению скачкообразно изменяемой частоты (Hop Freq).

Частота следования прямоугольных импульсов (Rate) при этом скрыта в списке параметров и не подлежит регулировке.

**Настройка скачкообразно изменяемой частоты (Hop Freq).** По умолчанию значение скачкообразно изменяемой частоты составляет 1 МГц. Для изменения скачкообразно изменяемой частоты нажмите Hop Freq в подменю MOD. Для этого воспользуйтесь курсорными кнопками, многофункциональным переключателем или нажмите клавишу F4 на функциональной панели.

**Настройка частоты следования прямоугольных импульсов (Rate).** Настройка частоты следования прямоугольных импульсов доступна при выборе внутреннего источника модуляции. По умолчанию она равна 100 Гц и может быть изменена в диапазоне от 2 мГц до 1 МГц. Для изменения частоты следования прямоугольных импульсов нажмите Rate в подменю MOD. Для этого воспользуйтесь курсорными кнопками, многофункциональным переключателем или нажмите клавишу F3 на функциональной панели.

**Развернутый пример генерации частотно-манипулированного сигнала.** Пример генерации частотно-манипулированного сигнала с модулирующим цифровым сигналом, генерируемым внутренним источником, с частотой следования прямоугольных импульсов 200 Гц (скорость частотной манипуляции 400 Бод), синусоидальной несущей с размахом по амплитуде 1 В и частотой 2 кГц, при значении скачкообразно изменяемой частоты 800 Гц описывается следующими действиями:

1. Включите функцию частотной манипуляции (FSK)

Для этого нажмите кнопку MOD на передней панели прибора. Затем нажмите Type и выберете FSK. Выбор частотной манипуляции осуществляется с помощью многофункционального переключателя или цифровой клавиатуры нажатием цифры 4.

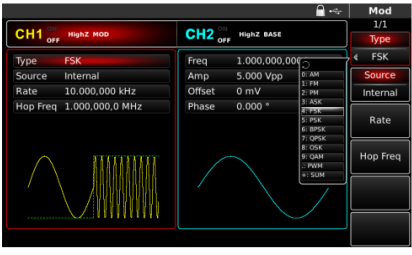

Рис. 55 Выбор частотной манипуляции из списка доступных типов модуляции

2. Установка параметров несущего сигнала

Воспользуйтесь панелью быстрого выбора формы сигнала. Для того, чтобы в качестве несущей установить синусоидальный сигнал, нажмите на панели кнопку Sine. Синусоидальный сигнал является формой сигнала несущей по умолчанию.

Для выбора параметров несущей в подменю несущей воспользуйтесь курсорными кнопками, многофункциональным переключателем или клавишами функциональной панели (F1, F2 и др.)

Для синусоидального несущего сигнала доступны следующие настройки:

- частота несущей Freq установите значение 2 и выберете единицу измерения kHz;
- размах по амплитуде Amp установите значение 1 и выберете единицу измерения Vpp;
- постоянное смещение по амплитуде Offset выберете 0, чтобы установить сигнал без смещения по амплитуде.

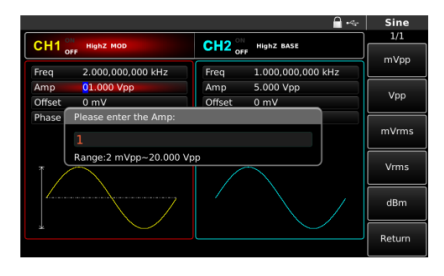

Рис. 56 Установка амплитуды несущего сигнала

3. Настройка параметров частотной манипуляции.

По окончании настройки параметров несущего сигнала нажмите кнопку MOD на передней панели, чтобы перейти к настройке параметров частотной манипуляции.

В подменю параметров FSK отражены следующие параметры:

- источник модулирующего сигнала Source для выбора внутреннего источника выберете опцию Internal;
- частота следования прямоугольных импульсов Rate. По умолчанию частота следования прямоугольных импульсов составляет 100 Гц. Для её изменения воспользуйтесь цифровой клавиатурой и установите значение 200, а также выберете соответствующую единицу измерения Гц нажатием иконки Hz;
- скачкообразно изменяемая частота HopFreq значение частоты частотно-манипулированнного сигнала, соответствующее высокому логическому уровню информационного сигнала. С помощью цифровой клавиатуры установите значение 800 и выберете соответствующую единицу измерения Hz.

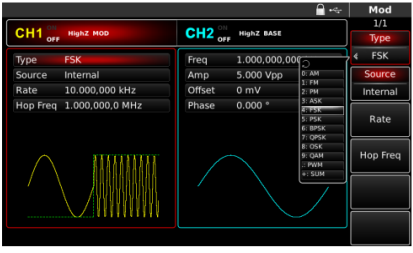

Рис. 57 Установка частоты следования информационных битов в режиме FSK

4. Включение подачи сформированного ЧМн-сигнала на выход генератора.

Нажмите кнопку CH1 на передней панели для быстрого включения подачи сформированного ЧМн-сигнала на выход 1. При включенном выходе канала метка CH1 горит, и индикатор «OFF» справа (в области настройки канала CH1) становится вместо белого серым, белым цветом вместо него теперь выделяется значок «ON», что свидетельствует о включении канала 1.

На экране осциллографа, подключенного к выходу генератора CH1, можно будет наблюдать сформированный частотноманипулированный сигнал.

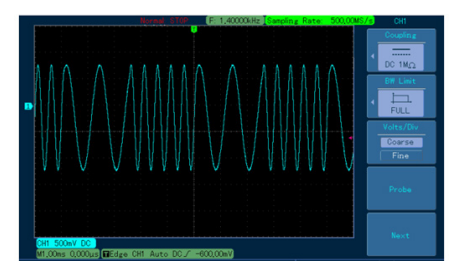

Рис. 58 Осциллограмма сформированного частотно-манипулированного сигнала

## **8.1.6 Фазовая манипуляция (PSK)**

В режиме фазовой манипуляции выходной сигнал генератора переключается между двумя заранее заданными фазами (несущей фазой и модулирующей фазой). Высокий и низкий логические уровни модулирующего сигнала контролируют генерацию несущего сигнала, задавая для него несущую или модулирующую фазу. В каналах генератора СН1 и СН2 можно модулировать различные сигналы независимо друг от друга, применяя один и тот же или различный тип модуляции.

Для выбора фазовой манипуляции (PSK) нажмите MOD  $\rightarrow$  Type  $\rightarrow$  PSK. При включенном режиме PSK прибор будет генерировать модулированный сигнал с фазой текущего несущего сигнала (по умолчанию 0° и не подлежит регулировке) и модулирующей фазой, значение которой пользователь может настроить.

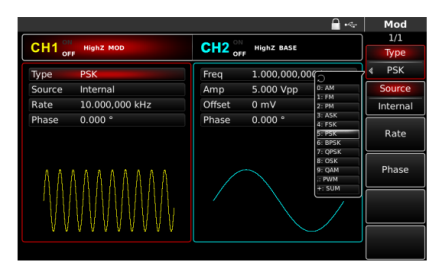

Рис. 59 Выбор фазовой манипуляции из списка доступных типов модуляции

**Настройки несущего сигнала.** Форма несущего сигнала в режиме фазовой манипуляции может быть синусоидальной, прямоугольной, пилообразной или произвольной (за исключением постоянного уровня напряжения). По умолчанию в качестве несущего сигнала установлена синусоида. Когда выбран режим PSK, нажмите соответствующую кнопку на панели быстрого выбора формы сигнала для установки требуемой формы сигнала несущей.

Для различных форм сигнала предусмотрен соответствующий список параметров. Например, для синусоидальной несущей доступны следующие настройки параметров:

- частота Freq;
- размах по амплитуде Amp;
- постоянное смещение по амплитуде Offset.

**Установка частоты несущего сигнала.** Диапазоны частот несущей могут быть различными и зависят от выбранной формы несущей. По умолчанию для всех функций, описывающих форму несущей, устанавливается частота 1 кГц.

Для установки несущей частоты сначала выберите форму несущего сигнала, а затем с помощью многофункциональной ручки или курсорных кнопок, либо нажатием соответствующей функциональной кнопки F1 выберете и нажмите иконку Freq, после чего введите необходимое значение частоты и выберите нужную единицу измерения для завершения ввода.

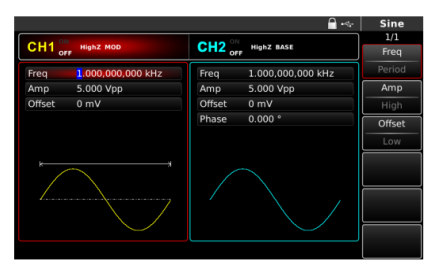

Рис. 60 Установка частоты несущего сигнала

**Настройки модулирующего сигнала.** Для перехода к настройке параметров модулирующего сигнала обратитесь в меню MOD.

В режиме фазовой манипуляции для настройки доступны следующие параметры:

- выбор источника модулирующего сигнала Source;
- частота следования прямоугольных импульсов, имитирующих цифровой модулирующий сигнал (последовательность из двух символов – «1» и «0») Rate;
- модулирующая фаза Phase соответствует высокому логическому уровню модулирующего сигнала.

**Выбор источника модулирующего сигнала.** Генератор RGK FG-1602 даёт возможность выбрать внутренний или внешний источник модулирующего сигнала. При включении в режиме РSK по умолчанию установлен внутренний источник модулирующего сигнала. Чтобы изменить источник на внешний, нажмите иконку Source в подменю MOD. Для этого воспользуйтесь многофункциональным переключателем, курсорными кнопками или клавишей F2 на панели функциональных кнопок.

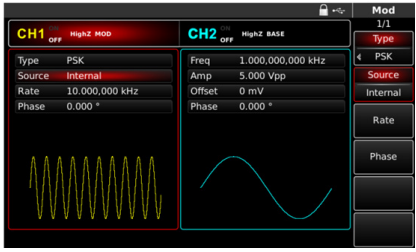

Рис. 61 Выбор источника модулирующего сигнала

1. Внутренний источник.

При выборе внутреннего источника в качестве модулирующего сигнала используется прямоугольный сигнал с коэффициентом заполнения 50% (данный параметр не регулируется). Вы можете изменить частоту следования прямоугольных импульсов (Rate), чтобы с удвоенной частотой изменялась фаза модулированного сигнала между значением несущей и модулирующей фазы.

2. Внешний источник.

При выборе внешнего источника модуляции несущая модулируется внешним цифровым сигналом. Фаза генерируемого фазоманипулированного сигнала управляется логическими уровнями сигнала, подаваемого на разъем для внешнего сигнала цифровой модуляции FSK Trig на задней панели прибора. При подаче низкого логического уровня информационного сигнала фаза генерируемого сигнала будет равна фазе несущей, а при подаче высокого логического уровня – модулирующей фазе.

**Настройка частоты следования прямоугольных импульсов (Rate).**Настройка частоты следования прямоугольных импульсов доступна при выборе внутреннего источника модуляции. По умолчанию она равна 100 Гц и может быть изменена в диапазоне от 2 мГц до 1 МГц. Для изменения частоты следования прямоугольных импульсов нажмите Rate в подменю MOD. Для этого воспользуйтесь курсорными кнопками, многофункциональным переключателем или нажмите клавишу F3 на функциональной панели.

**Настройка модулирующей фазы (Phase).** Модулирующая фаза задается для модулирующего сигнала высокого уровня и представляет собой разность фаз в выходном генерируемом сигнале между фазой сигнала высокого и низкого уровней (фаза последнего равна фазе несущей). Модулирующая фаза может быть установлена в диапазоне от 0° до 360° и по умолчанию составляет 180°. Для изменения модулирующей фазы нажмите Phase в подменю MOD. Для этого воспользуйтесь курсорными кнопками, многофункциональным переключателем или нажмите клавишу F4 на функциональной панели.

**Развернутый пример генерации фазо-манипулированного сигнала.** Пример генерации фазо-манипулированного сигнала с модулирующим цифровым сигналом, генерируемым внутренним источником, с частотой следования прямоугольных импульсов 1 кГц (скорость фазовой манипуляции 2 кБод), синусоидальной несущей с размахом по амплитуде 2 В и частотой 2 кГц при значении модулирующей фазы, равной 180°, описывается следующими действиями:

1. Включите функцию фазовой манипуляции (PSK).

Для этого нажмите кнопку MOD на передней панели прибора. Затем нажмите Type и выберете PSK. Выбор фазовой манипуляции осуществляется с помощью многофункционального переключателя или цифровой клавиатуры нажатием цифры 5.

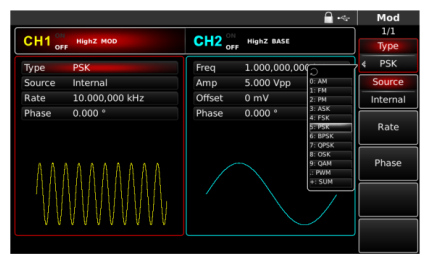

Рис. 62 Выбор фазовой манипуляции из списка доступных типов модуляции

2. Установка параметров несущего сигнала.

Воспользуйтесь панелью быстрого выбора формы сигнала. Для того, чтобы в качестве несущей установить синусоидальный сигнал, нажмите на панели кнопку Sine. Синусоидальный сигнал является формой сигнала несущей по умолчанию.

Для выбора параметров несущей в подменю несущей воспользуйтесь курсорными кнопками, многофункциональным переключателем или клавишами функциональной панели (F1, F2 и др.)

Для синусоидального несущего сигнала доступны следующие

настройки:

- частота несущей Freq установите значение 2 и выберете единицу измерения kHz;
- размах по амплитуде Amp установите значение 2 и выберете единицу измерения Vpp;
- постоянное смещение по амплитуде Offset выберете 0, чтобы установить сигнал без смещения по амплитуде.

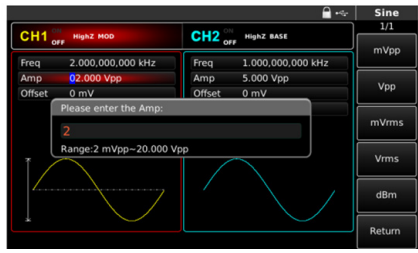

Рис. 63 Установка амплитуды несущего сигнала

3. Настройка параметров фазовой манипуляции.

По окончании настройки параметров несущего сигнала нажмите кнопку MOD на передней панели, чтобы вернуться на один уровень меню выше, и перейдите к настройке параметров фазовой манипуляции.

В подменю параметров PSK отражены следующие параметры:

- источник модулирующего сигнала Source для выбора внутреннего источника выберете опцию Internal;
- частота следования прямоугольных импульсов, имитирующих цифровой модулирующий сигнал (последовательность из двух символов – «1» и «0») Rate. По умолчанию частота следования прямоугольных импульсов составляет 100 Гц. Для её изменения воспользуйтесь цифровой клавиатурой и установите значение 1, а также выберете соответствующую единицу измерения кГц нажатием иконки kHz;
- модулирующая фаза Phase. Установите значение модулирующей фазы, воспользовавшись цифровой клавиатурой. По завершении ввода нажмите иконку о, чтобы принять установленное значение. Также можно воспользоваться функциональными клавишами с предустановленными значениями модулирующей фазы 90°, 180°,

270° и 360°. В данном примере для быстрой установки значения 180о после нажатия любой цифры на цифровой клавиатуре нажмите клавишу F3.

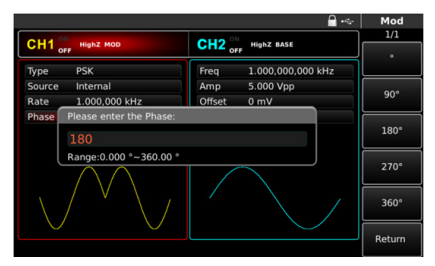

Рис. 64 Установка модулирующей фазы в режиме PSK

4. Включение подачи сформированного ФМн-сигнала на выход генератора.

Нажмите кнопку CH1 на передней панели для быстрого включения подачи сформированного ФМн-сигнала на выход 1. При включенном выходе канала метка CH1 горит, и индикатор «OFF» справа (в области настройки канала CH1) становится вместо белого серым, белым цветом вместо него теперь выделяется значок «ON», что свидетельствует о включении канала 1.

На экране осциллографа, подключенного к выходу генератора CH1, можно будет наблюдать сформированный фазо-манипулированный сигнал.

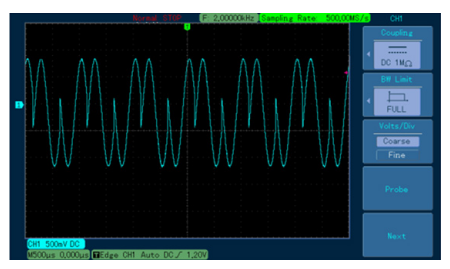

Рис. 65 Осциллограмма сформированного фазо-манипулированного сигнала

## **8.1.7 Двоичная фазовая манипуляция (BPSK)**

В режиме двоичной фазовой манипуляции выходной сигнал генератора переключается между двумя заранее заданными фазами (несущей фазой и модулирующей фазой), соответствующими сигналу низкого (0) и высокого (1) уровня. Высокий и низкий логические уровни модулирующего сигнала контролируют генерацию несущего сигнала, задавая для него несущую или модулирующую фазу.

В каналах генератора СН1 и СН2 можно модулировать различные сигналы независимо друг от друга, применяя один и тот же или различный тип модуляции.

Для выбора двоичной фазовой манипуляции (BPSK) нажмите  $MOD \rightarrow Twoe \rightarrow BPSK$ . При включенном режиме BPSK прибор будет генерировать модулированный сигнал с фазой текущего несущего сигнала и модулирующей фазой. Значения несущей и модулирующей фазы пользователь может настроить.

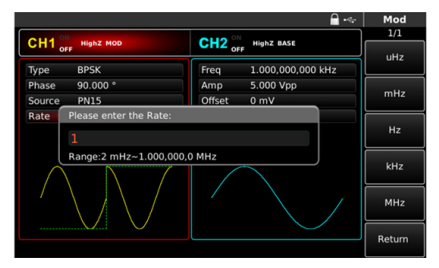

Рис. 66 Выбор двоичной фазовой манипуляции из списка доступных типов модуляции

**Настройки несущего сигнала.** Форма несущего сигнала в режиме фазовой манипуляции может быть синусоидальной, прямоугольной, пилообразной или произвольной (за исключением постоянного уровня напряжения). По умолчанию в качестве несущего сигнала установлена синусоида. Когда выбран режим BPSK, нажмите соответствующую кнопку на панели быстрого выбора формы сигнала для установки требуемой формы сигнала несущей.

Для различных форм сигнала предусмотрен соответствующий список параметров. Например, для синусоидальной несущей доступны следующие настройки параметров:

- частота Freq;
- размах по амплитуде Amp;
- постоянное смещение по амплитуде Offset;
- постоянное смещение по фазе Phase.

Постоянное смещение по фазе в режиме BPSK представляет собой несущую фазу и соответствует низкому уровню входного модулирующего сигнала.

**Установка частоты несущего сигнала.** Диапазоны частот несущей могут быть различными и зависят от выбранной формы несущей. По умолчанию для всех функций, описывающих форму несущей, устанавливается частота 1 кГц.

Для установки несущей частоты сначала выберите форму несущего сигнала, а затем с помощью многофункциональной ручки или курсорных кнопок, либо нажатием соответствующей функциональной кнопки F1 выберете и нажмите иконку Freq, после чего введите необходимое значение частоты и выберите нужную единицу измерения для завершения ввода.

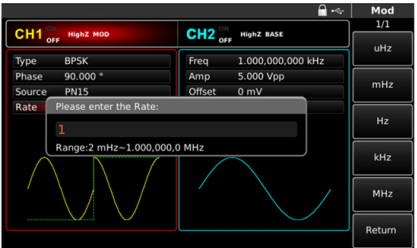

Рис. 67 Установка частоты несущего сигнала

**Настройки модулирующего сигнала.** Для перехода к настройке параметров модулирующего сигнала обратитесь в меню MOD.

В режиме двоичной фазовой манипуляции для настройки доступны следующие параметры:

- модулирующая фаза Phase соответствует высокому логическому уровню модулирующего сигнала;
- выбор источника модулирующего сигнала Data Source. В режиме BPSK доступен только внутренний источник модулирующего сигнала. При этом доступен выбор генерируемой двоичной последовательности;
- частота следования символов модулирующей цифровой последовательности (скорость манипуляции) Rate.

Примечание: в отличие от режима PSK, при котором Rate соответствовала скорости передачи двух символов, в режиме BPSK Rate соответствует скорости передачи одного символа модулирующей последовательности.

**Выбор источника модулирующего сигнала.** В режиме BРSK используется внутренний источник модулирующего сигнала. Чтобы выбрать генерируемую модулирующую последовательность символов, нажмите иконку Data Source в подменю MOD. Для этого воспользуйтесь многофункциональным переключателем, курсорными кнопками или клавишей F3 на панели функциональных кнопок.

Для выбора доступны 4 вида модулирующих сигналов: псевдошумовые последовательности длиной 7, 9, 15 и 21 (PN7, PN9, PN15 и PN21 соответственно).

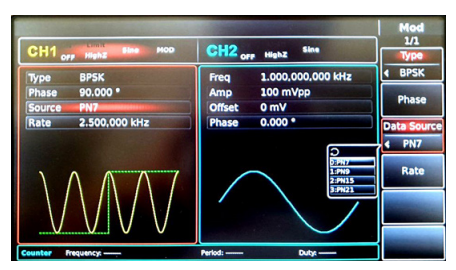

Рис. 68 Выбор источника модулирующего сигнала

**Настройка модулирующей фазы (Phase).** Модулирующая фаза задается для модулирующего сигнала высокого уровня и представляет собой разность фаз в выходном генерируемом сигнале между фазой сигнала высокого и низкого уровней (фаза последнего равна фазе несущей).

Модулирующая фаза может быть установлена в диапазоне от 0° до 360° и по умолчанию составляет 90°. Для изменения модулирующей фазы нажмите Phase в подменю MOD. Для этого воспользуйтесь курсорными кнопками, многофункциональным переключателем или нажмите клавишу F2 на функциональной панели.

Примечание: фаза несущей устанавливается в подменю настроек несущего сигнала нажатием иконки Phase.

**Настройка частоты следования символов модулирующей цифровой последовательности (Rate).** Частота следования символов модулирующей цифровой последовательности (или скорость манипуляции) по умолчанию она равна 10 кГц и может быть изменена в диапазоне от 2 мГц до 1 МГц. Для изменения частоты следования символов модулирующей цифровой последовательности нажмите Rate в подменю MOD. Для этого воспользуйтесь курсорными кнопками, многофункциональным переключателем или нажмите клавишу F4 на функциональной панели.

**Развернутый пример генерации фазо-манипулированного сигнала в режиме BPSK.** Пример генерации фазо-манипулированного сигнала с модулирующим цифровым сигналом, генерируемым внутренним источником псевдо-шумовой последовательности длиной 15 (PN15), с частотой следования символов 1 кГц, значением модулирующей фазы 90° при синусоидальной несущей с размахом по амплитуде 2 В и частотой 2 кГц, описывается следующими действиями:

1. Включите функцию двоичной фазовой манипуляции (BPSK). Для этого нажмите кнопку MOD на передней панели прибора. Затем нажмите Type и выберете BPSK. Выбор двоичной фазовой манипуляции осуществляется с помощью многофункционального переключателя или цифровой клавиатуры нажатием цифры 6.

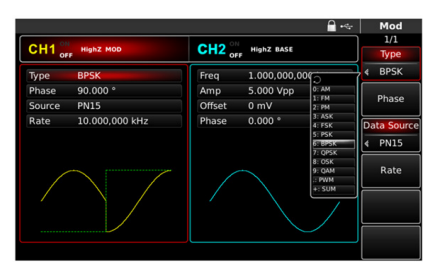

Рис. 69 Выбор двоичной фазовой манипуляции из списка доступных типов модуляции

2. Установка параметров несущего сигнала.

Воспользуйтесь панелью быстрого выбора формы сигнала. Для того, чтобы в качестве несущей установить синусоидальный сигнал, нажмите на панели кнопку Sine. Синусоидальный сигнал является формой сигнала несущей по умолчанию.

Для выбора параметров несущей в подменю несущей воспользуйтесь курсорными кнопками, многофункциональным переключателем или клавишами функциональной панели (F1, F2 и др.)

Для синусоидального несущего сигнала доступны следующие настройки:

- частота несущей Freq установите значение 2 и выберете единицу измерения kHz;
- размах по амплитуде Amp установите значение 2 и выберете единицу измерения Vpp;
- постоянное смещение по амплитуде Offset выберете 0, чтобы установить сигнал без смещения по амплитуде;
- постоянное смещение по фазе Phase выберете 0, чтобы установить сигнал без смещения по фазе.

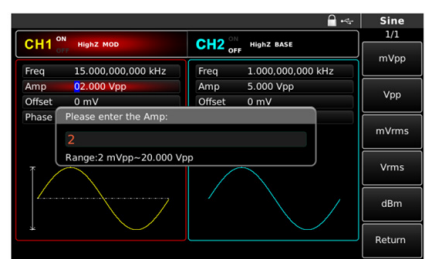

Рис. 70 Установка амплитуды несущего сигнала

3. Настройка параметров двоичной фазовой манипуляции.

По окончании настройки параметров несущего сигнала нажмите кнопку MOD на передней панели, чтобы перейти к настройке параметров двоичной фазовой манипуляции.

В подменю параметров BPSK отражены следующие параметры:

- модулирующая фаза Phase. Установите значение модулирующей фазы, воспользовавшись цифровой клавиатурой. По завершении ввода нажмите иконку о, чтобы принять установленное значение. Также можно воспользоваться функциональными клавишами с предустановленными значениями модулирующей фазы 90°, 180°, 270° и 360°. В данном примере для быстрой установки значения 90° нажмите любую кнопку на цифровой клавиатуре, а затем нажмите клавишу F2;
- установите генерируемую двоичную последовательность нажатием

Data Source. Чтобы установить псевдо-шумовую последовательность длиной 15, выберете PN15. Для этого воспользуйтесь многофункциональным переключателем или нажмите кнопку 2 на цифровой клавиатуре;

• частота следования символов модулирующей цифровой последовательности Rate. Для её изменения воспользуйтесь цифровой клавиатурой и установите значение 1, а также выберете соответствующую единицу измерения кГц нажатием иконки kHz.

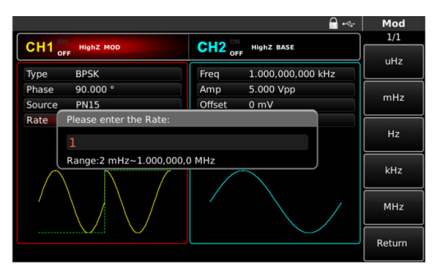

Рис. 71 Установка частоты следования символов модулирующей цифровой последовательности

4. Включение подачи сформированного BPSK-сигнала на выход генератора.

Нажмите кнопку CH1 на передней панели для быстрого включения подачи сформированного BPSK-сигнала на выход 1. При включенном выходе канала метка CH1 горит, и индикатор «OFF» справа (в области настройки канала CH1) становится вместо белого серым, белым цветом вместо него теперь выделяется значок «ON», что свидетельствует о включении канала 1.

На экране осциллографа, подключенного к выходу генератора CH1, можно будет наблюдать сформированный сигнал c модуляцией BPSK.
|                                                                                | F: 2,23760kHz Sampling Rate: | 500,00MS/s] | CHI                                   |
|--------------------------------------------------------------------------------|------------------------------|-------------|---------------------------------------|
|                                                                                |                              | ٠           | Coupling<br>-------<br>DC 1M $\Omega$ |
|                                                                                |                              | ٠           | <b>BW Linit</b><br>⊟<br><b>FULL</b>   |
|                                                                                |                              |             | Volts/Div<br>Coarse<br>Fine           |
|                                                                                |                              |             | Probe                                 |
| CH1 1,00V DC                                                                   |                              |             | Noxt                                  |
| M1.00ns 0.000us BEdge CH1 Auto DC / 1.201<br>USB device installation succeeded |                              |             |                                       |
|                                                                                |                              |             | • 22/07/2015 22:00                    |

Рис. 72 Осциллограмма сформированного сигнала BPSK

## **8.1.8 Квадратурная фазовая манипуляция (QPSK)**

В режиме квадратурной фазовой манипуляции выходной сигнал генератора переключается между четырьмя заранее заданными фазами (несущей фазой и тремя значениями модулирующей фазы), каждая из которых соответствует одному из четырех возможных символов передаваемой модулирующей последовательности («00», «01», «10», «11»).

В каналах генератора СН1 и СН2 можно модулировать различные сигналы независимо друг от друга, применяя один и тот же или различный тип модуляции.

Для выбора квадратурной фазовой манипуляции (QPSK) нажмите  $MOD \rightarrow Type \rightarrow QPSK$ . При включенном режиме QPSK прибор будет генерировать модулированный сигнал, фаза которого изменяется в соответствии с заданными параметрами модуляции и модулирующим сигналом.

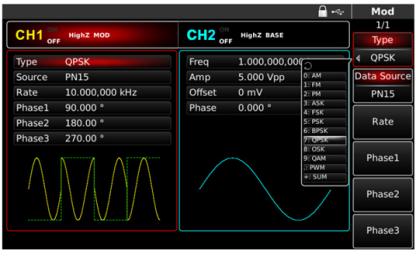

Рис. 73 Выбор квадратурной фазовой манипуляции из списка доступных типов модуляции

**Настройки несущего сигнала.** Форма несущего сигнала в режиме квадратурной фазовой манипуляции может быть синусоидальной, прямоугольной, пилообразной или произвольной (за исключением постоянного уровня напряжения). По умолчанию в качестве несущего сигнала установлена синусоида. Когда выбран режим QPSK, нажмите соответствующую кнопку на панели быстрого выбора формы сигнала для установки требуемой формы сигнала несущей.

Для различных форм сигнала предусмотрен соответствующий список параметров. Например, для синусоидальной несущей доступны следующие настройки параметров:

- частота Freq:
- размах по амплитуде Amp;
- постоянное смещение по амплитуде Offset;
- постоянное смещение по фазе Phase.

**Установка частоты несущего сигнала.** Диапазоны частот несущей могут быть различными и зависят от выбранной формы несущей. По умолчанию для всех функций, описывающих форму несущей, устанавливается частота 1 кГц.

Для установки несущей частоты сначала выберите форму несущего сигнала, а затем с помощью многофункциональной ручки или курсорных кнопок, либо нажатием соответствующей функциональной кнопки F1 выберете и нажмите иконку Freq, после чего введите необходимое значение частоты и выберите нужную единицу измерения для завершения ввода.

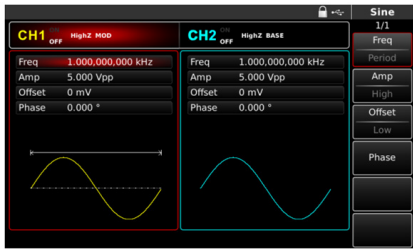

Рис. 74 Установка частоты несущего сигнала

**Настройки модулирующего сигнала.** Для перехода к настройке параметров модулирующего сигнала обратитесь в меню MOD.

В режиме квадратурной фазовой манипуляции для настройки доступны следующие параметры:

- выбор источника модулирующего сигнала Data Source. В режиме QPSK доступен только внутренний источник модулирующего сигнала. При этом доступен выбор генерируемой двоичной последовательности;
- частота следования символов модулирующей цифровой последовательности (скорость манипуляции) Rate;
- модулирующая фаза 1 Phase1 по умолчанию равна 90° и может регулироваться пользователем;
- модулирующая фаза 2 Phase2 по умолчанию равна 180° и может регулироваться пользователем;
- модулирующая фаза 3 Phase3 по умолчанию равна 270° и может регулироваться пользователем.

Примечание: несущая фаза в списке параметров не отображается. Для изменения несущей фазы обратитесь к настройкам несущего сигнала.

**Выбор источника модулирующего сигнала.** В режиме QРSK используется внутренний источник модулирующего сигнала. Чтобы выбрать генерируемую модулирующую последовательность символов, нажмите иконку Data Source в подменю MOD. Для этого воспользуйтесь многофункциональным переключателем, курсорными кнопками или клавишей F2 на панели функциональных кнопок.

Для выбора доступны 4 вида модулирующих сигналов: псевдошумовые последовательности длиной 7, 9, 15 и 21 (PN7, PN9, PN15 и PN21 соответственно).

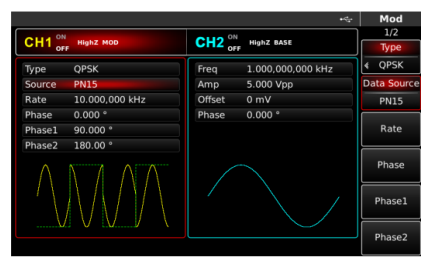

Рис. 75 Выбор источника модулирующего сигнал

**Настройка частоты следования символов модулирующей цифровой последовательности (Rate).** Частота следования символов модулирующей цифровой последовательности (или скорость манипуляции, или частота смены четырех доступных значений фазы) По умолчанию составляет 1 кГц и может быть изменена в диапазоне от 2 мГц до 1 МГц. Для изменения частоты следования символов модулирующей цифровой последовательности нажмите Rate в подменю MOD. Для этого воспользуйтесь курсорными кнопками, многофункциональным переключателем или нажмите клавишу F3 на функциональной панели.

**Настройка модулирующей фазы (Phase).** В режиме QPSK пользователю доступна установка 3 значений модулирующей фазы (модулирующие фазы Phase1, Phase2 и Phase3).

Примечание: несущая фаза задается в настройках несущего сигнала и по умолчанию равна 0°.

Модулирующая фаза может быть установлена в диапазоне от 0° до 360°.

Для изменения модулирующей фазы 1 нажмите Phase1. По умолчанию модулирующая фаза 1 равна 90°.

Для изменения модулирующей фазы 2 нажмите Phase2. По умолчанию модулирующая фаза 2 равна 180°.

Для изменения модулирующей фазы 3 нажмите Phase3. По умолчанию модулирующая фаза 3 равна 270°.

**Развернутый пример генерации фазо-манипулированного сигнала в режиме QPSK.** Пример генерации фазо-манипулированного сигнала с модулирующим цифровым сигналом, генерируемым внутренним источником псевдо-шумовой последовательности длиной 15 (PN15), с частотой следования символов 1 кГц, значениями модулирующих фаз 90°, 180° и 270 ° при синусоидальной несущей с размахом по амплитуде 2 В и частотой 2 кГц, описывается следующими действиями:

1. Включите функцию квадратурной фазовой манипуляции (QPSK). Для этого нажмите кнопку MOD на передней панели прибора. Затем нажмите Type и выберете QPSK. Выбор квадратурной фазовой

манипуляции осуществляется с помощью многофункционального переключателя или цифровой клавиатуры нажатием цифры 7.

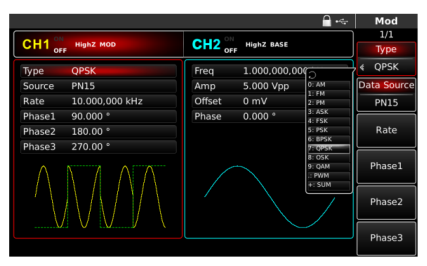

Рис. 76 Выбор квадратурной фазовой манипуляции из списка доступных типов модуляции

2. Установка параметров несущего сигнала.

Воспользуйтесь панелью быстрого выбора формы сигнала. Для того, чтобы в качестве несущей установить синусоидальный сигнал, нажмите на панели кнопку Sine. Синусоидальный сигнал является формой сигнала несущей по умолчанию.

Для выбора параметров несущей в подменю несущей воспользуйтесь курсорными кнопками, многофункциональным переключателем или клавишами функциональной панели (F1, F2 и др.)

Для синусоидального несущего сигнала доступны следующие настройки:

- частота несущей Freq установите значение 2 и выберете единицу измерения kHz;
- размах по амплитуде Amp установите значение 2 и выберете единицу измерения Vpp;
- постоянное смещение по амплитуде Offset выберете 0, чтобы установить сигнал без смещения по амплитуде;
- постоянное смещение по фазе Phase выберете 0, чтобы установить сигнал без смещения по фазе. Параметр Phase является несущей фазой, соответствующей одному из четырех возможных символов передаваемой модулирующей последовательности (символ «00»).

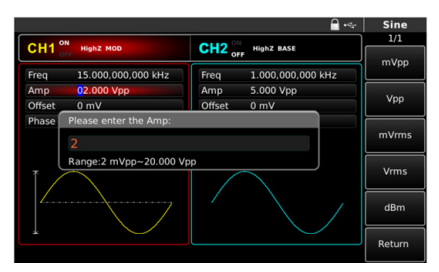

Рис. 77 Установка амплитуды несущего сигнала

3. Настройка параметров квадратурной фазовой манипуляции По окончании настройки параметров несущего сигнала нажмите кнопку MOD на передней панели, чтобы перейти к настройке параметров квадратурной фазовой манипуляции.

В подменю параметров QPSK отражены следующие параметры:

• источник модулирующего сигнала Data Source – для выбора псевдошумовой последовательности длиной 15, выберете PN15;

- частота следования символов модулирующей цифровой последовательности Rate. Для её изменения воспользуйтесь цифровой клавиатурой и установите значение 1, а также выберете соответствующую единицу измерения кГц нажатием иконки kHz;
- для установки модулирующих фаз Phase1, Phase2 и Phase3 Вы можете воспользоваться соответствующими иконками Phase1, Phase2, Phase3 и цифровой клавиатурой. В данном примере производить их настройку не требуется, так как значения модулирующих фаз соответствуют значениям по умолчанию.

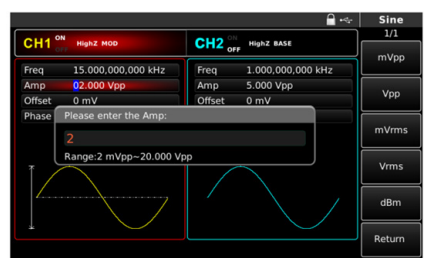

Рис. 78 Установка частоты следования символов модулирующей цифровой последовательности

4. Включение подачи сформированного QPSK-сигнала на выход генератора.

Нажмите кнопку CH1 на передней панели для быстрого включения подачи сформированного QPSK-сигнала на выход 1. При включенном выходе канала метка CH1 горит, и индикатор «OFF» справа (в области настройки канала CH1) становится вместо белого серым, белым цветом вместо него теперь выделяется значок «ON», что свидетельствует о включении канала 1.

На экране осциллографа, подключенного к выходу генератора CH1, можно будет наблюдать сформированный сигнал c модуляцией BPSK.

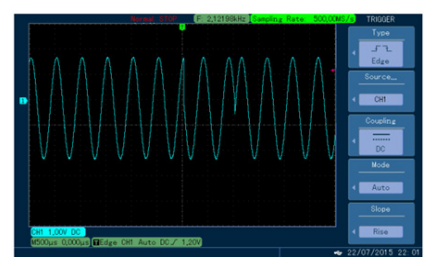

Рис. 79 Осциллограмма сформированного сигнала QPSK

#### **8.1.9 Осцилляционная манипуляция (OSK)**

В режиме OSK (Oscillation shift keying) выходной сигнал генератора представляет собой прерывистый гармонический сигнал. В момент, когда внутренний кварцевый генератор начинает генерировать колебание, на выход прибора начинает подаваться гармонический сигнал несущей частоты, когда колебание внутреннего кварцевого генератора заканчивается, выходной модулированный сигнал представляет собой нулевое постоянное напряжение. Включение/отключение внутреннего опорного генератора управляется высоким и низким уровнями модулирующего сигнала.

При этом амплитуда генерируемого колебания линейно нарастает или убывает (при включении или отключении внутреннего опорного генератора соответственно) в течение периода колебания, генерируемого внутренним опорным генератором.

В каналах генератора СН1 и СН2 можно модулировать различные сигналы независимо друг от друга, применяя один и тот же или различный тип модуляции.

Для выбора осцилляционной манипуляции (OSK) нажмите MOD  $\rightarrow$ Type  $\rightarrow$  OSK.

|                    |                    |                             |                    | $\mathcal{A}_{\mathcal{M}}$                                           | Mod             |
|--------------------|--------------------|-----------------------------|--------------------|-----------------------------------------------------------------------|-----------------|
|                    | <b>HighZ MOD</b>   |                             | HighZ BASE         |                                                                       | 1/1             |
| CH1 <sub>ori</sub> |                    | CH <sub>2</sub> <sub></sub> |                    |                                                                       | Type            |
| Type               | OSK                | Freq                        | 1.000,000,000      |                                                                       | OSK             |
| Source             | Internal           | Amp                         | 5.000 Vpp          | 0: AM<br>1:FM                                                         | Source          |
|                    | OscTime 500.000 us | Offset                      | 0 <sub>m</sub>     | 2:PM                                                                  | Internal        |
| Rate               | 500.000 Hz         | Phase                       | $0.000$ $^{\circ}$ | 3:ASK<br>4: FSK<br>5: PSK<br>6: BPSK<br>7: 0PSK<br>38,653.9<br>9: OAM | OscTime<br>Rate |
|                    |                    |                             |                    | <b>T PWM</b><br>+: SUM                                                |                 |

Рис. 80 Выбор осцилляционной манипуляции из списка доступных типов модуляции

**Настройки несущего сигнала.** В режиме OSK несущая может быть только синусоидальной формы.

Когда выбран режим OSK, нажмите кнопку Sine на панели быстрого выбора формы сигнала для установки синусоидальной формы сигнала несущей.

Для синусоидальной несущей доступны следующие настройки параметров:

- частота Freq;
- размах по амплитуде Amp;
- постоянное смещение по амплитуде Offset;
- постоянное смещение по фазе Phase.

**Установка частоты несущего сигнала.** По умолчанию частота несущей составляет 1 кГц. Диапазон установки несущей частоты составляет от 1мкГц до 160 МГц.

 Для установки несущей частоты сначала с помощью многофункционального переключателя или курсорных кнопок, либо нажатием соответствующей функциональной кнопки F1 выберете и нажмите иконку Freq, после чего введите необходимое значение частоты и выберите нужную единицу измерения для завершения ввода.

|                    |                    | $-4$                             | <b>Sine</b> |
|--------------------|--------------------|----------------------------------|-------------|
| CH1 <sub>ori</sub> | <b>HighZ MOD</b>   | $CH2_{ori}$<br><b>HighZ BASE</b> | 1/1<br>Freq |
| Freq               | 1.000,000,000 kHz  | 1.000,000,000 kHz<br>Freq        | Period      |
| Amp                | 5.000 Vpp          | Amp<br>5.000 Vpp                 | Amp         |
| Offset             | 0 <sub>m</sub>     | Offset<br>0 <sub>m</sub>         | High        |
| Phase              | $0.000$ $^{\circ}$ | 0.000°<br>Phase                  | Offset      |
|                    |                    |                                  | Low         |
|                    |                    |                                  | Phase       |
|                    |                    |                                  |             |
|                    |                    |                                  |             |
|                    |                    |                                  |             |

Рис. 81 Установка частоты несущего сигнала

**Настройки модулирующего сигнала.** Для перехода к настройке параметров модулирующего сигнала обратитесь в меню MOD.

В режиме осцилляционной манипуляции для настройки доступны следующие параметры:

- выбор источника модулирующего сигнала Source;
- период колебания, генерируемого внутренним опорным генератором OscTime;
- частота следования модулирующих прямоугольных импульсов Rate;
- выбор источника модулирующего сигнала.

Генератор RGK FG-1602 даёт возможность выбрать внутренний или внешний источник модулирующего сигнала. При включении в режиме OSK по умолчанию установлен внутренний источник модулирующего сигнала. Чтобы изменить источник на внешний, нажмите иконку Source в подменю MOD. Для этого воспользуйтесь многофункциональным переключателем, курсорными кнопками или клавишей F2 на панели функциональных кнопок.

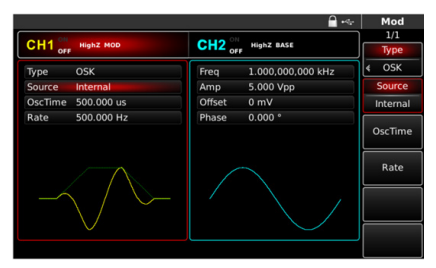

Рис. 82 Выбор источника модулирующего сигнала

1. Внутренний источник.

При выборе внутреннего источника в качестве модулирующего сигнала используется прямоугольный сигнал с коэффициентом заполнения 50% (данный параметр не регулируется). Вы можете изменить частоту следования прямоугольных импульсов (Rate), чтобы настроить продолжительность включенного и отключенного состояния опорного генератора. Например, при значении частоты следования импульсов 1 кГц, продолжительность включенного и отключенного состояний опорного генератора составит по 0,5 мс.

2. Внешний источник.

При выборе внешнего источника модуляции несущая модулируется внешним цифровым сигналом. Амплитуда генерируемого OSK сигнала управляется логическими уровнями сигнала, подаваемого на разъем для внешнего сигнала цифровой модуляции (FSK Trig) на задней панели прибора. При подаче низкого логического уровня информационного сигнала выходной сигнал генератора будет представлять гармонический сигнал несущей частоты, а при подаче высокого логического уровня – генерация сигнала прекращается (нулевое постоянное напряжение).

**Настройка периода колебания, генерируемого внутренним опорным генератором (OscTime).** Для настройки периода колебания, генерируемого внутренним опорным генератором, нажмите OscTime в подменю MOD. Для этого воспользуйтесь курсорными кнопками, многофункциональным переключателем или нажмите клавишу F3 на функциональной панели. По умолчанию данный параметр равен 50 мкс. Диапазон установки составляет от 8 нс до 5 мс.

**Настройка частоты следования прямоугольных импульсов (Rate).**  Настройка частоты следования прямоугольных импульсов доступна при выборе внутреннего источника модуляции. При выборе внешнего источника модуляции, параметр Rate недоступен для настройки.

По умолчанию частота следования прямоугольных импульсов равна 500 Гц и может быть изменена в диапазоне от 2 мГц до 5 кГц. Для изменения частоты следования прямоугольных импульсов нажмите Rate в подменю MOD. Для этого воспользуйтесь курсорными кнопками, многофункциональным переключателем или нажмите клавишу F4 на функциональной панели.

**Развернутый пример генерации сигнала в режиме OSK.** Пример генерации сигнала с манипуляцией OSK при частоте следования прямоугольных модулирующих импульсов внутреннего источника в 100 Гц, периоде колебания, генерируемого внутренним опорным генератором, 1 мкс и при синусоидальной несущей с размахом по амплитуде 2 В и частотой 2 кГц, описывается следующими действиями:

1. Включите функцию осцилляционной манипуляции (OSK). Для этого нажмите кнопку MOD на передней панели прибора. Затем нажмите Type и выберете OSK. Выбор осцилляционной манипуляции осуществляется с помощью многофункционального переключателя или цифровой клавиатуры нажатием цифры 8.

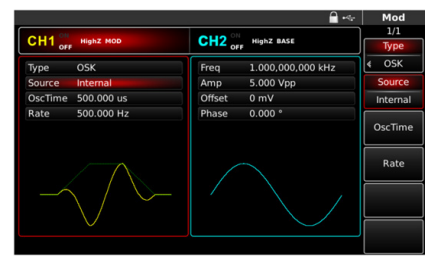

Рис. 83 Выбор осцилляционной манипуляции из списка доступных типов модуляции

2. Установка параметров несущего сигнала.

Воспользуйтесь панелью быстрого выбора формы сигнала. Для того, чтобы в качестве несущей установить синусоидальный сигнал, нажмите на панели кнопку Sine. Синусоидальный сигнал является формой сигнала несущей по умолчанию.

Для выбора параметров несущей в подменю несущей воспользуйтесь курсорными кнопками, многофункциональным переключателем или клавишами функциональной панели (F1, F2 и др.).

Для синусоидального несущего сигнала доступны следующие настройки:

- частота несущей Freq установите значение 2 и выберете единицу измерения kHz;
- размах по амплитуде Amp установите значение 2 и выберете единицу измерения Vpp;
- постоянное смещение по амплитуде Offset выберете 0, чтобы установить сигнал без смещения по амплитуде;
- постоянное смещение по фазе Phase выберете 0, чтобы установить сигнал без смещения по фазе.

|                    |                    |                    | $-4$              | Mod             |
|--------------------|--------------------|--------------------|-------------------|-----------------|
|                    |                    |                    | <b>HighZ BASE</b> | 1/1             |
| CH1 <sub>orr</sub> | <b>HighZ MOD</b>   | $CH2_{\text{off}}$ |                   | Type            |
| Type               | <b>OSK</b>         | Frea               | 1.000.000.000 kHz | OSK<br>ć        |
| Source             | <b>Internal</b>    | Amp.               | 5.000 Vpp         | <b>Source</b>   |
|                    | OscTime 500.000 us | Offset             | 0 mV              | Internal        |
| Rate               | 500.000 Hz         | Phase              | 0.000°            |                 |
|                    |                    |                    |                   | OscTime<br>Rate |
|                    |                    |                    |                   |                 |
|                    |                    |                    |                   |                 |

Рис. 84 Установка частоты несущего сигнала

3. Настройка параметров осцилляционной манипуляции.

По окончании настройки параметров несущего сигнала нажмите кнопку MOD на передней панели, чтобы перейти к настройке параметров осцилляционной манипуляции OSK.

В подменю параметров OSK отражены следующие параметры:

- источник модулирующего сигнала Source для выбора внутреннего источника;
- выберете опцию Internal;
- период колебания, генерируемого внутренним опорным генератором, OscTime - С помощью цифровой клавиатуры установите значение 1 и выберете соответствующую единицу измерения μs;
- c помощью иконки Rate настройте частоту следования модулирующих прямоугольных импульсов. По умолчанию она равна 500 Гц. С помощью цифровой клавиатуры установите значение 100 и выберете соответствующую единицу измерения Hz.

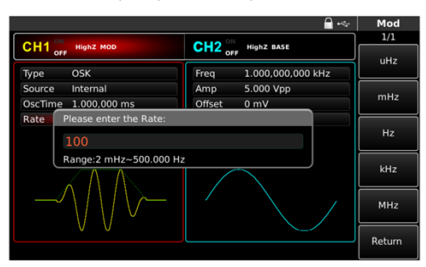

Рис. 85 Установка частоты следования модулирующих прямоугольных импульсов в режиме OSK

4. Включение подачи сформированного OSK-сигнала на выход генератора.

Нажмите кнопку CH1 на передней панели для быстрого включения подачи сформированного OSK-сигнала на выход 1. При включенном выходе канала метка CH1 горит, и индикатор «OFF» справа (в области настройки канала CH1) становится вместо белого серым, белым цветом вместо него теперь выделяется значок «ON», что свидетельствует о включении канала 1.

На экране осциллографа, подключенного к выходу генератора CH1, можно будет наблюдать сформированный сигнал c модуляцией OSK.

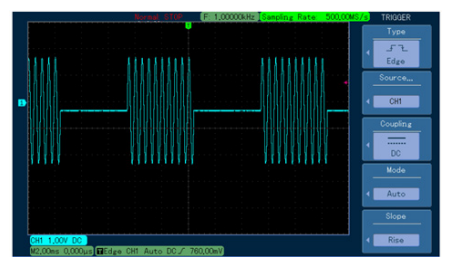

Рис. 86 Осциллограмма сформированного сигнала OSK

## **8.1.10 Квадратурная амплитудная модуляция (QAM)**

При квадратурной амплитудной модуляции в качестве несущей используются два сигнала одинаковой частоты, но с разницей фаз 90о (обычно обозначаемые как Sin и Cos), которые подвергаются амплитудной модуляции полезным сигналом основной полосы частот.

Генератор сигналов RGK FG-1602 может воспроизводить сигналы с 7 различными порядками квадратурной амплитудной модуляции: 4QAM, 8QAM, 16QAM, 32QAM,64QAM, 128QAM и 256QAM.

В каналах генератора СН1 и СН2 можно модулировать различные сигналы независимо друг от друга, применяя один и тот же или различный тип модуляции.

Для выбора квадратурной амплитудной модуляции (QAM) нажмите  $MOD \rightarrow Type \rightarrow QAM$ . При включенном режиме QAM прибор будет генерировать выходной модулированный сигнал, изменяющийся в соответствии с заданными параметрами несущей и модулирующего сигнала.

|                                            | $-2$                                                                                                    | Mod                               |
|--------------------------------------------|----------------------------------------------------------------------------------------------------|-----------------------------------|
| <b>HighZ MOD</b>                           | $CH2_{\text{off}}$<br>HighZ BASE                                                                                          | 1/1<br>Type                       |
| <b>OAM</b>                                 | Freq                                                                                                    | QAM                               |
| 40AM                                       | 0:AM<br>5.000 Vpp<br>Amp                                                                                                  | Map                               |
| PN7                                        | Offset<br>0 <sub>m</sub><br>2:PM                                                                                          | 4QAM                              |
| 10.000.000 kHz<br>$+0$<br>٠<br>۰<br>٠<br>n | $0.000$ $^{\circ}$<br>Phase<br>4: FSK<br>5: PSK<br>$6:$ BPSK<br>7: QPSK<br>8: OSK<br><b>CHECKAN</b><br>: PWM<br>$+$ : SUM | <b>Data Source</b><br>PN7<br>Rate |
|                                            | $CH1$ <sub>orr</sub>                                                                                                    | 1.000,000,000<br>2:FM<br>3: ASK   |

Рис. 87 Выбор квадратурной амплитудной модуляции (QAM) в списке доступных видов модуляции

**Настройки несущего сигнала.** Форма несущего сигнала в режиме QAM может быть только синусоидальной. Когда выбран режим QAM, нажмите кнопку Sine на панели быстрого выбора формы сигнала для установки синусоидальной формы сигнала несущей.

Для синусоидальной несущей доступны следующие настройки параметров:

- частота Freq;
- размах по амплитуде Amp;
- постоянное смещение по амплитуде Offset;
- постоянное смещение по фазе Phase.

**Установка частоты несущего сигнала.** По умолчанию частота несущей составляет 1 кГц. Диапазон установки несущей частоты составляет от 1мкГц до 160 МГц.

Для установки несущей частоты сначала с помощью многофункциональной ручки или курсорных кнопок, либо нажатием соответствующей функциональной кнопки F1 выберете и нажмите иконку Freq, после чего введите необходимое значение частоты и выберите нужную единицу измерения для завершения ввода.

|                      |                    | $-92$                                        | <b>Sine</b> |
|----------------------|--------------------|----------------------------------------------|-------------|
| $CH1$ <sub>orr</sub> | <b>HighZ MOD</b>   | $CH2_{\circ\circ\circ}$<br><b>HighZ BASE</b> | 1/1<br>Freq |
| Freq                 | 1.000,000,000 kHz  | 1.000,000,000 kHz<br>Freq                    | Period      |
| Amp                  | 5.000 Vpp          | 5.000 Vpp<br>Amp                             | Amp         |
| Offset               | 0 <sub>m</sub>     | Offset<br>0 <sub>m</sub>                     | <b>High</b> |
| Phase                | $0.000$ $^{\circ}$ | 0.000°<br>Phase                              | Offset      |
|                      |                    |                                              | Low         |
|                      | ٥                  |                                              | Phase       |
|                      |                    |                                              |             |
|                      |                    |                                              |             |
|                      |                    |                                              |             |
|                      |                    |                                              |             |

Рис. 88 Установка частоты несущего сигнала

**Настройка параметров квадратурной амплитудной модуляции.** Для перехода к настройке параметров квадратурной амплитудной модуляции обратитесь в меню MOD.

В режиме квадратурной амплитудной модуляции для настройки доступны следующие параметры:

- порядок квадратурной амплитудной модуляции Map;
- источник модулирующего сигнала Data Source;
- частота следования символов модулирующей цифровой последовательности Rate.

**Выбор порядка квадратурной амплитудной модуляции.**  Порядок квадратурной амплитудной модуляции определяет количество возможных различных состояний модулированного сигнала, отличающихся друг от друга фазой и (или) амплитудой. Модуляции различных порядков описываются соответствующими сигнальными созвездиями.

Для выбора порядка квадратурной амплитудной модуляции нажмите иконку Map в подменю MOD. Для этого воспользуйтесь многофункциональным переключателем, курсорными кнопками или клавишей F2 на панели функциональных кнопок.

Для выбора доступны модуляции следующих порядков: 4QAM, 8 QAM, 16QAM, 32QAM, 64QAM, 128QAM или 256QAM. Для выбора порядка квадратурной амплитудной модуляции воспользуйтесь многофункциональным переключателем или нажмите соответствующую цифру на цифровой клавиатуре.

**Выбор источника модулирующего сигнала.** В режиме QAM доступен только внутренний источник модулирующего сигнала. При этом доступен выбор генерируемой двоичной последовательности. Чтобы выбрать генерируемую модулирующую последовательность символов, нажмите иконку Data Source в подменю MOD. Для этого воспользуйтесь многофункциональным переключателем, курсорными кнопками или клавишей F3 на панели функциональных кнопок.

Пользователю доступен выбор 8 генерируемых псевдо-шумовых двоичных последовательностей различной длины (7, 9, 11 символов и др.) Длина псевдо-шумовой последовательности отражена в названии соответствующего источника (PN7, PN9, PN11 и т.д.) По умолчанию выбран источник PN7. Для выбора генерируемой псевдошумовой последовательности воспользуйтесь многофункциональным переключателем или нажмите соответствующую цифру на цифровой клавиатуре.

**Настройка частоты следования символов модулирующей цифровой последовательности (Rate).** Частота следования символов модулирующей цифровой последовательности (или скорость манипуляции, или частота смены четырех доступных значений фазы) По умолчанию составляет 10 кГц и может быть изменена в диапазоне от 2 мГц до 100 кГц. Для изменения частоты следования символов модулирующей цифровой последовательности нажмите Rate в подменю MOD. Для этого воспользуйтесь курсорными кнопками, многофункциональным переключателем или нажмите клавишу F4 на функциональной панели.

**Развернутый пример генерации сигнала с квадратурной амплитудной модуляцией.** Пример генерации сигнала с модуляцией QAM64, цифровым модулирующим сигналом, генерируемым внутренним источником псевдо-шумовой последовательности длиной 7 (PN7), с частотой следования символов 100 Гц, при синусоидальной несущей частотой 2 кГц и размахом по амплитуде 2В описывается следующими действиями:

1. Включите функцию квадратурной амплитудной модуляции (QAM). Для этого нажмите кнопку MOD на передней панели прибора. Затем нажмите Type и выберете QAM. Выбор квадратурной амплитудной модуляции осуществляется с помощью многофункционального переключателя или цифровой клавиатуры нажатием цифры 9.

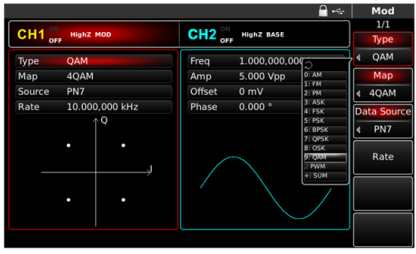

Рис. 89 Выбор квадратурной амплитудной модуляции из списка доступных типов модуляции

2. Установка параметров несущего сигнала.

Воспользуйтесь панелью быстрого выбора формы сигнала. Для того, чтобы в качестве несущей установить синусоидальный сигнал, нажмите на панели кнопку Sine. Синусоидальный сигнал является формой сигнала несущей по умолчанию.

Для выбора параметров несущей в подменю несущей воспользуйтесь курсорными кнопками, многофункциональным переключателем или клавишами функциональной панели (F1, F2 и др.).

Для синусоидального несущего сигнала доступны следующие настройки:

- частота несущей Freq установите значение 2 и выберете единицу измерения kHz;
- размах по амплитуде Amp установите значение 2 и выберете единицу измерения Vpp;
- постоянное смещение по амплитуде Offset выберете 0, чтобы установить сигнал без смещения по амплитуде;
- постоянное смещение по фазе Phase выберете 0, чтобы установить сигнал без смещения по фазе.

|                      |                   |            | $-6$              | Sine        |
|----------------------|-------------------|------------|-------------------|-------------|
| $CH1$ <sub>orr</sub> | <b>HighZ MOD</b>  | <b>CH2</b> | <b>HighZ BASE</b> | 1/1<br>Freq |
| Freq                 | 1.000,000,000 kHz | Freq       | 1.000.000.000 kHz | Period      |
| Amp                  | 5.000 Vpp         | Amp        | 5.000 Vpp         | Amp         |
| Offset               | 0 <sub>m</sub>    | Offset     | 0 <sub>m</sub>    | High        |
| Phase                | $0.000*$          | Phase      | $0.000 *$         | Offset      |
|                      |                   |            |                   | Low         |
|                      |                   |            |                   | Phase       |
|                      |                   |            |                   |             |
|                      |                   |            |                   |             |
|                      |                   |            |                   |             |
|                      |                   |            |                   |             |

Рис. 90 Установка частоты несущего сигнала

3. Настройка параметров квадратурной амплитудной модуляции. По окончании настройки параметров несущего сигнала нажмите кнопку MOD на передней панели, чтобы перейти к настройке параметров квадратурной амплитудной модуляции.

В подменю параметров QAM отражены следующие параметры:

- порядок квадратурной амплитудной модуляции Map выберете 64QAM из списка доступных порядков. Для этого воспользуйтесь многофункциональным переключателем или нажмите кнопку 4 на цифровой клавиатуре. Обратите внимание, как при этом изменилось сигнальное созвездие на экране прибора;
- источник модулирующего сигнала Source из списка доступных источников псевдошумовой последовательности нужно выбрать PN7. Данный источник является предустановленным по умолчанию, поэтому изменять его не требуется. При помощи иконки Rate можно настроить частоту следования символов цифровой модулирующей последовательности. С помощью цифровой клавиатуры установите значение 100 и выберете единицу измерения Hz.

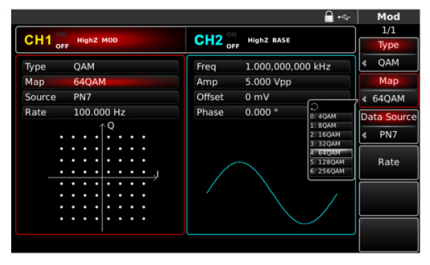

Рис. 91 Установка порядка квадратурной амплитудной модуляции

4. Включение подачи сформированного QAM-сигнала на выход генератора.

Нажмите кнопку CH1 на передней панели для быстрого включения подачи сформированного QAM-сигнала на выход 1. При включенном выходе канала метка CH1 горит, и индикатор «OFF» справа (в области настройки канала CH1) становится вместо белого серым, белым цветом вместо него теперь выделяется значок «ON», что свидетельствует о включении канала 1.

На экране осциллографа, подключенного к выходу генератора CH1, можно будет наблюдать сигнал QAM, сформированный согласно описанным выше параметрам.

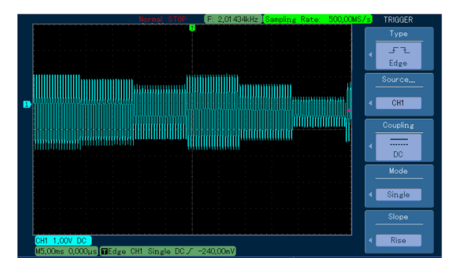

Рис. 92 Осциллограмма сформированного сигнала QAM64

# **8.1.11 Суммирующая модуляция (SUM)**

При суммирующей модуляции модулированный сигнал складывается из сигнала несущей и модулирующего сигнала. Выходной сигнал является суммой произведения амплитуды несущей и коэффициента модуляции и произведения амплитуды модулирующего сигнала и коэффициента модуляции.

В каналах генератора СН1 и СН2 можно модулировать различные сигналы независимо друг от друга, применяя один и тот же или различный тип модуляции.

Для выбора суммирующей модуляции (SUM) нажмите MOD → Type  $\rightarrow$  SUM. При включенном режиме SUM прибор булет генерировать модулированный сигнал, изменяющийся в соответствии с заданными параметрами несущей и модулирующего сигнала.

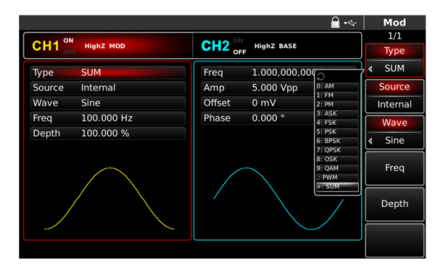

Рис. 93 Выбор суммирующей модуляции из списка доступных типов модуляции

**Настройки несущего сигнала.** Форма несущего сигнала в режиме суммирующей модуляции может быть синусоидальной, прямоугольной, пилообразной или произвольной (за исключением постоянного уровня напряжения). По умолчанию в качестве несущего сигнала установлена синусоида. Когда выбран режим SUM, нажмите соответствующую кнопку на панели быстрого выбора формы сигнала для установки требуемой формы сигнала несущей.

Для различных форм сигнала предусмотрен соответствующий список параметров. Например, для синусоидальной несущей доступны следующие настройки параметров:

- частота Freq;
- размах по амплитуде Amp;
- постоянное смещение по амплитуде Offset;

• постоянное смещение по фазе Phase.

**Установка частоты несущего сигнала.** Диапазоны частот несущей могут быть различными и зависят от выбранной формы несущей. По умолчанию для всех функций, описывающих форму несущей, устанавливается частота 1 кГц.

Для установки несущей частоты сначала выберите форму несущего сигнала, а затем с помощью многофункциональной ручки или курсорных кнопок, либо нажатием соответствующей функциональной кнопки F1 выберете и нажмите иконку Freq, после чего введите необходимое значение частоты и выберите нужную единицу измерения для завершения ввода.

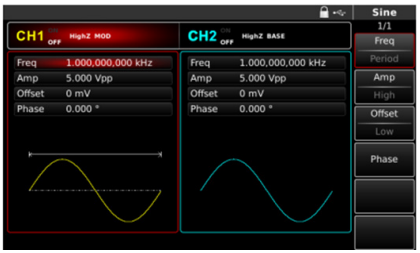

Рис. 94 Установка частоты несущего сигнала

**Настройки модулирующего сигнала.** Для перехода к настройке параметров модулирующего сигнала обратитесь в меню MOD.

В режиме суммирующей модуляции для настройки доступны следующие параметры:

- выбор источника модулирующего сигнала Source;
- форма модулирующего сигнала Wave;
- частота модулирующего сигнала Freq;
- глубина модуляции Depth, выраженная в %.

**Выбор источника модулирующего сигнала.** Генератор RGK FG-1602 даёт возможность выбрать внутренний или внешний источник модулирующего сигнала. При включении в режиме SUM по умолчанию установлен внутренний источник модулирующего сигнала. Чтобы изменить источник на внешний, нажмите иконку Source в подменю MOD. Для этого воспользуйтесь многофункциональным переключателем, курсорными кнопками или клавишей F2 на панели функциональных кнопок.

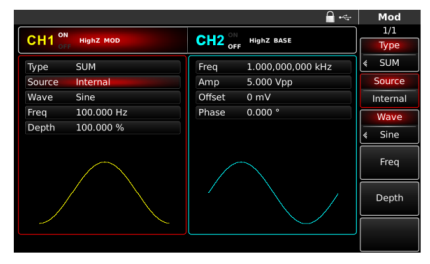

Рис. 95 Выбор источника модулирующего сигнала

1. Внутренний источник.

При выборе внутреннего источника модулирующий сигнал может быть следующим: синусоидальным (по умолчанию), прямоугольным, возрастающим пилообразным, убывающим пилообразным, произвольным, шумовым. Чтобы изменить форму модулирующего сигнала, нажмите иконку Wave в подменю MOD. Для этого воспользуйтесь многофункциональным переключателем, курсорными кнопками или клавишей F3 на панели функциональных кнопок. Параметры модулирующих сигналов по умолчанию:

- прямоугольный сигнал с коэффициентом заполнения 50%;
- возрастающий пилообразный сигнал с коэффициентом симметрии 99,9%;
- убывающий пилообразный сигнал с коэффициентом симметрии 0,1%;
- сигнал произвольной формы: когда в качестве модулирующего сигнала выбран сигнал произвольной формы, глубина памяти для его воспроизведения ограничивается 32 млн. точек;
- шумовой сигнал: белый гауссов шум.
- 2. Внешний источник.

При выборе внешнего источника модуляции форма и частота модулирующего сигнала скрыты из списка параметров, и несущая модулируется внешним сигналом. Глубина cуммирующей модуляции SUM управляется уровнем сигнала ±5 В, поданного на разъем для внешнего сигнала аналоговой модуляции (Modulation In) на задней панели прибора. Например, если глубина модуляции в списке параметров равна 100 %, то при подаче внешнего модулирующего сигнала +5 В, амплитуда выходного амплитудно-модулированного сигнала будет максимальной. Когда уровень модулирующего сигнала составляет -5 В, выходной амплитудно-модулированный сигнал будет

иметь минимальную амплитуду.

**Установка частоты модулирующего сигнала.** Если выбран внутренний источник модулирующего сигнала, пользователю доступен выбор частоты модулирующего сигнала. По умолчанию частота модулирующего сигнала составляет 10 кГц. Для изменения частоты модулирующего сигнала нажмите иконку Freq в подменю MOD. Для этого воспользуйтесь многофункциональным переключателем, курсорными кнопками или клавишей F4 на панели функциональных кнопок. Диапазон установки частоты модулирующего сигнала составляет от 2 мГц до 100 кГц.

Если выбран внешний источник модулирующего сигнала, то форма и частота модулирующего сигнала недоступны для редактирования. Несущая будет промодулирована сигналом, подаваемым с внешнего источника. Диапазон частот внешнего модулирующего сигнала лежит в диапазоне от 2 мГц до 20 кГц.

**Установка глубины модуляции.** Глубина модуляции выражается в процентах и представляет собой величину изменения амплитуды сигнала. Глубина суммирующей модуляции может быть выбрана в диапазоне от 0% до 100%, по умолчанию равна 100%. Если глубина модуляции установлена на 0%, то выходной сигнал представляет собой сигнал несущей частоты. Если глубина модуляции составляет 100%, то выходным сигналом является модулирующее колебание. Для регулировки глубины модуляции нажмите Depth в подменю суммирующей модуляции MOD. Для этого воспользуйтесь многофункциональным переключателем, курсорными кнопками или клавишей F5 на панели функциональных кнопок.

Если выбран внешний источник модуляции, амплитуда выходного сигнала также управляется уровнем сигнала ±5 B, поданного на разъем для внешнего сигнала аналоговой модуляции (Мodulation In) на задней панели прибора.

**Развернутый пример генерации сигнала c суммирующей модуляцией.** Для того, чтобы установить в качестве модулирующего синусоидальный сигнал с частотой 1 кГц, генерируемый внутренним источником, а в качестве несущей установить прямоугольной сигнал с размахом по амплитуде 200 мВ, коэффициентом заполнения 45% и частотой 2 кГц при глубине модуляции 80%, выполните следующие действия:

1. Включите функцию SUM.

Для этого нажмите кнопку MOD на передней панели прибора. Затем нажмите Type и выберете SUM. Выбор суммирующей модуляции осуществляется с помощью многофункционального переключателя или цифровой клавиатуры нажатием кнопки +/-.

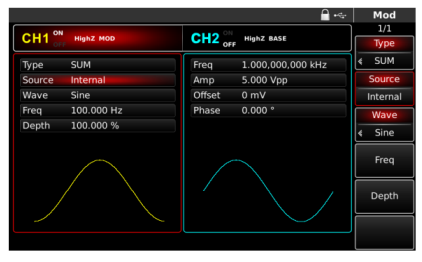

Рис. 96 Выбор cуммирующей модуляции из списка доступных типов модуляции

2. Установка параметров несущего сигнала

Воспользуйтесь панелью быстрого выбора формы сигнала. Для того, чтобы в качестве несущей установить прямоугольный сигнал, нажмите на панели кнопку Square.

Для выбора параметров несущей в подменю несущей воспользуйтесь курсорными кнопками, многофункциональным переключателем или клавишами функциональной панели (F1, F2 и др.)

Для прямоугольного несущего сигнала доступны следующие настройки:

- частота несущей Freq установите значение 2 и выберете единицу измерения kHz;
- размах по амплитуде Amp установите значение 200 и выберете единицу измерения mVpp;
- постоянное смещение по амплитуде Offset выберете 0, чтобы установить сигнал без смещения по амплитуде;
- постоянное смещение по фазе Phase выберете 0, чтобы установить сигнал без смещения по фазе;
- коэффициент заполнения Duty установите значение 45%.

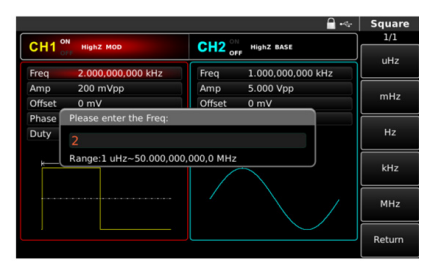

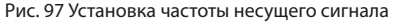

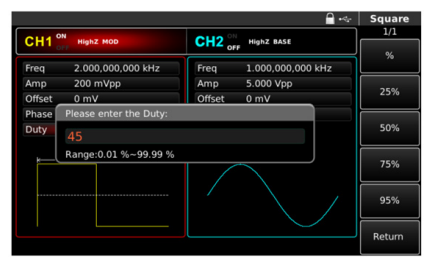

Рис. 98 Установка коэффициента заполнения импульсов несущего сигнала

3. Настройка параметров суммирующей модуляции.

По окончании настройки параметров несущего сигнала нажмите иконку Return или кнопку MOD на передней панели, чтобы вернуться на один уровень меню выше, и перейдите к настройке параметров суммирующей модуляции SUM.

В подменю параметров SUM отражены следующие параметры:

- источник модулирующего сигнала Source для выбора внутреннего источника;
- выберете опцию Internal;
- форма модулирующего сигнала Wave для выбора синусоидального модулирующего сигнала выберете опцию Sine;
- частота модулирующего сигнала Freq c помощью цифровой клавиатуры установите значение 1 и выберете соответствующую единицу измерения kHz;

• c помощью иконки Depth настройте глубину модуляции. По умолчанию глубина модуляции составляет 100%. С помощью цифровой клавиатуры установите значение 80 и нажмите иконку % для установки.

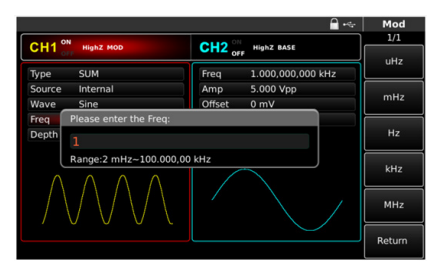

Рис. 99 Установка частоты модулирующего сигнала

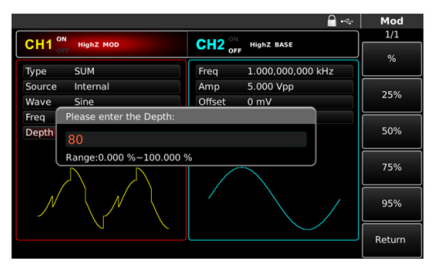

Рис. 100 Установка глубины модуляции в режиме модуляции SUM

4. Включение подачи сформированного сигнала c суммирующей модуляцией на выход генератора.

Нажмите кнопку CH1 на передней панели для быстрого включения подачи сформированного сигнала c суммирующей модуляцией на выход 1. При включенном выходе канала метка CH1 горит, и индикатор «OFF» справа (в области настройки канала CH1) становится вместо белого серым, белым цветом вместо него теперь выделяется значок «ON», что свидетельствует о включении канала 1.

На экране осциллографа, подключенного к выходу генератора CH1, можно будет наблюдать сформированный сигнал c модуляцией SUM.

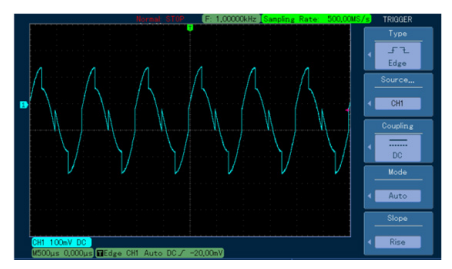

Рис. 101 Осциллограмма сформированного сигнала с модуляцией SUM

#### **8.1.12 Широтно-импульсная модуляция (PWM)**

При широтно-импульсной модуляции форма модулированного сигнала определяется параметрами несущей и модулирующего сигнала. Длительность («ширина») импульсов несущей изменяется в зависимости от амплитуды модулирующего сигнала.

В каналах генератора СН1 и СН2 можно модулировать различные сигналы независимо друг от друга, применяя один и тот же или различный тип модуляции.

Для выбора широтно-импульсной модуляции (PWM) нажмите MOD  $\rightarrow$  $Type \rightarrow$  PWM. При включенном режиме PWM прибор будет генерировать модулированный сигнал, изменяющийся в соответствии с заданными параметрами несущей и модулирующего сигнала.

|                        |                  |             |                    |                                              | <b>MOU</b>    |
|------------------------|------------------|-------------|--------------------|----------------------------------------------|---------------|
| CH <sub>1</sub><br>OFF | <b>HighZ MOD</b> | $CH2_{off}$ | <b>HighZ BASE</b>  |                                              | 1/1<br>Type   |
| Type                   | <b>PWM</b>       | Freq        | 1.000,000,000      |                                              | PWM<br>ć      |
| Source                 | Internal         | Amp         | 5.000 Vpp          | 0: AM                                        | <b>Source</b> |
| Wave                   | Sine             | Offset      | 0 <sub>m</sub>     | 2:FM<br>2:PM                                 | Internal      |
| Duty                   | 50.00 %          | Phase       | $0.000$ $^{\circ}$ | 3:ASK<br>4: FSK                              | Wave          |
| Rate                   | 10.000.000 kHz   |             |                    | 5: PSK<br>6: BPSK<br>7: QPSK                 | Sine          |
|                        |                  |             |                    | 8: OSK<br>9: QAM<br><b>BENNY</b><br>$+:$ SUM | Duty          |
|                        |                  |             |                    |                                              | Rate          |
|                        |                  |             |                    |                                              |               |

Рис. 102 Выбор широтно-импульсной модуляции (PWM) в списке доступных видов модуляции

**Настройки несущего сигнала.** Форма несущего сигнала в режиме PWM может быть только импульсной. Когда выбран режим SUM, нажмите кнопку Pulse на панели быстрого выбора формы сигнала для установки импульсной формы сигнала несущей.

Для импульсного несущего сигнала доступны следующие настройки:

- частота следования импульсов Freq;
- размах по амплитуде Amp;
- постоянное смещение по амплитуде Offset;
- постоянное смещение по фазе Phase;
- коэффициент заполнения Duty;
- время нарастания переднего фронта импульса Rise;
- время спада заднего фронта импульса Fall.

Примечание: иконка Fall находится на второй странице параметров в подменю Pulse. Для перехода воспользуйтесь кнопкой выбора страницы.

**Установка частоты следования импульсов.** Частота следования импульсов несущего сигнала по умолчанию составляет 1 кГц, и может быть установлена в диапазоне от 1 мкГц до 50 МГц. Для установки несущей частоты сначала с помощью многофункциональной ручки или курсорных кнопок, либо нажатием соответствующей функциональной кнопки F1 выберете и нажмите иконку Freq, после чего введите необходимое значение частоты и выберите нужную единицу измерения для завершения ввода.

|                      |                    |                    | o Co                 | <b>Pulse</b> |
|----------------------|--------------------|--------------------|----------------------|--------------|
| $CH1$ <sub>orr</sub> | <b>HighZ MOD</b>   | $CH2_{\text{off}}$ | HighZ BASE           | 1/2<br>Freq  |
| Freq                 | 1.000.000.000 kHz  | Freq               | 1.000,000,000 kHz    | Period       |
| Amp                  | 5.000 Vpp          | Amp                | 5.000 Vpp            | Amp          |
| Offset               | 0 <sub>m</sub>     | Offset             | 0 <sub>m</sub>       | High         |
| Phase                | $0.000$ $^{\circ}$ | Phase              | $0.000$ <sup>*</sup> | Offset       |
| Duty                 | 50.00 %            |                    |                      | Low          |
| Rise                 | 5.0 <sub>ns</sub>  |                    |                      | Phase        |
|                      |                    |                    |                      | Duty         |
|                      |                    |                    |                      | Rise         |

Рис. 103 Установка частоты несущего сигнала

**Установка коэффициента заполнения импульсов.** Коэффициент заполнения импульсов несущего сигнала по умолчанию составляет 50%, и может быть установлен в диапазоне от 0,01 до 99,9 %. Для установки коэффициента заполнения импульсов сначала с помощью многофункциональной ручки или курсорных кнопок, либо нажатием соответствующей функциональной кнопки F5 выберете и нажмите иконку Duty, после чего введите необходимое значение и выберите нужную единицу измерения % для завершения ввода.

**Настройка параметров широтно-импульсной модуляции.** Для перехода к настройке параметров широтно-импульсной модуляции обратитесь в меню MOD.

В режиме PWM для настройки доступны следующие параметры:

- источник модулирующего сигнала Source;
- форма модулирующего сигнала Wave;
- девиация коэффициента заполнения импульсов Duty- наибольшее отклонение коэффициента заполнения импульса модулированного сигнала от коэффициента заполнения импульса несущего сигнала;
- частоты модулирующего сигнала Rate.

**Выбор источника модулирующего сигнала. Г**енератор RGK FG-1602 даёт возможность выбрать внутренний или внешний источник модулирующего сигнала. При включении в режиме PWM по умолчанию установлен внутренний источник модулирующего сигнала. Чтобы изменить источник на внешний, нажмите иконку Source в подменю MOD. Для этого воспользуйтесь многофункциональным переключателем, курсорными кнопками или клавишей F2 на панели функциональных кнопок.

1. Внутренний источник.

При выборе внутреннего источника модулирующий сигнал может быть следующим: синусоидальным (по умолчанию), прямоугольным, возрастающим пилообразным, убывающим пилообразным, произвольным, шумовым. Чтобы изменить форму модулирующего сигнала, нажмите иконку Wave в подменю MOD. Для этого воспользуйтесь многофункциональным переключателем, курсорными кнопками или клавишей F2 на панели функциональных кнопок.

Параметры модулирующих сигналов по умолчанию:

- прямоугольный сигнал с коэффициентом заполнения 50%;
- возрастающий пилообразный сигнал с коэффициентом симметрии 99,9%;
- убывающий пилообразный сигнал с коэффициентом симметрии 0,1%;
- сигнал произвольной формы: когда в качестве модулирующего сигнала выбран сигнал произвольной формы, глубина памяти для его воспроизведения ограничивается 32 млн. точек;
- шумовой сигнал: белый гауссов шум.
- 2. Внешний источник.

При выборе внешнего источника модуляции форма и частота модулирующего сигнала скрыты из списка параметров, и несущая модулируется внешним сигналом.

Изменение коэффициента заполнения модулированного сигнала

управляется уровнем сигнала ±5 В, поданного на разъем для внешнего сигнала аналоговой модуляции (Modulation In) на задней панели прибора. Например, если значение девиации коэффициента заполнения импульсов (Duty) в списке параметров в подменю MOD cоставляет 15 %, то при подаче внешнего модулирующего сигнала +5 В, коэффициент заполнения модулированного импульса увеличится на 15% от исходного значения коэффициента заполнения импульсов несущей. Когда уровень модулирующего сигнала составляет -5В, коэффициент заполнения модулированного импульса напротив, уменьшится на 15%.

**Установка частоты модулирующего сигнала.** Если выбран внутренний источник модулирующего сигнала, пользователю доступен выбор частоты модулирующего сигнала. По умолчанию частота модулирующего сигнала составляет 100 Гц. Для изменения частоты модулирующего сигнала нажмите Rate. Для этого воспользуйтесь многофункциональным переключателем, курсорными кнопками или клавишей F5 на панели функциональных кнопок.

Диапазон установки частоты модулирующего сигнала составляет от 2 мГц до 50 кГц.

Если выбран внешний источник модулирующего сигнала, то форма и частота модулирующего сигнала недоступны для редактирования. Несущая будет промодулирована сигналом, подаваемым с внешнего источника. Диапазон частот внешнего модулирующего сигнала лежит в диапазоне от 0 до 20 кГц.

**Установка девиации коэффициента заполнения импульсов.** По умолчанию значение девиации коэффициента заполнения импульсов составляет 20%. Доступный диапазон настройки девиации лежит в диапазоне от 0 до 49,98 %. Для настройки девиации коэффициента заполнения импульсов нажмите Duty в подменю MOD. Для этого воспользуйтесь многофункциональным переключателем, курсорными кнопками или клавишей F4 на панели функциональных кнопок.

Примечания:

- значение девиации коэффициента заполнения не должно превосходить текущее установленное значение коэффициента заполнения импульсов несущего сигнала;
- сумма коэффициента заполнения импульсов и девиации коэффициента заполнения (представляющая собой максимальное значение коэффициента заполнения импульсов модулированного сигнала) не должно превосходить 99,99%;

• девиация коэффициента заполнения ограничивается минимальным значением коэффициента заполнения импульса и временем нарастания/спада генерируемых импульсов;

**Развернутый пример генерации сигнала с широтно-импульсной модуляцией.** Пример генерации сигнала с широтно-импульсной модуляцией последовательности импульсов с частотой 10 кГц, амплитудой 2 В, коэффициентом заполнения импульсов 50% и временем нарастания/ спада фронтов 100 нс при помощи модулирующего синусоидального сигнала частотой 1 кГц, генерируемого внутренним источником, при значении девиации коэффициента заполнения, равном 40%, описывается следующими действиями:

1. Включите функцию широтно-импульсной модуляции (PWM).

Для этого нажмите кнопку MOD на передней панели прибора. Затем нажмите Type и выберете PWM. Выбор фазовой модуляции осуществляется с помощью многофункционального переключателя или цифровой клавиатуры.

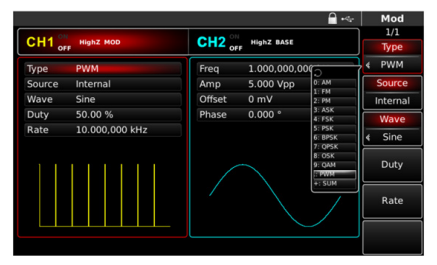

Рис. 104 Выбор широтно-импульсной модуляции из списка доступных типов модуляции

- 2. Настройка параметров модулирующего сигнала. В подменю PWM можно задать параметры модулирующего сигнала:
	- источник модулирующего сигнала Source для выбора внутреннего источника выберете опцию Internal;
	- форма модулирующего сигнала Wave для выбора синусоидального сигнала выберете опцию Sine;
	- девиация коэффициента заполнения импульсов Duty;
	- частота модулирующего сигнала Rate установите численное значение 1 с помощью цифровой клавиатуры, а также выберете соответствующую единицу измерения kHz;
- девиация коэффициента заполнения импульсов Duty.
- 3. Настройка параметров несущей.

Воспользуйтесь панелью быстрого выбора формы сигнала. Для того, чтобы в качестве несущей установить импульсный сигнал, нажмите на панели кнопку Pulse.

Для выбора параметров несущей в подменю несущей воспользуйтесь курсорными кнопками, многофункциональным переключателем или клавишами функциональной панели (F1, F2 и др.)

Для импульсного несущего сигнала доступны следующие настройки:

- частота следования импульсов Freq установите значение 10 и выберете единицу измерения kHz;
- размах по амплитуде Amp установите значение 2 и выберете единицу измерения Vpp;
- постоянное смещение по амплитуде Offset выберете 0, чтобы установить сигнал без смещения по амплитуде;
- постоянное смещение по фазе Phase выберете 0, чтобы установить сигнал без смещения по фазе;
- коэффициент заполнения Duty по умолчанию составляет 50% и в данном примере изменять его не требуется;
- время нарастания переднего фронта импульса Rise установите значение 100 и выберете единицу измерения ns;
- время спада заднего фронта импульса Fall установите значение 100 и выберете единицу измерения ns.

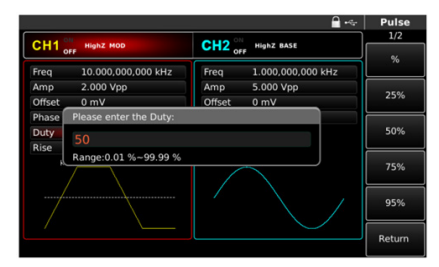

Рис. 105 Установка коэффициента заполнения импульсов в режиме РWМ

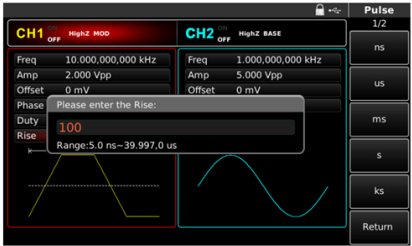

Рис. 106 Установка времени нарастания импульсов в режиме РWМ

4. Установка девиации коэффициента заполнения импульсов.

По окончании настройки параметров несущего сигнала нажмите кнопку MOD на передней панели устройства и перейдите к настройке девиации коэффициента заполнения нажатием иконки Duty.

Установите значение 40, а также нажмите иконку % для завершения установки девиации коэффициента заполнения.

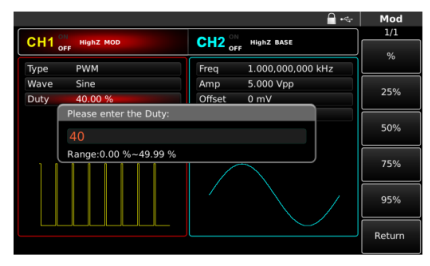

Рис. 107 Установка девиации коэффициента заполнения импульсов

5. Включение подачи сформированного ШИM-сигнала на выход генератора.

Нажмите кнопку CH1 на передней панели для быстрого включения подачи сформированного сигнала c широтно-импульсной модуляцией на выход 1. При включенном выходе канала метка CH1 горит, и индикатор «OFF» справа (в области настройки канала CH1) становится вместо белого серым, белым цветом вместо него теперь выделяется значок «ON», что свидетельствует о включении канала 1. На экране осциллографа, подключенного к выходу генератора CH1, можно будет наблюдать сигнал c широтно-импульсной модуляцией, сформированный согласно описанным выше параметрам.

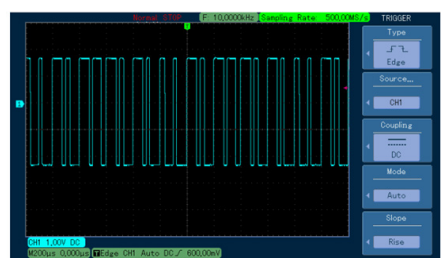

Рис. 108 Осциллограмма сформированного сигнала с широтноимпульсной модуляцией

# **8.2 Режим ГКЧ (качания частоты/свипирования)**

При выборе режима ГКЧ (качания частоты или свипирования) выходная частота генератора, изменяется линейным или логарифмическим образом от начальной частоты до конечной частоты за заданное время частотной модуляции. Источник запуска может быть внутренним, внешним или ручным.

Он может генерировать выходной сигнал синусоидальной, прямоугольной, пилообразной и произвольной формы (кроме постоянного тока). Режим ГКЧ двух каналов является взаимно независимым. Вы можете настроить один и тот же или разный режим модуляции для каналов 1 и 2.

## **8.2.1 Выбор формы и частоты**

Нажмите SWEEP чтобы настроить качание частоты. После ее установки генератор выдаст сигнал с текущей настройкой.

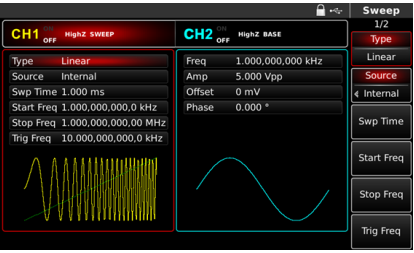

Рис. 109 Выберите функцию развертки

**Выберите форму сигнала ГКЧ.** После запуска частотной развертки нажмите клавишу базовой настройки формы сигнала, чтобы выбрать форму волны развертки частоты. Например, выберите прямоугольную волну в качестве развертки по частоте. Нажмите Square и SWEEP.

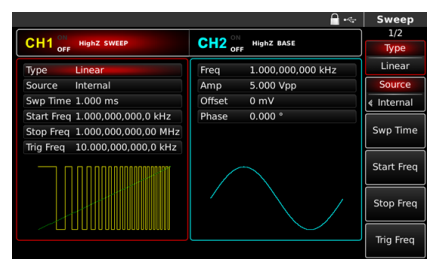

Рис. 110 Выберите форму сигнала развертки частоты

## **8.2.2 Установка начальной и конечной частоты**

Начальная и конечная частота являются верхним и нижним пределом частоты развертки. Генератор сигналов всегда выполняет развертку от начальной (StartFreq) до конечной (StopFreq) частоты, а затем возвращается к начальной частоте. Чтобы установить начальную или конечную частоту, нажмите SWEEP, чтобы вернуться к интерфейсу режима развертки частоты, после настройки параметров несущей частоты, вы можете использовать многофункциональную ручку или нажать клавишу, введя соответствующий номер на цифровой клавиатуре и нажмите соответствующую клавишу F1- F5 для выбора единицы измерения.

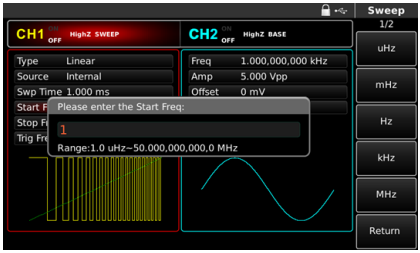

Рис. 111 Установите параметры развертки частоты

- Когда начальная частота < частота остановки, генератор начинает развертку с низкой частоты на высокую;
- Когда начальная частота > частота остановки, генератор начинает развертку с высокой частоты на низкую;
- Когда начальная частота = частота остановки, генератор выдает фиксированную частоту;
- Синхронный сигнал режима частотной развертки имеет низкий уровень от начальной точки до середины времени развертки и высокий уровень от средней точки до конца времени развертки.

По умолчанию начальная частота составляет 1 кГц, а частота остановки - 136 Гц, но диапазон начальной и конечной частот может варьироваться в зависимости от формы сигнала развертки частоты.

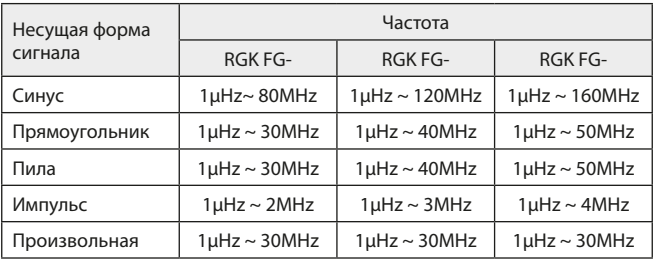
### **8.2.3 Режим частотной развертки**

При линейной развертке по частоте, генератор изменяет выходную частоту линейным образом; при логарифмической развертке частоты, генератор изменяет выходную частоту логарифмическим образом. Режим линейной развертки частоты установлен по умолчанию. Чтобы изменить его, нажмите клавишу Type (F1) в интерфейсе для запуска режима развертки по частоте (сначала нажмите SWEEP, чтобы войти в интерфейс для выбора формы сигнала развертки по частоте).

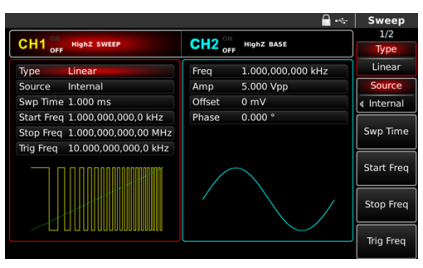

Рис. 112 Выбор линейной развертки частоты

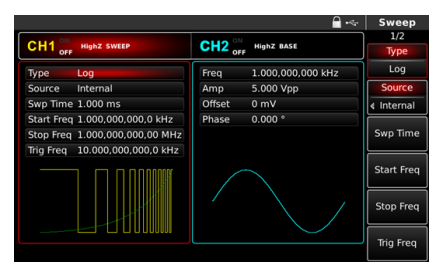

Рис. 113 Выбор логарифмической развертки частоты

# **8.2.4 Время частотной развертки**

Установите время от начальной частоты до конечной частоты, которое по умолчанию равно 1 мс и находится в диапазоне от 1 мкс до 500 с. Чтобы изменить его, поворачивая многофункциональную ручку для выбора режима развертки частоты или нажмите клавишу Swp Time (F3), введите число с цифровой клавиатуры и нажмите соответствующую клавишу F1-F5 для выбора единицы измерения.

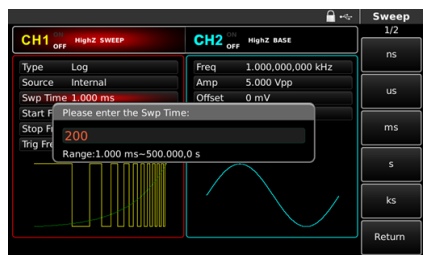

Рис. 114 Установка времени частотной развертки

### **8.2.5 Выбор источника запуска**

Генератор создает выходной сигнал развертки по частоте при получении сигнала запуска, а затем ожидает следующего сигнала запуска. Источник запуска частотной развертки может быть внутренним (internal), внешним (external) или ручным (manual). Чтобы изменить его, поворачиваете многофункциональную ручку для выбора режима развертки или нажмите клавишу Source.

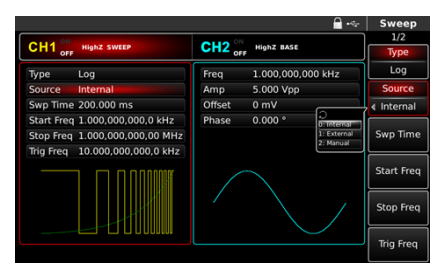

Рис. 115 Выберите источник запуска

- 1. В случае внутреннего (internal) запуска, генератор сигналов будет выдавать непрерывную развертку по частоте, скорость которой определяется установленным временем развертки.
- 2. В случае внешнего (external) запуска генератор примет аппаратный запуск, который был применен к внешнему интерфейсу цифровой

модуляции (разъем FSK Trig) на задней панели. Генератор начнет развертку по частоте после получения импульса TTL с заданной полярностью. Примечание: в случае запуска внешнего источника, выход запуска будет скрыт в списке параметров, так как выход запуска также осуществляется через внешний интерфейс цифровой модуляции (разъем FSK Trig). Этот интерфейс нельзя одновременно использовать в качестве запуска от внешнего входа и выхода для внутреннего запуска.

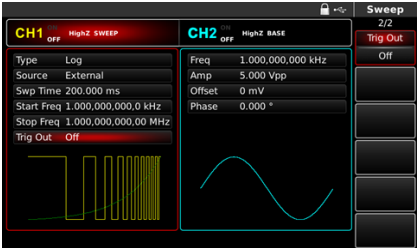

Рис. 116 Выбор внешнего источника запуска

3. В случае ручного (manual) запуска мигает подсветка кнопки Trigger на передней панели. Развертка по частоте выводится при нажатии Trigger.

### **8.2.6 Выход запуска**

В случае внутреннего (internal) или ручного (manual) источника запуска сигнал (прямоугольная волна) может выводиться через внешний интерфейс цифровой модуляции (разъем FSK Trig), совместимый с уровнем TTL. Выход запуска, по умолчанию - «ВЫКЛ». Чтобы изменить его, вы поворачиваете многофункциональную ручку для выбора режима частотной развертки или нажмите и клавишу на экране TrigOut (F1).

- При внутреннем запуске генератор выдает прямоугольный сигнал с коэффициентом заполнения 50% от внешнего интерфейса цифровой модуляции (разъем FSK Trig). Период срабатывания зависит от заданного времени развертки частоты.
- При ручном запуске генератор выдает импульс длительностью более 1 мкс от внешнего интерфейса цифровой модуляции (разъем FSK Trig).
- При внешнем запуске выход будет скрыт в списке параметров, так как он также осуществляется через интерфейс внешней цифровой модуляции (разъем FSK Trig). Этот интерфейс нельзя одновременно использовать в качестве входа внешнего и выхода внутреннего запуска.

### **8.2.7 Запуск по фронту**

Фронт может быть назначен, когда в качестве входного сигнала используется внешний интерфейс цифровой модуляции (разъем FSK Trig). Когда он используется в качестве входного сигнала (т.е. внутреннего источника запуска), «rising edge» означает, что восходящий фронт внешнего сигнала запускает развертку, а «falling edge» означает, что спадающий фронт внешнего сигнала будет запускать развертку. Фронт по умолчанию - «восходящий». Чтобы изменить его, вы поворачиваете многофункциональную ручку для выбора режима частотной развертки или нажмите клавишу TrigEdge.

### **8.2.8 Развернутый пример**

Запустите прибор в режиме качания частоты (frequency sweep mode), а затем установите сигнал прямоугольной формы с амплитудой 1Vpp и коэффициентом заполнения (Duty) 50% по частоте. Режим ГКЧ является линейным. Установите начальную частоту на 1 кГц, конечную частоту на 50 кГц и время развертки по частоте на 2 мс. Шаги следующие:

1. Используйте функцию развертки по частоте.

Последовательно нажмите Sweep  $\rightarrow$  Type (F1), чтобы отобразить режим качания частоты (нажмите программную клавишу Type, чтобы выбрать, если Type не выделен), чтобы запустить данную функцию.

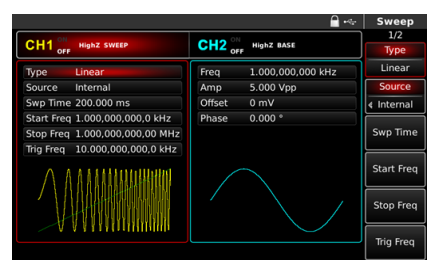

Рис. 117 Выберите функцию развертки

2. Выберите форму сигнала ГКЧ.

После использования функции линейной развертки по частоте нажмите Square, чтобы выбрать форму сигнала, появится интерфейс ниже:

|                    |                    |                            | $-4$              | <b>Square</b> |
|--------------------|--------------------|----------------------------|-------------------|---------------|
|                    | <b>HighZ SWEEP</b> |                            | <b>HighZ BASE</b> | 1/1           |
| CH1 <sub>orr</sub> |                    | $CH2_{\text{off}}^{\circ}$ |                   | Freq          |
| Freq               | 1.000,000,000 kHz  | Freq                       | 1.000,000,000 kHz | Period        |
| Amp                | 5.000 Vpp          | Amp                        | 5.000 Vpp         | Amp           |
| Offset             | 0 <sub>m</sub>     | Offset                     | 0 <sub>m</sub>    | High          |
| Phase              | 0.000°             | Phase                      | $0.000*$          | Offset        |
| Duty               | 50.00 %            |                            |                   | Low           |
|                    | s                  |                            |                   | Phase         |
|                    |                    |                            |                   | Duty          |
|                    |                    |                            |                   |               |
|                    |                    |                            |                   |               |

Рис. 118 Выберите форму сигнала частотной развёртки

Вы можете установить амплитуду с помощью поворота многофункциональной ручки. Чтобы установить какой-либо параметр, нажмите соответствующую функциональную клавишу, когда появится приведенный ниже интерфейс. Введите требуемое значение и выберите единицу измерения. Параметры:

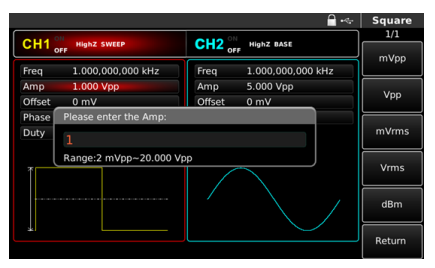

Рис. 119 Установка амплитуды сигнала

3. Установите начальную/конечную частоту, время развертки частоты, источник запуска и фронт. Нажмите SWEEP, чтобы вернуться к интерфейсу, показанному ниже,

после выбора формы сигнала развертки по частоте и соответствующих параметров.

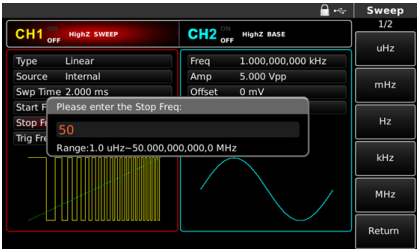

Рис. 120 Установите параметры развертки частоты

Вы можете устанавливать параметры с помощью многофункциональной ручки. Вы также можете нажать соответствующие программные клавиши F1-F5, когда появится приведенный ниже интерфейс. Чтобы задать какой-либо параметр, нажмите соответствующую клавишу, введите требуемое значение и выберите единицу измерения (F1-F5).

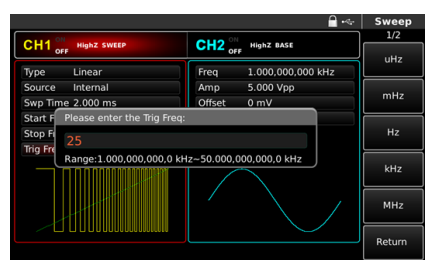

Рис. 121 Установите частоту срабатывания

4. Включить вывод канала.

Нажмите кнопку CH1, чтобы запустить выход канала 1. После того, как выход канала открыт, включается подсветка кнопки CH1, а справа от метки информации о канале шрифт «OFF» меняется на «ON», что означает открытый выход канала.

|                       |                                |                    | - 3               | <b>Sweep</b>      |
|-----------------------|--------------------------------|--------------------|-------------------|-------------------|
| ON<br>CH <sub>1</sub> |                                |                    |                   | 1/2               |
|                       | <b>HighZ SWEEP</b>             | $CH2_{\text{off}}$ | <b>HighZ BASE</b> | <b>Type</b>       |
| Type                  | Linear                         | Freq               | 1.000,000,000 kHz | Linear            |
| Source                | Internal                       | Amp                | 5.000 Vpp         | <b>Source</b>     |
| Swp Time 2.000 ms     |                                | Offset             | 0 <sub>m</sub>    | Internal          |
|                       | Start Freq 1.000,000,000,0 kHz | Phase              | $0.000*$          |                   |
|                       | Stop Freq 50.000,000,000,0 kHz |                    |                   | Swp Time          |
|                       | Trig Freg 25.000,000,000,0 kHz |                    |                   |                   |
|                       |                                |                    |                   | <b>Start Freq</b> |
|                       |                                |                    |                   | <b>Stop Freq</b>  |
|                       |                                |                    |                   | <b>Trig Freg</b>  |
|                       |                                |                    |                   |                   |

Рис. 122 Включение/выключение вывода канала

Проверьте форму сигнала качания по частоте с помощью осциллографа, как показано на рисунке ниже:

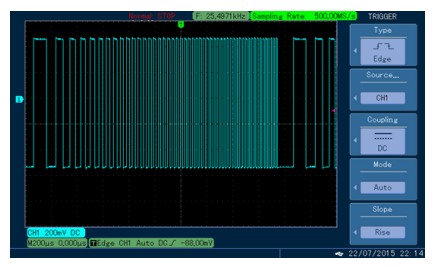

Рис. 123 Наблюдение за формой сигнала развертки частоты с помощью осциллографа

### **8.3 Пакетный режим**

Генератор сигналов может создавать форму сигнала с заданным повторяющимся номером (известным как последовательность импульсов). Управление выходной последовательностью импульсов возможно с помощью внутреннего (internal), внешнего (external) или ручного (manual) запуска, а также три типа последовательности импульсов, включая N-цикл, стробирование и бесконечный. Режим для двух каналов является взаимно независимым. Вы можете настроить один и тот же или другой режим для каналов 1 и 2.

### **8.3.1 Выбор типа пакета**

Запустите функцию пакетного режима. Нажмите Burst, чтобы запустить функцию пакетной передачи. После включения функции пакетного режима генератор сигналов будет выводить последовательность импульсов с текущими настройками.

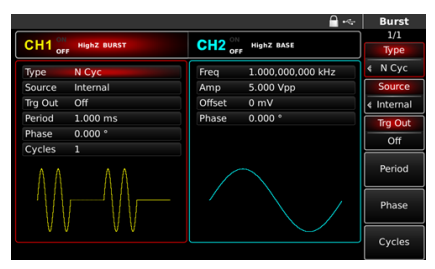

Рис. 124 Выберите функцию пакетной (импульсной) модуляции

# **Выбор формы сигнала.**

- Режим N-цикла NCyc поддерживает синусоидальную, прямоугольную, пилообразную, импульсную и произвольную волны (кроме постоянного тока);
- Режим стробирования Gated поддерживает синусоидальную волну, прямоугольную волну, пилообразную волну, импульсную волну, произвольную волну (кроме постоянного тока) и шум;
- Бесконечный режим Infinite поддерживает синусоидальную волну, прямоугольную волну, пилообразную волну, импульсную волну и произвольную волну (кроме постоянного тока).

После запуска функции пакетного режима нажмите клавишу настройки сигнала, чтобы выбрать форму сигнала с разверткой по частоте.

|                      |                    |                            | $-0.5$             | <b>Square</b> |
|----------------------|--------------------|----------------------------|--------------------|---------------|
| $CH1$ <sub>orr</sub> | <b>HighZ BURST</b> | $CH2_{\text{off}}^{\circ}$ | <b>HighZ BASE</b>  | 1/1<br>Freq   |
| Freq                 | 1.000,000,000 kHz  | Freq                       | 1.000,000,000 kHz  | Period        |
| Amp                  | 5.000 Vpp          | Amp                        | 5.000 Vpp          | Amp           |
| Offset               | 0 <sub>m</sub>     | Offset                     | 0 <sub>m</sub>     | High          |
| Phase                | 0.000°             | Phase                      | $0.000$ $^{\circ}$ | Offset        |
| Duty                 | 50.00 %            |                            |                    | Low           |
|                      |                    |                            |                    | Phase         |
|                      |                    |                            |                    | Duty          |
|                      |                    |                            |                    |               |
|                      |                    |                            |                    |               |

Рис. 125 Выберите форму сигнала

**Установка частоты сигнала.** В режимах N циклов и стробирования частота формы сигнала определяет частоту сигнала в течение периода пакета. В режиме N циклов последовательность импульсов будет выводиться с заданным индексом цикла и частотой сигнала. В режиме стробирования, когда сигнал запуска находится на высоком уровне, последовательность импульсов выводится с частотой сигнала. Примечание: частота сигнала отличается периодом последовательности импульсов, который обозначает интервал между последовательностями импульсов (только для режима N циклов). Частота сигнала по умолчанию составляет 1 кГц, см. таблицу:

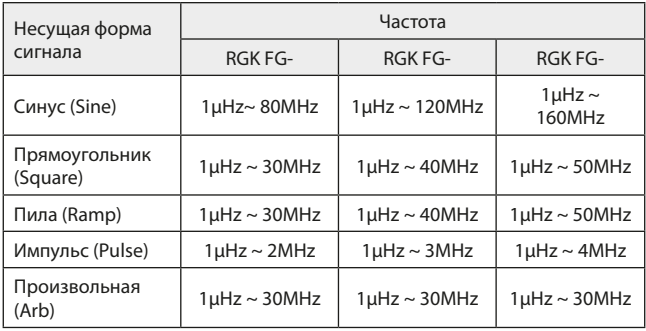

Чтобы установить частоту сигнала, вы поворачиваете многофункциональную ручку или нажмите клавишу Freq, введите требуемое значение и выберите единицу измерения после выбора сигнала.

### **8.3.2 Выбор типа пакета**

Генератор может выводить три типа последовательности импульсов: N циклов, стробирующий и бесконечный. Тип по умолчанию - N cycle.

**Режим N-цикла (NCyc).** Последовательно нажимайте клавиши Burst→ Type → N Cyc на интерфейсе для запуска импульсной функции, чтобы перейти в режим N циклов. В этом режиме генератор будет выдавать сигнал с заданным повторяющимся номером (последовательность импульсов) при срабатывании запуска. После вывода заданного количества циклов генератор остановится и будет ждать следующего запуска. В этом режиме источник запуска последовательности импульсов может быть внутренним (internal), внешним (external) или ручным (manual). Чтобы изменить его, поворачиваете многофункциональную ручку для выбора типа последовательности импульсов (как показано на рисунке ниже) или нажмите клавишу Source (F2).

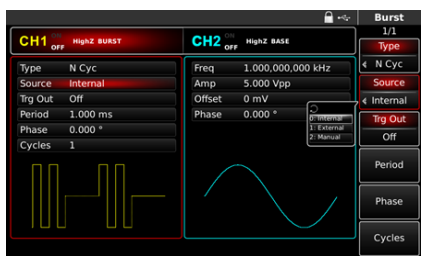

Рис. 126 Выбор режима цикла N

**Режим стробирования.** Последовательно нажимайте клавиши Burst  $\rightarrow$  Type  $\rightarrow$  Gated на интерфейсе, чтобы перейти в режим стробирования. В режиме стробирования последовательности импульсов источник, выход, фронт запуска, период пакета (период последовательности импульсов) и повторяющийся номер будут автоматически скрыты в списке параметров. Поскольку может использоваться только внешний источник запуска, генератор сигналов запускается в соответствии с аппаратным обеспечением внешнего интерфейса цифровой модуляции (разъем FSK Trig) на задней панели. Когда полярность положительная и входной сигнал находится на высоком уровне, выводится непрерывный сигнал; когда входной сигнал запуска находится на низком уровне, сначала заканчивается текущий период сигнала, а затем останавливается на уровне, соответствующем начальной фазе выбранного сигнала. Для сигнала шума, когда стробированный сигнал является паразитным, вывод будет немедленно остановлен. Полярность можно изменить с помощью многофункциональной ручки для выбора режима стробирования (как показано на рисунке ниже) или нажатием программной клавиши Trq  $\rightarrow$  $E$ dae  $\rightarrow$  Rise/Fall.

|                    |                    |                    | $-1$               | <b>Burst</b>    |
|--------------------|--------------------|--------------------|--------------------|-----------------|
|                    |                    |                    |                    | 1/1             |
| CH1 <sub>ori</sub> | <b>HighZ BURST</b> | CH2 <sub>orr</sub> | <b>HighZ BASE</b>  | Type            |
| <b>Type</b>        | Gated              | Freq               | 1.000,000,000 kHz  | Gated           |
| Trg Edge           | <b>Rise</b>        | Amp                | 5.000 Vpp          | <b>Trg Edge</b> |
| Phase              | 0.000°             | Offset             | 0 <sub>mV</sub>    | Rise            |
|                    |                    | Phase              | $0.000$ $^{\circ}$ | Phase           |
|                    |                    |                    |                    |                 |
|                    |                    |                    |                    |                 |

Рис. 127 Выберите режим стробирования

**Бесконечный режим.** Нажимайте клавиши Burst → Type (F1) → Infinite последовательно в интерфейсе для запуска импульсной функции, чтобы войти в бесконечный режим. В режиме бесконечной последовательности импульсов период пакета (период последовательности импульсов) и повторяющееся число будут автоматически скрыты в списке параметров. Бесконечная последовательность импульсов соответствует индексу бесконечного цикла сигнала. Генератор выдает непрерывный сигнал при получении сигнала запуска. В этом режиме источник запуска последовательности импульсов может быть внутренним (internal), внешним (external) или ручным (manual). Чтобы изменить его, вы поворачиваете многофункциональную ручку для выбора типа последовательности импульсов (как показано на рисунке ниже) или нажмите клавишу Source.

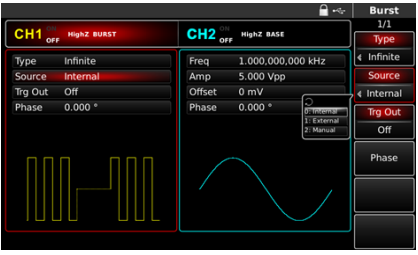

Рис. 128 Выбор бесконечного режима

#### **8.3.3 Начальная фаза пакетов**

Начальная фаза пакетов - это фаза в начальной точке последовательности импульсов. Он находится в диапазоне 0°~+360°. Начальная фаза по умолчанию равна 0°. Чтобы изменить ее, вы поворачиваете многофункциональную ручку для выбора типа последовательности импульсов или нажмите клавишу Phase (F4).

Для синусоидальной волны, прямоугольной волны, пилообразной и импульсной волны 0° - это точка, в которой форма сигнала проходит 0 В (или значение смещения постоянного тока) в прямом направлении.

Для сигнала произвольной формы 0° является первой точкой сигнала, загружаемой в память.

Начальная фаза не влияет на шумовую волну.

#### **8.3.4 Период пакетной передачи**

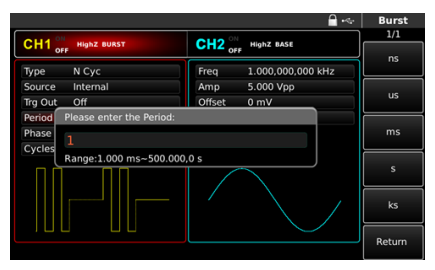

Рис. 129 Установка периода последовательности импульсов

Период пакетной передачи (период последовательности импульсов) применим только к режиму N циклов и определяется как время от одного пакета до следующего пакета. Когда источник запуска является внешним (external) или ручным (manual), период пакета (период последовательности импульсов) будет скрыт в списке параметров. Диапазон периода пакетной передачи (период последовательности импульсов) составляет 1 мкс~500 с; «период пакетной передачи» по умолчанию равен 1 мс. Чтобы изменить его, вы поворачиваете многофункциональную ручку или нажмите клавишу Period.

- Период пакета (период последовательности импульсов) ≥ период сигнала × повторяющееся число (количество последовательностей импульсов). Период сигнала обратно пропорционален частоте сигнала, указанной в разделе в «выборе последовательности импульсов»;
- Если период пакетной передачи (период последовательности импульсов) слишком короток, генератор автоматически увеличит период, чтобы обеспечить вывод заданного количества циклов.

### **8.3.5 Подсчет пакетов**

В циклическом режиме подсчет последовательности импульсов используется для обозначения количества циклов сигнала. Он находится в диапазоне от 1 до 50000 периодов и 1 по умолчанию. Чтобы изменить его, вы поворачиваете многофункциональную ручку или нажмите клавишу Сycles после выбора типа пакетов как «N цикл».

### *Повторяющееся число ≤ период пакета × частота сигнала.*

Если повторяющееся число превышает указанный выше предел, генератор сигналов автоматически увеличит период последовательности импульсов, чтобы адаптироваться к заданному подсчету последовательности импульсов (без изменения частоты формы сигнала).

#### **8.3.6 Выберите источник запуска**

Генератор сигналов создает последовательность импульсов после получения сигнала запуска, а затем ожидает следующего сигнала запуска. Источник запуска последовательности импульсов может быть внутренним (internal), внешним (external) или ручным (manual). Чтобы изменить его, вы можете использовать многофункциональную ручку для выбора типа последовательности импульсов или нажать клавишу Source.

1. В случае внутреннего запуска последовательность импульсов выводится непрерывно с заданной частотой. Частота вывода импульсов определяется периодом импульсов. Генератор может выдавать «N циклов» или «бесконечную» серию импульсов.

- 2. В случае внешнего запуска генератор сигналов примет аппаратный запуск, который был применен к внешнему интерфейсу цифровой модуляции (разъем FSK Trig) на задней панели. Генератор выдаст последовательность импульсов после получения импульса TTL с заданной полярностью. Генератор может выдавать «N циклов», «стробирующую» или «бесконечную»последовательность импульсов.
- 3. В случае ручного запуска мигает подсветка Trigger на передней панели. Последовательность импульсов выводится при нажатии Trigger (Запуск). Генератор может выдавать «N циклов» или «бесконечную» серию импульсов.

### **8.3.7 Выход синхронизации**

В случае внутреннего или ручного источника запуска, сигнал (прямоугольная волна) может выводиться через интерфейс синхронизации. Сигнал совместим с уровнем TTL.

#### **8.3.8 Синхронизация по фронту**

Фронт запуска может быть назначен, когда в качестве входа используется внешний интерфейс цифровой модуляции (разъем FSK Trig). Когда он используется в качестве входа (т. е. внутреннего источника запуска), «rising edge» означает, что нарастающий фронт внешнего сигнала запускает вывод последовательности импульсов, а «falling edge» означает, что спадающий фронт внешнего сигнала запускает вывод последовательности импульсов. В режиме стробирования, когда полярность «положительная», внешний сигнал запускает вывод последовательности импульсов с высоким уровнем, а «отрицательная полярность» означает, что внешний сигнал запускает вывод последовательности импульсов с низким уровнем. Когда он используется в качестве выхода (т.е «внутренний» или «ручной» триггер и выход синхронизации «ON»), фронтом по умолчанию является «нарастающий фронт».

### **8.3.9 Рассмотрим пример:**

Сначала запустите прибор в режиме последовательности импульсов (pulse train mode), а затем установите синусоидальный сигнал с периодом 5 мс и амплитудой 500 mVpp в качестве формы сигнала последовательности импульсов, установите тип последовательности равным N-циклу, период импульсов равным 15 мс и повторяющееся число равным 2. Шаги следующие:

### 1. Использование функции последовательности импульсов.

Последовательно нажмите Burst  $\rightarrow$  Type (F1)  $\rightarrow$  NCyc (нажмите программную клавишу Type, чтобы выбрать, если тип не выделен), и установить тип последовательности импульсов в режим «N-цикл».

|                      |                          |             | $-1$              | <b>Burst</b>       |
|----------------------|--------------------------|-------------|-------------------|--------------------|
| $CH1$ <sub>orr</sub> | <b>HighZ BURST</b>       | $CH2_{off}$ | <b>HighZ BASE</b> | 1/1<br><b>Type</b> |
| Type                 | N Cyc                    | Freq        | 1.000,000,000 kHz | N Cyc              |
| Source               | Internal                 | Amp         | 5.000 Vpp         | <b>Source</b>      |
| Trg Out              | Off                      | Offset      | 0 <sub>m</sub>    | Internal<br>٠      |
| Period               | 2.000 ms                 | Phase       | $0.000*$          | <b>Trg Out</b>     |
| Phase<br>Cycles      | 0.000°<br>$\overline{2}$ |             |                   | Off                |
|                      |                          |             |                   | Period             |
|                      |                          |             |                   | Phase              |
|                      |                          |             |                   | Cycles             |

Рис. 130 Установка функции цикла N

2. Выберите форму сигнала пакетной передачи.

После установки режима N-цикла последовательности импульсов нажмите Sine, чтобы выбрать несущий сигнал в виде синусоидальной волны. Форма сигнала последовательности импульсов по умолчанию - синусоидальная, поэтому в этом примере изменять ее нет необходимости.

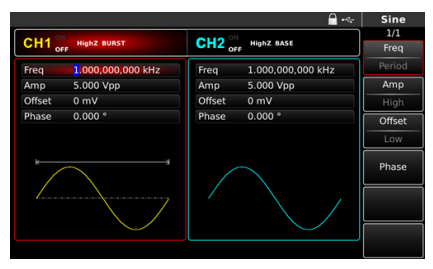

Рис. 131 Выбор формы сигнала последовательности импульсов

Вы можете установить амплитуду поворачивая многофункциональную ручку. Примечание: если отображается частота, можно установить только частоту, что означает, что преобразование между частотой и периодом не может быть реализовано. Если отображается частота, период 2 мс соответствует частоте. 500 Гц, они взаимны, т.е T=1/f). Нажмите Freq (F1)→ Freq еще раз (дважды нажмите программную клавишу Freq для преобразования между частотой и периодом в списке параметров), когда появится интерфейс, показанный ниже.

Чтобы установить какой-либо параметр, нажмите соответствующую клавишу (F1-F5), введите требуемое значение и выберите единицу измерения.

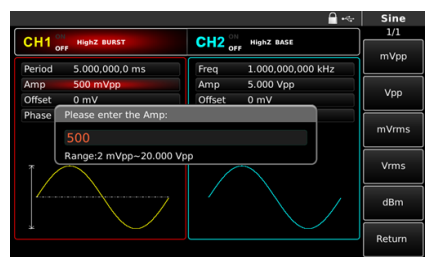

Рис. 132 Установка амплитуды сигнала

3. Установите период последовательности импульсов и повторяющееся количество сигналов.

Нажмите клавишу Burst, чтобы вернуться к интерфейсу ниже после выбора формы волны последовательности импульсов и соответствующих параметров:

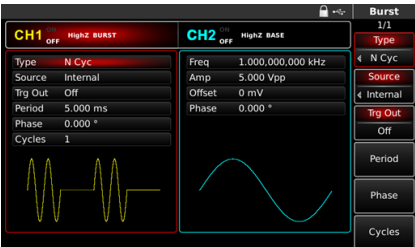

Рис. 133 Настройка параметров последовательности импульсов

Вы можете установить, поворачивая многофункциональную ручку или нажать клавиши (F1-F5) когда появится приведенный ниже интерфейс. Чтобы задать какой-либо параметр, нажмите соответствующую клавишу, введите требуемое значение и выберите единицу измерения.

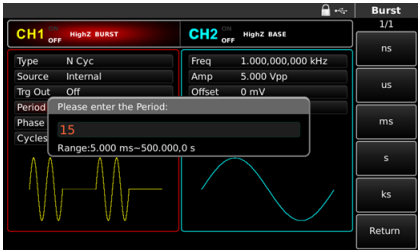

Рис. 134 Установить период последовательности импульсов

4. Включить вывод канала.

Нажмите кнопку CH1, чтобы быстро запуска выход канала 1. После того, как выход канала открыт, включается подсветка кнопки CH1, а справа от метки с информацией о канале шрифт «OFF» меняется на «ON», что означает открытый выход канала.

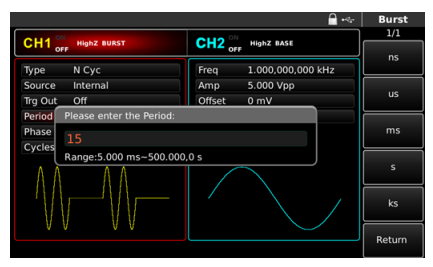

Рис. 135 Использование открытого канала

Проверьте форму последовательности импульсов с помощью осциллографа, как показано на рисунке 136:

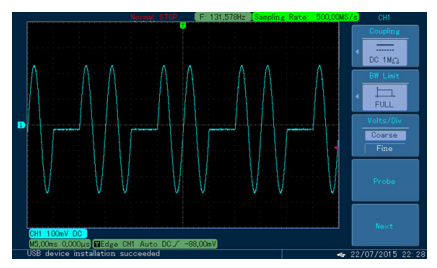

Рис. 136 Осциллограмма последовательности импульсов

### **8.4 Выходной сигал произвольной формы**

Генератор сигналов имеет в памяти 160 типов стандартных сигналов. Название формы сигнала приведено в таблице (список встроенных произвольных сигналов). Прибор создает и редактирует сигналы произвольной формы с помощью программного обеспечения и считывает файл данных сигналов, хранящийся на U-диске, через интерфейс USB на передней панели.

### **8.4.1 Использование функции сигнала произвольной формы**

Нажмите Arb, чтобы использовать сигнал произвольной формы. После применения данной функции генератор будет выводить сигнал с текущими настройками.

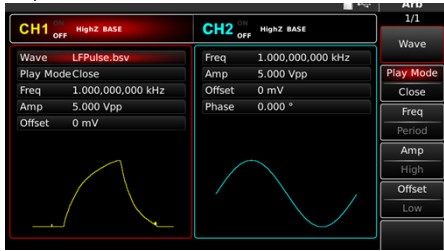

Рис. 137 Выбор функции произвольной формы

# **8.4.2 Пошаговый режим вывода/воспроизведения**

В режиме точечного вывода генератор автоматически вычисляет частоту выходного сигнала (476,837158203 Гц) в соответствии с длиной сигнала (например, 1,048,576 точек) и частотой дискретизации. Генератор выводит точки сигнала одну за другой с этой частотой. Режим вывода «точка за точкой» может предотвратить потерю важной точки сигнала. Значение по умолчанию - «Нет». В этом случае сигнал выводится с фиксированной длиной (16 000 точек) и частотой в списке параметров посредством автоматической интерполяции программного обеспечения или подсчета тестов. Чтобы изменить его, вы поворачиваете многофункциональную ручку на интерфейсе для использования функции произвольной волны или нажмите PlayMode. Когда режим воспроизведения «ВКЛЮЧЕН» (ON), частота и фаза будут отображаться в списке параметров.

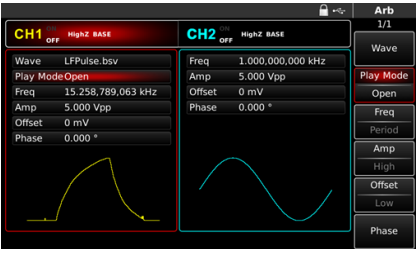

Рис. 138 Установка функции поточечного вывода

## **8.4.3 Выбор произвольной формы сигнала**

Генератор позволяет выводить произвольную форму сигнала во внутреннюю или внешнюю память прибора. Вы можете выбрать нужную вам произвольную волну поворачивая многофункциональную ручку или с помощью клавиш Arb → ArbSel (F1)

Примечание: вы поворачиваете многофункциональную ручку или последовательно нажимайте клавиши Аrb → ArbSel (F1), чтобы выбрать хранилище после вставки U-диска в USB-интерфейс передней панели, а затем выберите нужную вам произвольную форму сигнала. Генератор поддерживает файлы \*.csv или \*.bsv с длиной сигнала 8~32 м точек.

Список встроенных сигналов произвольной формы:

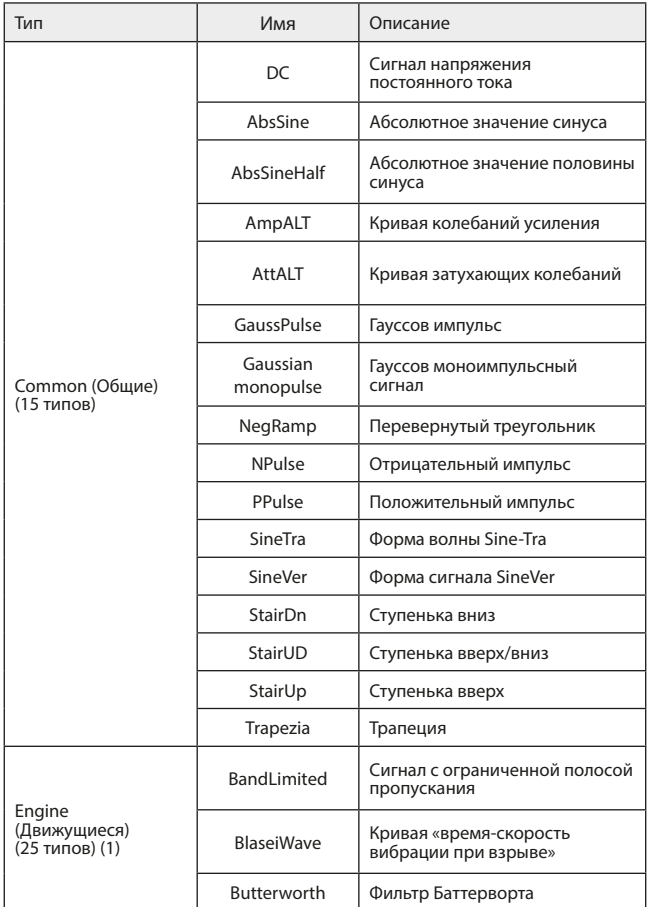

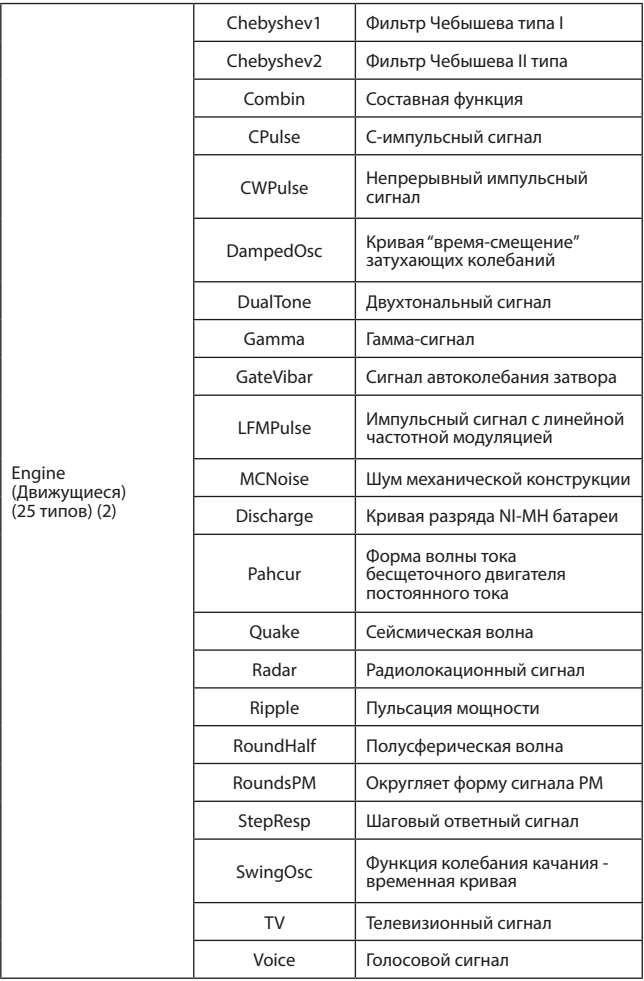

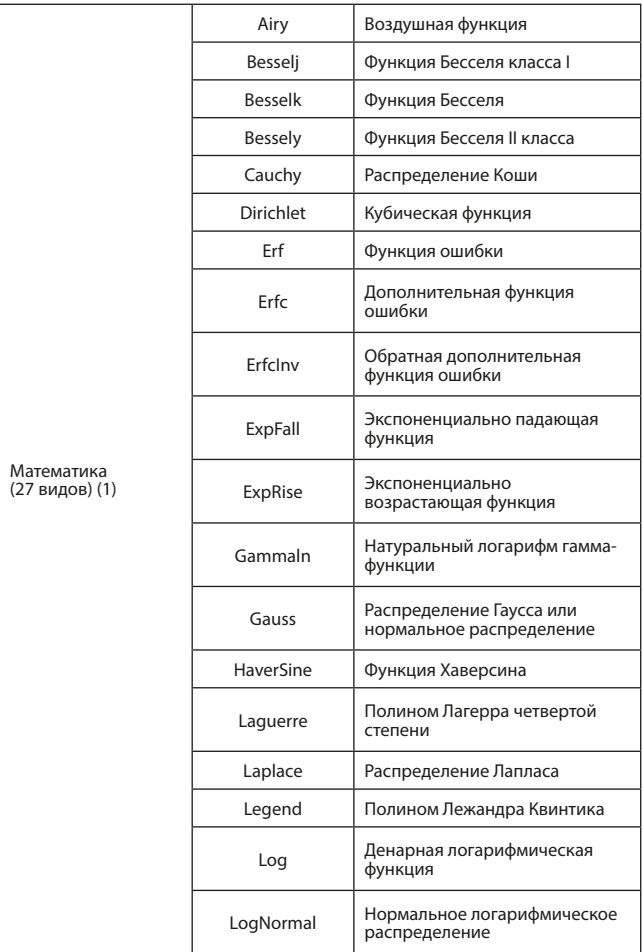

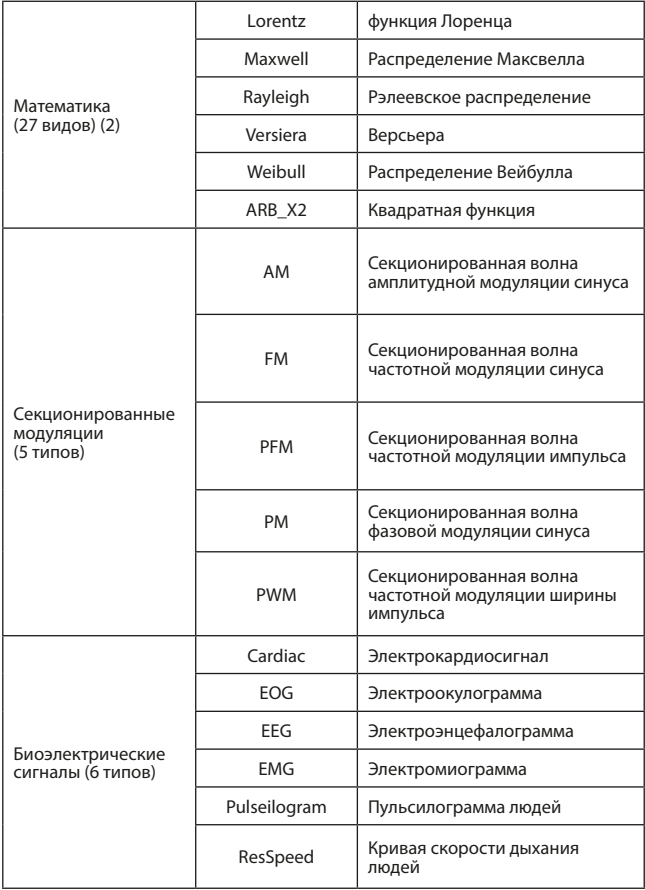

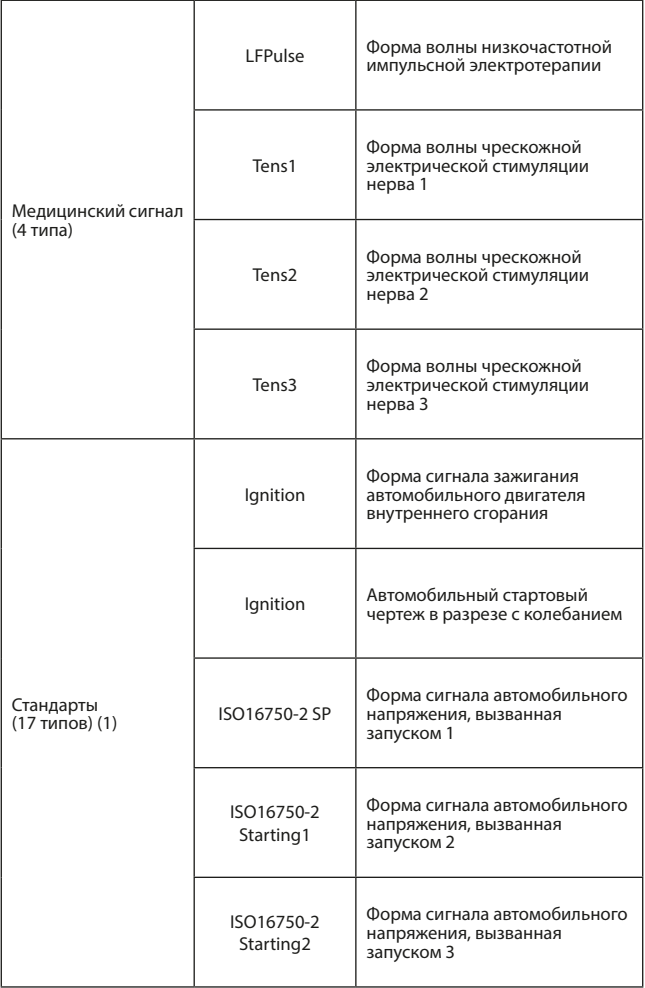

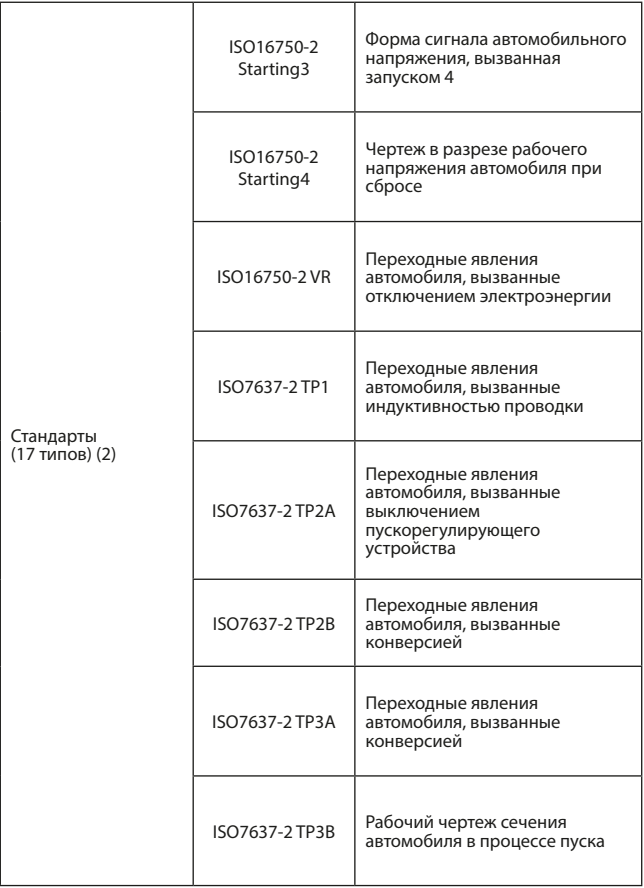

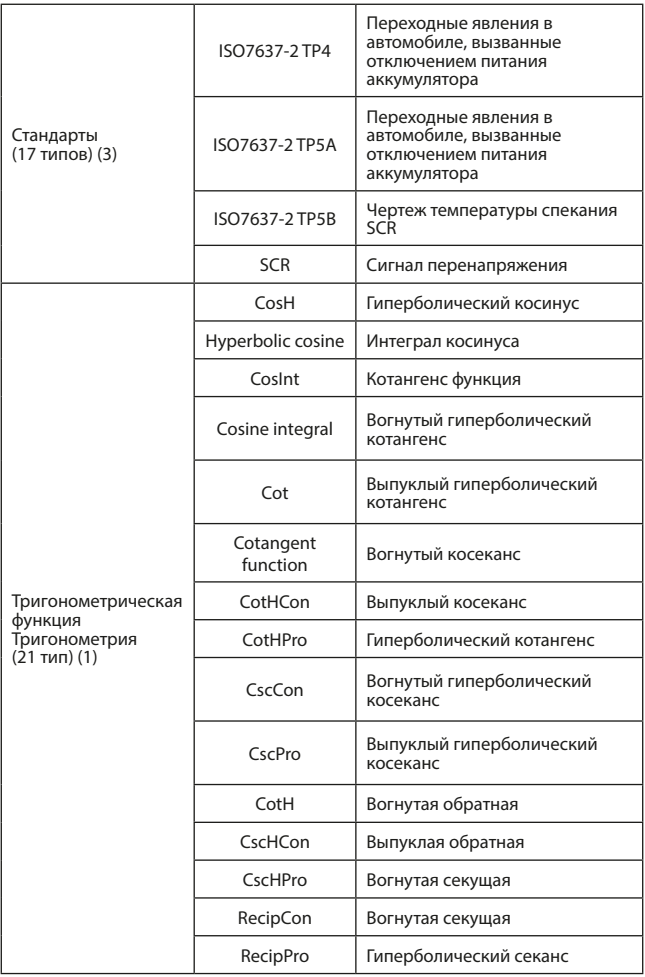

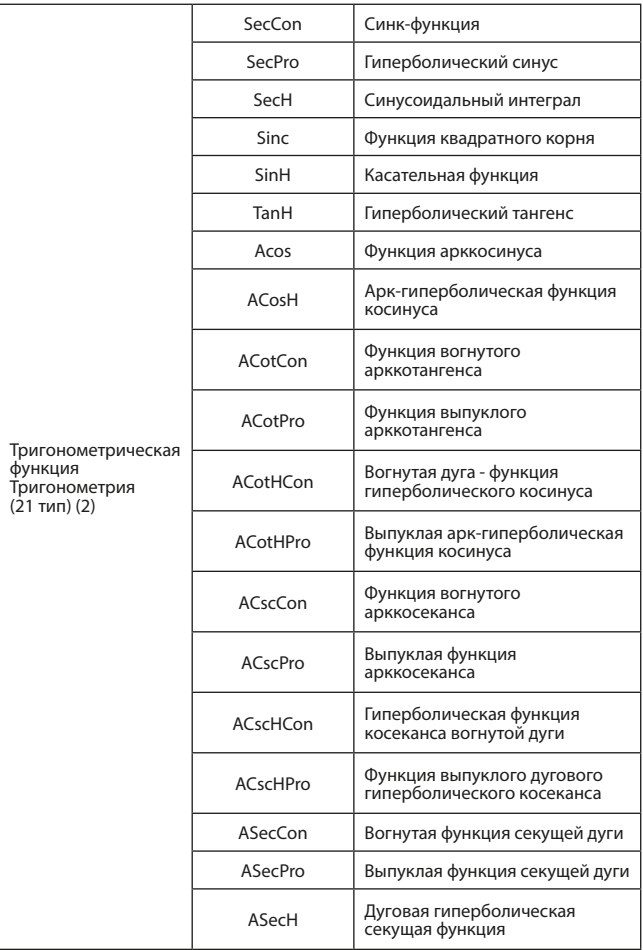

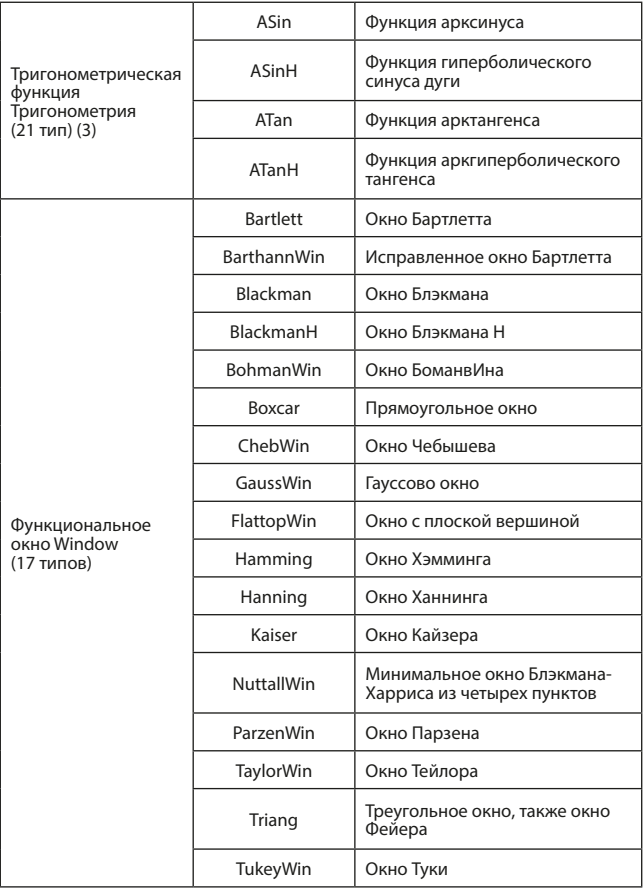

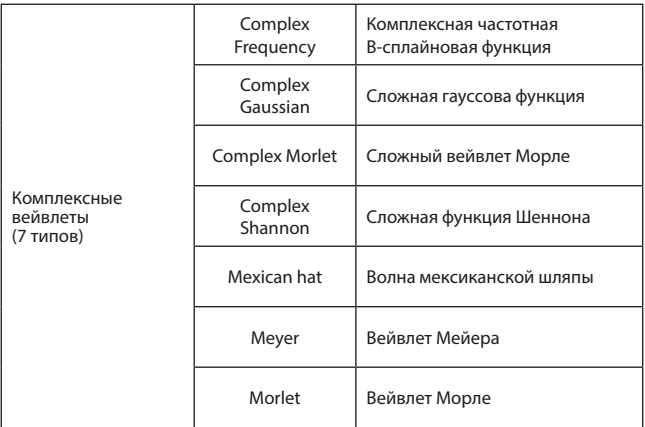

### **8.5 Кодирование выходного цифрового протокола**

Генератор сигналов может выводить три типа кодирования протокола: I2C, SPI и UART.(TTL), и поддерживает отправку непрерывного времени и ручной отправки. Соответствующие параметры могут быть установлены в различных режимах протокола. Сигнал может быть выведен через интерфейс вывода протокола на передней панели.

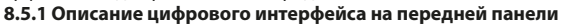

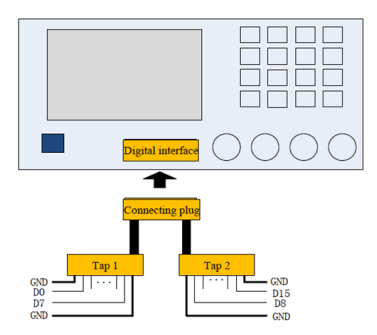

Рис. 139 Интерфейс цифровых протоколов

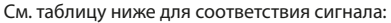

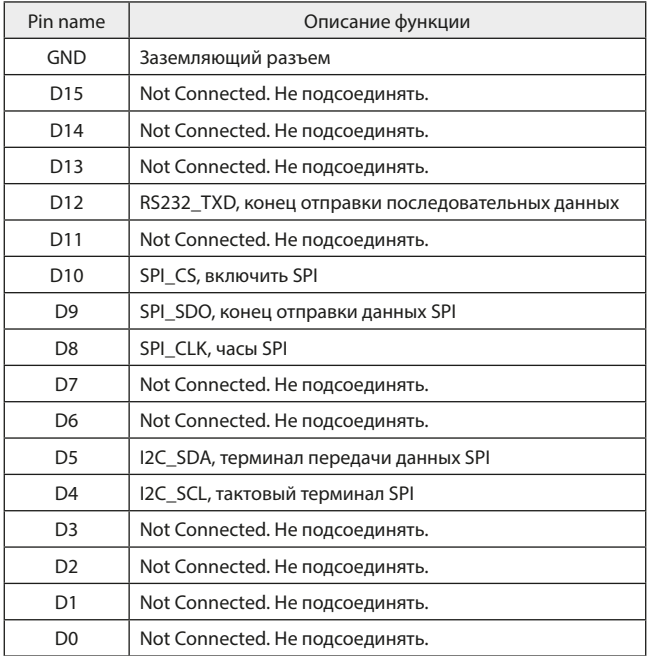

# **8.5.2 UART (универсальный асинхронный) протокол**

Генератор произвольной формы может создавать сигнал протокола последовательного порта для параметров и выводить его через цифровые клавиши на передней панели в режиме протокола UART.

**Выберите UART.** Последовательно нажмите DIGITAL, Type (F1) и Uart, чтобы использовать функцию UART (если тип не выделен, нажмите клавишу Type для выбора). После использования функции UART генератор сигналов выдаст сигнал протокола с текущей настройкой.

|                                             |                   |                                            | <b>Digital</b>   |
|---------------------------------------------|-------------------|--------------------------------------------|------------------|
| $CH1$ <sub>orr</sub>                        | $L = R$<br>Sine   | $km$ Pt<br>$CH2_{ori}$<br>Sine             | 1/2              |
|                                             | 500               | 500                                        | Type             |
| Frea                                        | 1.000.000.000 kHz | 1.000,000,000<br>Freq                      | Uart             |
| Amp                                         | 100 mVpp          | 100 mVpp<br><b>D</b> Uart<br>Amp           | <b>Baud Rate</b> |
| Offset                                      | 0 <sub>m</sub>    | 1:2C<br>Offset<br>0 <sub>mV</sub><br>2:591 | 9600             |
| Phase                                       | $0.000*$          | 3:DArb<br>$0.000*$<br>Phase                | <b>Bit ivpe</b>  |
|                                             |                   |                                            | А                |
|                                             |                   |                                            |                  |
|                                             |                   |                                            | Data             |
| <b>Digital</b>                              | 9600<br>Uart<br>٠ | Auto<br>$2 \text{ ms}$<br>Blank<br>ı       | Char             |
|                                             |                   |                                            | <b>Send Mode</b> |
| 1425854471254712541254141452145214523658952 | Auto              |                                            |                  |
| 14222222                                    |                   |                                            | Send Time        |

Рис. 140 Выбор функции UART

**Выберите скорость передачи в бодах.** Скорость передачи данных UART в бодах может быть 110, 300, 1200, 4800, 9600, 19200, 38400, 56700, 115200, 230400, 460800, 921600 и тактовая частота. После выбора UART скорость передачи данных по умолчанию равна 9600. Чтобы установить скорость передачи в бодах, используйте многофункциональную ручку и клавишу направления после выбора протокола или нажмите клавишу Baud Rate (F2), чтобы выбрать необходимую настройку.

|                        |                      | <b>Digital</b>                                                                           |
|------------------------|----------------------|------------------------------------------------------------------------------------------|
| CH <sub>1</sub><br>OFF | Limit<br>Sine<br>500 | 1/2<br>Limit<br>CH2 <sub>off</sub><br>Sine<br>500                                        |
|                        |                      | <b>Type</b>                                                                              |
| Freq                   | 1.000,000,000 kHz    | Uart<br>1.000,000,000 kHz<br>Freq                                                        |
| Amp                    | 100 mVpp             | <b>Baud Rate</b><br>100 mVpp<br>Amp                                                      |
| Offset                 | 0 <sub>m</sub>       | Offset<br>0 <sub>mV</sub><br>9600                                                        |
| Phase                  | $0.000*$             | Ю<br>$0.000^{\circ}$<br>Phase<br><b>Bit Type</b><br>0:1200                               |
|                        |                      | 1:2400<br>4<br>2:4800                                                                    |
|                        |                      | <b>WINGS</b><br>4:19200<br>Data<br>5:38400<br>6:56700                                    |
| <b>Digital</b>         | Uart<br>9600<br>۵    | 7:115200<br><b>Ritan</b><br>Auto<br>1 <sub>ms</sub><br>٠<br><b>Send Mode</b><br>8:230400 |
| 14222222               |                      | 142585447125471254125414145214521452369460800<br>Auto<br>921600                          |
|                        |                      | $+$ :Clock<br>Send Time                                                                  |

Рис. 141 Выберите скорость передачи в бодах

**Установка разрядности в битах.** При необходимости может быть установлен другой номер бита. В режиме UART существует пять различных режимов: 4, 5, 6, 7 и 8. Значение по умолчанию равно 4. Чтобы установить скорость передачи в бодах, вы поворачиваете многофункциональную ручку после выбора протокола или нажмите клавишу Bit Type (F3) для выбора требуемой настройки.

|                |                    |                                                                                                    | Digital                  |
|----------------|--------------------|----------------------------------------------------------------------------------------------------|--------------------------|
| CH1<br>OFF     | Sine<br>500        | <b>Lon</b> it<br>$CH2_{orr}$<br>Sine<br>500                                                        | 1/2<br>Type              |
| Freg           | 1.000.000.000 kHz  | 1.000.000.000 kHz<br>Freg                                                                          | Uart                     |
| Amp            | 100 mVpp           | 100 mVpp<br>Amp                                                                                    | <b>Baud Rate</b>         |
| Offset         | 0 <sub>m</sub>     | Offset<br>0 <sub>m</sub>                                                                           | 9600<br>đ                |
| Phase          | $0.000$ $^{\circ}$ | $0.000$ $^{\circ}$<br>Phase                                                                        | <b>Bit Type</b>          |
|                |                    | Þ<br>0.4<br>$1 - 5$                                                                                | 4<br>Data                |
| <b>Digital</b> | 9600<br>Uart       | $2 - 6$<br>Blan 3:7<br>ı<br><b>Auto</b><br>$1 - m5$<br>1425854471254712541254141452145214523658952 | <b>Send Mode</b><br>Auto |
| 14222222       |                    |                                                                                                    | Send Time                |

Рис. 142 Установка разрядности в битах

**Установка отправляемых данных.** Генератор сигналов может установить кодировку данных протокола для отправки. После того, как вы включите функцию UART, можете видеть, что данные по умолчанию пусты. Вы можете настроить, поворачивая многофункциональную ручку или нажатием кнопки Data (F4). Данные могут быть отправлены с использованием нескольких цифровых систем, включая десятичную, шестнадцатеричную систему и символьную, которая показана на рисунке ниже.

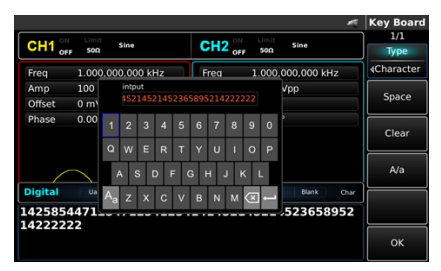

Рис. 143 Установка отправляемых данных

Можно настроить многобайтовую отправку. Количество байтов равно 8. При отправке значения, числовая строка должна быть разделена на цифровые разделы размером не более 255. Номера каждого раздела разделены клавишей Space (F2). Нажмите Clear (F3), для очистки неправильного ввода, и нажмите A/a (F4) для переключения между заглавными и строчными буквами. Нажмите Ok (F6) после завершения настройки. Смотрите рисунок ниже.

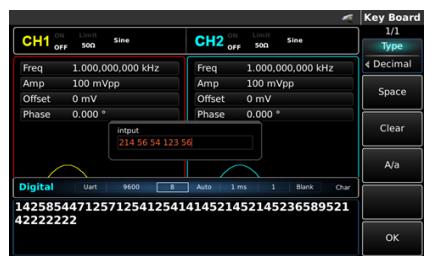

Рис. 144 Набор отправляемых данных

**Установка режима отправки.** Можно настроить автоматическую и ручную отправку. В состоянии автоматической отправки прибор отправляет кодировку установленного протокола через определенное время; в ручном режиме прибор отправляет сигнал установленного протокола, когда пользователи нажимают клавишу отправки Send (F6).

1. Режим автоматической отправки.

Нажмите клавишу SendMode (F5) для настройки на «AUTO», чтобы установить режим автоматической отправки протокола. Вы можете установить время отправки, нажмите клавишу Send Time (F6), чтобы установить время отправки с помощью цифровой клавиши на передней панели.

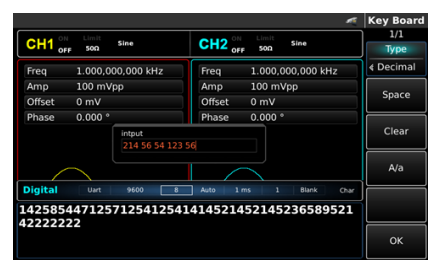

Рис. 145 Установка автоматической отправки

2. Режим ручной отправки.

Нажмите клавишу SendMode (F5), чтобы выбрать «Manual» (Ручной) для установки ручного режима отправки протоколов. Нажмите клавишу отправки Send (F6), прибор выдаст заданную форму сигнала.

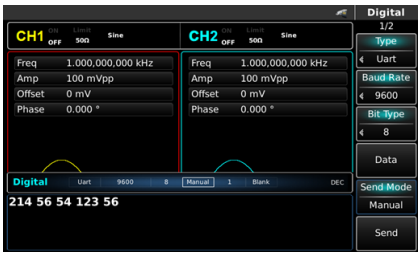

Рис. 146 Установка ручной отправки

**Установка стопового бита.** В протоколе UART можно установить различную ширину стопового бита. Нажмите клавишу  $\Box$  и клавишу Stop Bit (F1), чтобы установить ширину стопового бита, которая может быть 1 или 2, по умолчанию равна 1.

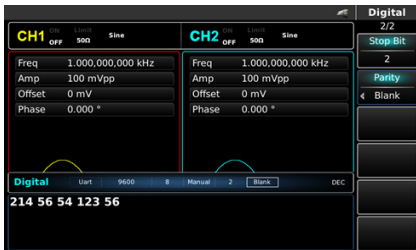

Рис. 147 Установка стопового бита

**Установка контрольного бита.** Режим проверки может быть установлен в протоколе UART. Нажмите клавишу  $\Box$  и клавишу Parity (F2), чтобы установить режим проверки, который может быть «нет», «нечетно» и «четно», по умолчанию равен «нет».

|                      |                   |                                          | <b>Digital</b>      |
|----------------------|-------------------|------------------------------------------|---------------------|
| $CH1$ <sub>orr</sub> | Limit<br>Sine     | Limit<br>$CH2_{\text{off}}$<br>Sine      | 2/2                 |
|                      | 500               | 500                                      | <b>Stop Bit</b>     |
| Freq                 | 1.000,000,000 kHz | 1.000,000,000 kHz<br>Freq                | $\overline{2}$      |
| Amp                  | 100 mVpp          | 100 mVpp<br>Amp                          | Panty               |
| Offset               | 0 <sub>m</sub>    | Offset<br>0 <sub>m</sub>                 | Blank<br>é          |
| Phase                | 0.000 °           | $0.000*$<br>Phase                        | O<br><b>ORRESTS</b> |
|                      |                   |                                          | 1:0dd<br>2:Even     |
|                      |                   |                                          |                     |
|                      |                   |                                          |                     |
| <b>Digital</b>       | 9600<br>Uart<br>8 | $\overline{a}$<br><b>Blank</b><br>Manual | DEC                 |
|                      |                   |                                          |                     |
|                      | 214 56 54 123 56  |                                          |                     |
|                      |                   |                                          |                     |
|                      |                   |                                          |                     |
|                      |                   |                                          |                     |

Рис. 148 Установка контрольного бита

**Пример настройки.** Запустите прибор в режиме UART, а затем установите скорость передачи данных прибора равной 4800, данные должны быть десятичными 5, 20, 13 или 14, проверьте на нечетность, стоповый бит на 1 и интервал отправки 2 мс. Шаги следующие:

1. Используйте функцию UART.

Нажмите последовательно DIGITAL, Type и Uart (нажмите Type, если он не выделен), чтобы использовать функцию UART.

|                        |                                  | <b>Digital</b>                                                    |
|------------------------|----------------------------------|-------------------------------------------------------------------|
| CH <sub>1</sub><br>OFF | Limit<br>Sine<br>500             | 1/2<br>Limit<br>CH2 <sub>orr</sub><br>Sine<br><b>Type</b><br>50Ω  |
| Freq                   | 1.000,000,000 kHz                | Uart<br>c<br>Freq<br>1,000,000,000                                |
| Amp                    | 100 mVpp                         | <b>Baud Rate</b><br>100 mVpp<br>ORASTER<br>Amp                    |
| Offset                 | 0 <sub>m</sub>                   | 1:12C<br>Offset<br>0 <sub>mV</sub><br>9600<br>2:SPI<br>۰          |
| Phase                  | $0.000$ <sup>*</sup>             | 3:DArb<br>0.000°<br>Phase<br><b>Bit Type</b>                      |
|                        |                                  | 8<br>Data                                                         |
| ı<br><b>Digital</b>    | 9600<br>Uart<br>214 56 54 123 56 | 8<br>$\overline{ }$<br>Blank<br>DEC<br>Manual<br><b>Send Mode</b> |
|                        |                                  | Manual                                                            |
|                        |                                  | Send                                                              |

Рис. 149 Выбор функции UART

2. Установите скорость передачи в бодах равной 4800. Нажмите клавишу Baud Rate (F2), чтобы установить скорость передачи данных в режиме UART. Вы можете установить, поворачивая многофункциональную ручку.

|                       |                    |                          |                   |                      |   | <b>Digital</b>   |
|-----------------------|--------------------|--------------------------|-------------------|----------------------|---|------------------|
| ON<br>CH <sub>1</sub> | Limit<br>Sine      | CH2 <sub>off</sub>       | Limit<br>Sine     |                      |   | 1/2              |
| OFF                   | 50Ω                |                          | 500               |                      |   | <b>Type</b>      |
| Freq                  | 1.000.000.000 kHz  | Freq                     | 1.000.000.000 kHz |                      |   | Uart             |
| Amp                   | 100 mVpp           | Amp                      | 100 mVpp          |                      |   | <b>Baud Rate</b> |
| Offset                | 0 <sub>m</sub>     | Offset                   | 0 <sub>m</sub>    |                      | ć | 9600             |
| Phase                 | $0.000$ $^{\circ}$ | Phase                    | $0.000*$          | ю<br>0:1200          |   | <b>Bit Type</b>  |
|                       |                    |                          |                   | 1:2400<br>245,000    |   | 8                |
|                       |                    |                          |                   | 3:9600               |   |                  |
|                       |                    |                          |                   | 4:19200<br>5:38400   |   | Data             |
|                       |                    |                          |                   | 6:56700              |   |                  |
| <b>Digital</b>        | 9600<br>Uart<br>8  | $\overline{a}$<br>Manual | Blank             | 7:115200<br>8:230400 |   | <b>Send Mode</b> |
|                       | 214 56 54 123 56   |                          |                   | 9:460800<br>:921600  |   | Manual           |
|                       |                    |                          |                   | $+$ :Clock           |   |                  |
|                       |                    |                          |                   |                      |   | Send             |
|                       |                    |                          |                   |                      |   |                  |

Рис. 150 Выберите скорость передачи в бодах

3. Установите бит.

Чтобы установить скорость передачи в бодах, поворачивая многофункциональную ручку после выбора протокола, или нажмите клавишу Bit Type (F3) для выбора требуемой настройки. Номер бита по умолчанию равен 8.

|                                     |                                       |                          |                      |                                                                            | <b>Digital</b>               |
|-------------------------------------|---------------------------------------|--------------------------|----------------------|----------------------------------------------------------------------------|------------------------------|
| $CH1^{\circ\circ}_{\circ\text{FF}}$ | Limit<br>Sine<br>50Ω                  | CH2 <sub>ori</sub>       | Limit<br>Sine<br>50Ω |                                                                            | 1/2<br>Type                  |
| Freq                                | 1.000,000,000 kHz                     | Freq                     | 1.000,000,000 kHz    |                                                                            | Uart                         |
| Amp                                 | 100 mVpp                              | Amp                      | 100 mVpp             |                                                                            | <b>Baud Rate</b>             |
| Offset                              | 0 <sub>m</sub>                        | Offset                   | 0 <sub>m</sub>       |                                                                            | 9600                         |
| Phase                               | 0.000 °                               | Phase                    | $0.000*$             | O<br>0:1200<br>1:2400<br>201000<br>3:9600<br>4:19200<br>5:38400<br>6:56700 | <b>Bit Type</b><br>8<br>Data |
| <b>Digital</b>                      | 9600<br>Uart<br>8<br>214 56 54 123 56 | Manual<br>$\overline{a}$ | Blank                | 7:115200<br>8:230400<br>9:460800<br>.921600                                | <b>Send Mode</b><br>Manual   |
|                                     |                                       |                          |                      | $+$ :Clock                                                                 | Send                         |

Рис. 151 Выберите бит

4. Установите отправленные данные.

Нажмите клавишу Data (F4) для настройки данных в режиме UART. Вы можете установить, поворачивая многофункциональную ручку. Также можно нажать соответствующие программные клавиши, когда появится приведенный ниже интерфейс.
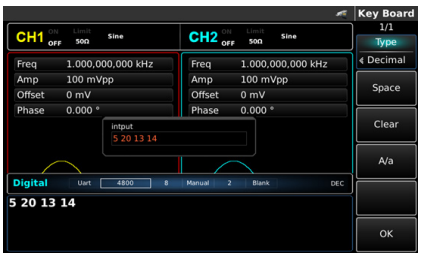

Рис. 152 Установка отправляемых данных

5. Установите время отправки.

Нажмите программную функциональную клавишу Send Mode (F5), чтобы установить режим отправки на «АВТОМАТИЧЕСКИЙ» в режиме UART. Нажмите клавишу Send Time (F6) и с помощью цифровых клавиш на передней панели установите интервал отправки равным 2 мс.

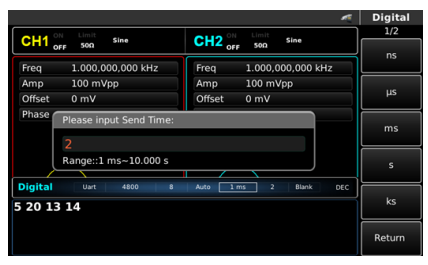

Рис. 153 Установите время отправки

6. Установите стоповый бит. Нажмите клавишу I и клавишу Stop Bit (F1), чтобы установить режим отправки, и установите stop bit равным 1 в режиме UART.

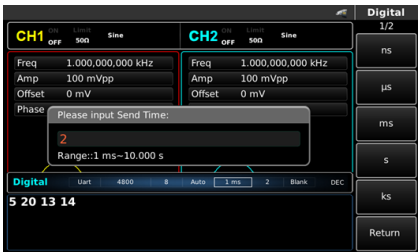

Рис. 154 Установите стоповый бит

7. Установите контрольный бит.

Нажмите клавишу Parity (F2), чтобы установить контрольный бит на «Нечетный» («Odd») в режиме UART.

|                |                      | <b>Digital</b>                                                       |  |  |  |
|----------------|----------------------|----------------------------------------------------------------------|--|--|--|
| $CH1$ or $F$   | Limit<br>Sine<br>50Ω | 2/2<br>Limit<br>CH2 <sub>orr</sub><br>Sine<br><b>Stop Bit</b><br>50Ω |  |  |  |
|                |                      |                                                                      |  |  |  |
| Freq           | 1.000,000,000 kHz    | $\overline{2}$<br>1.000,000,000 kHz<br>Freq                          |  |  |  |
| Amp.           | 100 mVpp             | Parity<br>100 mVpp<br>Amp                                            |  |  |  |
| Offset         | 0 <sub>m</sub>       | Offset<br>0 <sub>m</sub><br>Blank                                    |  |  |  |
| Phase          | $0.000$ $^{\circ}$   | b<br>$0.000*$<br>Phase<br>0:Blank                                    |  |  |  |
|                |                      | <b>FOSS</b><br>2:Even                                                |  |  |  |
|                |                      |                                                                      |  |  |  |
|                |                      |                                                                      |  |  |  |
|                |                      |                                                                      |  |  |  |
| <b>Digital</b> | 4800<br>Uart<br>8    | 2 <sub>ms</sub><br>$\overline{a}$<br><b>Blank</b><br>DEC<br>Auto     |  |  |  |
|                | 5 20 13 14           |                                                                      |  |  |  |
|                |                      |                                                                      |  |  |  |
|                |                      |                                                                      |  |  |  |
|                |                      |                                                                      |  |  |  |

Рис. 155 Установите контрольный бит

#### **8.5.3 I2C Протокол последовательной асимметричной шины**

Генератор сигналов произвольной формы может создавать протокольный сигнал для требуемых параметров и выводить его через цифровой интерфейс передней панели в режиме протокола I2C

Нажмите DIGITAL, Type (F2) и I2C, чтобы использовать функцию I2C (нажмите Type, если он не выделен). После использования функции I2C генератор сигнал протокола с текущей настройкой.

|                     |                                                                        |                                                     | <b>Digital</b> |  |
|---------------------|------------------------------------------------------------------------|-----------------------------------------------------|----------------|--|
| $CH1$ or            | Limit<br>Sine                                                          | Limit<br>CH2 <sub>orr</sub><br>Sine                 | 1/2            |  |
|                     | 500                                                                    | 500                                                 | <b>Type</b>    |  |
| Freq                | 1.000.000.000 kHz                                                      | 1.000,000,000<br>Freq                               | 12C            |  |
| Amp                 | 100 mVpp                                                               | 100 mVpp<br>0:Uart<br>Amp                           | Clock          |  |
| Offset              | 0 <sub>m</sub>                                                         | <b>REAS</b><br>Offset<br>0 <sub>m</sub><br>$2:$ SPI |                |  |
| Phase               | 0.000                                                                  | 3:DArb<br>$0.000*$<br>Phase                         |                |  |
|                     |                                                                        |                                                     | Addr           |  |
|                     |                                                                        |                                                     |                |  |
|                     |                                                                        |                                                     | Data           |  |
| ı<br><b>Digital</b> | 100,000 Hz<br>12C<br>8<br>10,000 s<br>7 <sub>bit</sub><br>Auto<br>Ohar |                                                     |                |  |
|                     | 111111111111111111111111212541                                         |                                                     |                |  |
|                     |                                                                        |                                                     |                |  |
|                     |                                                                        |                                                     | Send Time      |  |
|                     |                                                                        |                                                     |                |  |

Рис. 156 Выберите функцию I2C

**Установка тактовой частоты.** Можно установить тактовую частоту передатчика I2C поворачивая многофункциональную ручку после выбора протокола или нажатием клавиши Clock (F2) и с помощью цифровой клавиши на передней панели задать частоту в диапазоне 10 кГц ~ 1 МГц

|                |                                                             |                                          | <b>Digital</b> |  |
|----------------|-------------------------------------------------------------|------------------------------------------|----------------|--|
|                | Limit<br>Sine                                               | Limit<br>CH2 <sub>off</sub><br>Sine      | 1/2            |  |
| $CH1$ off      | 50Ω                                                         | 50Ω                                      | Hz             |  |
| Freq           | 1.000,000,000 kHz                                           | 1.000,000,000 kHz<br>Freq                |                |  |
| Amp            | 100 mVpp                                                    | 100 mVpp<br>Amp                          |                |  |
| Offset         | 0 <sub>m</sub>                                              | 0 <sub>m</sub><br>Offset                 | kHz            |  |
| Phase          | Please input Clock:<br>10<br>Range:: 10,000 Hz~1,000,000 Hz |                                          | MHz            |  |
| <b>Digital</b> | 12C<br>100,000 Hz<br>8                                      | 7 <sub>b</sub><br>10.000 s<br>Auto<br>OW |                |  |
|                | 111111111111111111111111212541                              |                                          |                |  |
|                |                                                             |                                          | Return         |  |

Рис. 157 Установка тактовой частоты

**Установка информации об адресе.** При необходимости может быть установлена различная адресная информация. В режиме I2C можно выбрать 7-битный или 10-битный адрес. Нажмите  $\Box$  и нажмите Addr Format (F1) на странице 2, чтобы переключиться между 7-битным адресом и 10-битным адресом адрес. По умолчанию используется 7-битный адрес.

|                                 |                      |                                                    | <b>Digital</b>            |
|---------------------------------|----------------------|----------------------------------------------------|---------------------------|
| CH1 <sub>orr</sub>              | Limit<br>Sine<br>500 | Limit<br><b>CH2</b><br>Sine<br>500                 | 2/2<br><b>Addr Format</b> |
| Freq                            | 1.000,000,000 kHz    | 1.000,000,000 kHz<br>Freq                          | 10 bit                    |
| Amp                             | 100 mVpp             | 100 mVpp<br>Amp                                    |                           |
| Offset                          | 0 <sub>m</sub>       | Offset<br>0 <sub>m</sub>                           |                           |
| Phase                           | 0.000 °              | $0.000*$<br>Phase                                  |                           |
|                                 |                      |                                                    |                           |
| <b>Digital</b>                  | 12C<br>10.000 Hz     | 10.000 s<br>8<br>10 <sub>bit</sub><br>Auto<br>Char |                           |
| 1111111111111111111111111212541 |                      |                                                    |                           |
|                                 |                      |                                                    |                           |
|                                 |                      |                                                    |                           |

Рис. 158 Установите разрядность адреса

Чтобы установить значение адреса, нажмите клавишу Addr (F3) и используйте цифровую клавишу после выбора протокола.

|                        |                                 |                                               | <b>Digital</b>            |  |  |
|------------------------|---------------------------------|-----------------------------------------------|---------------------------|--|--|
| CH <sub>1</sub><br>OFF | Limit<br>Sine<br>50Ω            | Limit<br>$CH2_{\text{off}}$<br>Sine<br>500    | 2/2<br><b>Addr Format</b> |  |  |
| Freq                   | 1.000,000,000 kHz               | 1.000,000,000 kHz<br>Freq                     | 10 bit                    |  |  |
| Amp                    | 100 mVpp                        | 100 mVpp<br>Amp                               |                           |  |  |
| Offset                 | 0 <sub>m</sub>                  | Offset<br>0 <sub>m</sub>                      |                           |  |  |
| Phase                  | 0.000 °                         | $0.000*$<br>Phase                             |                           |  |  |
|                        |                                 |                                               |                           |  |  |
| <b>Digital</b>         | 12C<br>10.000 Hz<br>8           | 10 <sub>bit</sub><br>10.000 s<br>Auto<br>Char |                           |  |  |
|                        | 1111111111111111111111111212541 |                                               |                           |  |  |
|                        |                                 |                                               |                           |  |  |

Рис. 159 Установка информации об адресе

**Установка отправляемых данных.** Генератор сигналов произвольной формы может установить кодировку данных протокола для отправки. После того, как вы используете функцию I2C, вы можете увидеть, что данные по умолчанию пусты. Вы можете настроить, поворачивая многофункциональную ручку или нажав Data (F4) используя цифровую клавишу. Данные могут быть отправлены с использованием нескольких цифровых систем, включая десятичную систему, шестнадцатеричную систему и символьную, которая показана на рисунке ниже.

Можно настроить многобайтовую отправку. Количество байтов равно 8. При отправке числовая строка должна быть разделена на цифровые разделы, но не более 255. Номера каждого раздела разделены пробелом Space (F2). Нажмите Clear (F3), для очистки неправильного ввода, и A/a (F4) для переключения между заглавными и строчными буквами. После завершения настройки нажмите Ok (F6).

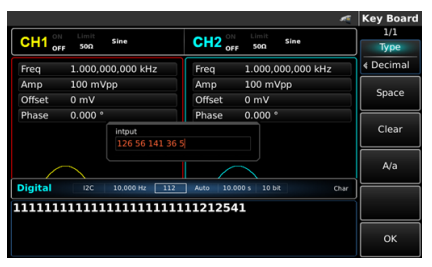

Рис. 160 Установка отправленных данных

**Установка режима отправки.** Можно настроить автоматическую и ручную отправку. В состоянии автоматической отправки прибор отправляет кодировку установленного протокола через определенное время; в ручном режиме прибор отправляет сигнал установленного протокола, когда пользователь нажимает клавишу отправки.

1. Режим автоматической отправки.

Нажмите клавишу SendMode (F5) и выберете «AUTO», чтобы установить режим автоматической отправки. Вы можете установить время отправки. Нажмите клавишу Send Time (F6), чтобы установить время отправки с помощью цифровой клавиши на передней панели.

|                     |                                                                                                   |                    |                |                   | <b>Digital</b> |
|---------------------|---------------------------------------------------------------------------------------------------|--------------------|----------------|-------------------|----------------|
| $CH1$ <sup>or</sup> | Limit<br>Sine<br>50Ω                                                                              | $CH2_{\text{off}}$ | Limit<br>500   | Sine              | 1/2            |
| Freq                | 1.000,000,000 kHz                                                                                 | Freq               |                | 1.000,000,000 kHz | ns             |
| Amp                 | 100 mVpp                                                                                          | Amp                | 100 mVpp       |                   |                |
| Offset              | 0 <sub>m</sub>                                                                                    | Offset             | 0 <sub>m</sub> |                   | $\mu$ s        |
| Phase               | Please input Send Time:<br>$\overline{2}$                                                         |                    |                |                   | ms             |
|                     | Range::1 ms~10.000 s                                                                              |                    |                |                   | s              |
| <b>Digital</b>      | 12 <sup>c</sup><br>10.000 s<br>10 bit<br>10.000 Hz<br>112<br>DEC<br>Auto<br>ks<br>126 56 141 36 5 |                    |                |                   |                |
|                     |                                                                                                   |                    |                |                   | Return         |

Рис. 161 Установка автоматической отправки

2. Ручной режим отправки.

Нажмите клавишу SendMode (F5), и выберете «Manual» для установки ручного режима отправки.

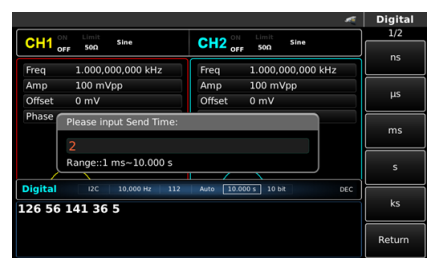

Рис. 162 Установка ручной отправки

**Подробный пример.** Запустите прибор в режиме I2C, а затем установите 10-битный адрес прибора, значение 65.

Тактовый сигнал I2C должен быть 500 Гц, данные должны быть десятичными 17, 19, 23, 29 или 31, а интервал отправки должен быть 5 мс. шаги следующие:

1. Используйте функцию I2C.

Нажмите DIGITAL, Type (F1) и I2C (нажмите Type, если он не выделен), чтобы использовать функцию I2C.

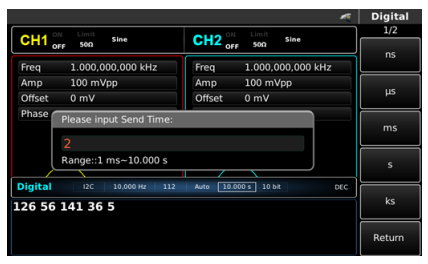

Рис. 163 Выберите функцию UART

2. Установите 10-битный адрес.

Нажмите  $\left| \cdot \right|$  и нажмите Addr Format (F1) на странице 2, чтобы

установить разрядность адреса в режиме I2C. Нажмите эту клавишу для переключения между 7-битный и 10-битный адреса. Установите адрес как 10-битный.

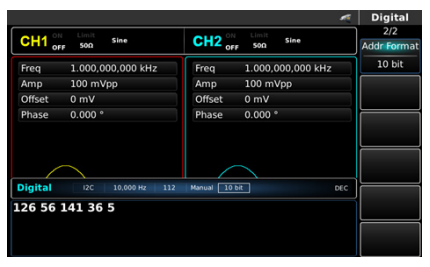

Рис. 164 Установка 10-битного адреса

Нажмите клавишу Addr (А3) на странице 1, чтобы задать адрес. Установите информацию об адресе с помощью цифровой клавиатуры на передней панели, чтобы установить значение адреса равным 65.

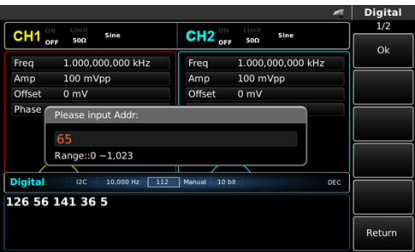

Рис. 165 Установите значение адреса

3. Установите время.

Нажмите клавишу Clock (F3) для настройки данных в режиме I2C. Вы можете установить, поворачивая многофункциональную ручку. Или нажать клавиши цифр и установить данные равными 500 с.

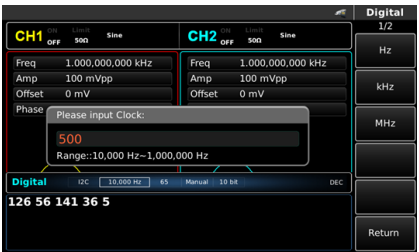

Рис. 166 Установите время

4. Установите отправленные данные.

Нажмите клавишу Data (F4) для настройки данных в режиме I2C. Вы можете установить, поворачивая многофункциональную ручку. Или нажать клавиши цифр, чтобы установить соответствующие данные.

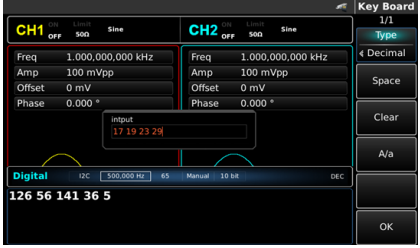

Рис. 167 Установка отправленных данных

5. Установите интервал отправки.

Нажмите клавишу Send Mode (F5), чтобы установить режим отправки на «AUTO» в режиме I2C. Нажмите клавишу Send Time (F6), чтобы установить интервал отправки равным 5 мс с помощью цифровой клавиатуры на передней панели.

|                                          |                                 | a Ch                     | <b>Digital</b> |  |
|------------------------------------------|---------------------------------|--------------------------|----------------|--|
| CH1 <sub>orr</sub><br>HighZ BASE         | $CH2_{\text{off}}$              | <b>HighZ BASE</b>        | 1/2            |  |
|                                          |                                 |                          | ns             |  |
| 1.000,000,000 kHz<br>Freq                | Freq                            | 1.000,000,000 kHz        |                |  |
| 5.000 Vpp<br>Amp                         | Amp                             | 5.000 Vpp                |                |  |
| Offset<br>0 <sub>mV</sub>                | Offset                          | 0 <sub>m</sub>           | <b>US</b>      |  |
| Please enter the Send Time:<br>Phase     |                                 |                          |                |  |
| $\overline{5}$                           |                                 |                          | ms             |  |
| Range:1 ms~10.000 s                      |                                 |                          |                |  |
|                                          |                                 |                          | s              |  |
| <b>Digital</b><br>12C<br>10.000 Hz<br>65 | <b>AUTO</b><br>2 <sub>rms</sub> | 10 <sub>bit</sub><br>DEC |                |  |
| 17 19 23 29 31                           |                                 |                          | ks             |  |
|                                          |                                 |                          |                |  |
|                                          |                                 |                          | Return         |  |
|                                          |                                 |                          |                |  |

Рис. 168 Установите интервал отправки

## **8.5.4 Последовательный синхронный стандарт передачи данных в режиме полного дуплекса (SPI протокол)**

**Выберите протокол SPI.** Последовательно нажмите DIGITAL, Type(F1) и SPI, чтобы использовать функцию SPI (нажмите Type, если он не выделен). После включения функции SPI генератор выдает протокольный сигнал в текущем режиме SPI.

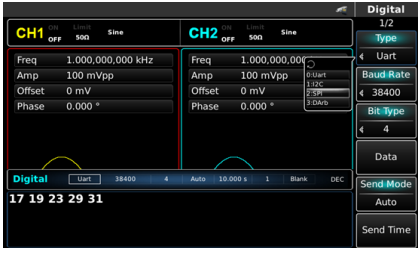

Рис. 169 Выберите функцию SPI

**Установка тактовой частоты.** Можно установить тактовую частоту передатчика SPI нажмите клавишу Clock (F2), чтобы установить тактовую частоту с помощью цифровой клавиатуры на передней панели в диапазоне 10 кГц ~ 40 МГц.

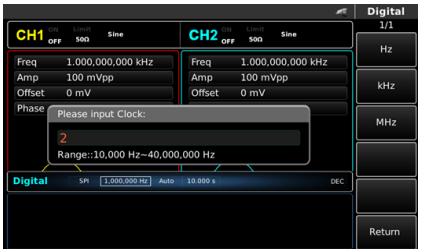

Рис. 170 Установка тактовой частоты

**Установка отправляемых данных.** При необходимости может быть установлен другой номер бита. Устоновка осуществляется поворачиванием многофункциональной ручки после выбора протокола или нажатием клавиши Data (F4). Данные могут быть отправлены с использованием нескольких цифровых систем, включая десятичную, шестнадцатеричную систему и символьную, которая показана на рисунке ниже.

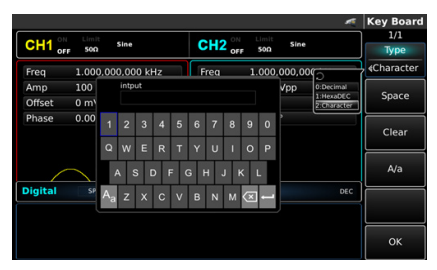

Рис. 171 Установка отправляемых данных

Можно настроить многобайтовую отправку. Количество байтов равно 8. При отправке значения числовая строка должна быть разделена на цифровые разделы размером не более 255. Номера каждого раздела разделены пробеломSpace (F2). Нажмите Clear (F3), чтобы устранить неправильный ввод, и A/a (F4) для переключения между заглавной и строчной буквами. После завершения настройки нажмите Ok (F6).

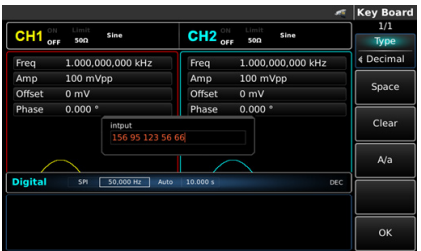

Рис. 172 Установка отправляемых данных

**Установка режима отправки данных.** Можно настроить автоматическую и ручную отправку данных. В состоянии автоматической отправки прибор отправляет кодировку установленного протокола через определенное время; в ручном режиме прибор отправляет сигнал установленного протокола, когда пользователи нажимают клавишу отправки.

1. Режим автоматической отправки.

Нажмите клавишу SendMode (F5) и выберете "AUTO", чтобы установить режим автоматической отправки. Вы можете установить время отправки. Нажмите программную клавишу Send Time (F6), чтобы установить время отправки с помощью цифровой клавиатуры.

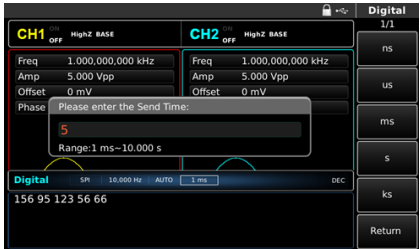

Рис. 173 Установка автоматической отправки данных

2. Режим ручной отправки.

Нажмите клавишу SendMode (F5) и выберете «Manual», чтобы

установить ручной режим отправки. Нажимая клавишу «Send», прибор выдаст заданную форму сигнала.

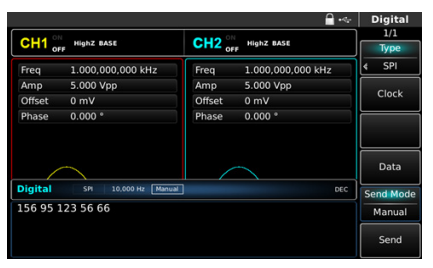

Рис. 174 Установка ручной отправки данных

**Пример настройки.** Сначала запустите прибор в режиме SPI, а затем установите выходные данные прибора десятичными 13, 21, 34, 55 или 89, тактовую частоту 15 кГц и интервал отправки 5 мс. Шаги следующие:

1. Включение функции SPI.

Последовательно нажмите DIGITAL, Type (F1) и SPI (нажмите Type, если он не выделен), чтобы включить SPI.

|                        |                                               |                    |                |                | <b>Digital</b>     |
|------------------------|-----------------------------------------------|--------------------|----------------|----------------|--------------------|
| CH <sub>1</sub><br>OFF | HighZ BASE                                    | CH2 <sub>orr</sub> | HighZ BASE     |                | 1/1<br><b>Type</b> |
| Freq                   | 1.000,000,000 kHz                             | Freq               | 1.000,000,000  |                | SPI                |
| Amp                    | 5.000 Vpp                                     | Amp                | 5.000 Vpp      | 0: Uart        |                    |
| Offset                 | 0 <sub>m</sub>                                | Offset             | 0 <sub>m</sub> | 1:12C<br>28523 | Clock              |
| Phase                  | $0.000$ $^{\circ}$                            | Phase              | $0.000*$       | 3: DArb        |                    |
|                        |                                               |                    |                |                | Data               |
| <b>Digital</b>         | 15,000 Hz<br>$\overline{\text{SM}}$<br>Manual |                    |                | DEC            | <b>Send Mode</b>   |
|                        | 156 95 123 56 66                              |                    |                |                | Manual             |
|                        |                                               |                    |                |                | Send               |

Рис. 175 Выбор функции SPI

2. Установка тактовой частоты.

Нажмите клавишу Clock (F2) для настройки данных в режиме SPI. Для установки поверните многофункциональную ручку. Или нажать клавиши цифр, чтобы установить соответствующие данные равными 15 кГц.

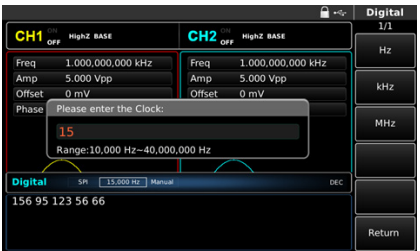

Рис. 176 Установка тактовой частоты

3. Установка отправленных данных.

Нажмите клавишу Data (F4) для настройки данных в режиме SPI. Для установки поверните многофункциональную ручку. Или нажать клавиши цифр, чтобы установить соответствующие данные.

|                |                          |                                            | <b>Key Board</b>   |
|----------------|--------------------------|--------------------------------------------|--------------------|
| $CH1$ orr      | Limit<br>Sine<br>50Ω     | Limit<br>CH2 <sub>orr</sub><br>Sine<br>50Ω | 1/1<br><b>Type</b> |
|                |                          |                                            |                    |
| Freq           | 1.000,000,000 kHz        | 1.000.000.000 kHz<br>Freq                  | « Decimal          |
| Amp            | 100 mVpp                 | 100 mVpp<br>Amp                            |                    |
| Offset         | 0 <sub>mV</sub>          | Offset<br>0 <sub>m</sub>                   | Space              |
| Phase          | $0.000*$                 | $0.000*$<br>Phase                          |                    |
|                | intput<br>13 21 34 55 89 |                                            | Clear              |
|                |                          |                                            | A/a                |
| <b>Digital</b> | SPI<br>50,000 Hz         | Manual<br>DEC                              |                    |
|                | 156 95 123 56 66         |                                            |                    |
|                |                          |                                            | OK                 |

Рис. 177 Установка отправленных данных

4. Установите интервал отправки.

Нажмите клавишу Send Mode (F5), чтобы установить режим отправки на «AUTO» в режиме SPI. Нажмите клавишу Send Time (F6), чтобы установить интервал отправки равным 5 мс. Или помощью цифровых клавиш на панели прибора.

|                                           | $-1$                       | <b>Digital</b> |
|-------------------------------------------|----------------------------|----------------|
| $CH1$ <sub>orr</sub><br>HighZ BASE        | $CH2_{off}$<br>HighZ BASE  | 1/1<br>ns      |
| 1.000,000,000 kHz<br>Freq                 | 1.000,000,000 kHz<br>Freq  |                |
| 5.000 Vpp<br>Amp                          | 5.000 Vpp<br>Amp           |                |
| Offset<br>0 <sub>m</sub>                  | Offset<br>0 <sub>m</sub>   | <b>us</b>      |
| Please enter the Send Time:<br>Phase<br>5 | ms                         |                |
| Range:1 ms~10.000 s                       |                            | s              |
| <b>Digital</b><br>SPI<br>15.000 Hz        | <b>AUTO</b><br>DEC<br>5 ms |                |
| 13 21 34 55 89                            | ks                         |                |
|                                           |                            | Return         |

Рис. 178 Установка интервала отправки

#### **8.6 Сигнал произвольной формы**

Генератор может выдавать любой цифровой сигнал и соответствующий тактовый сигнал в режиме произвольной формы.

**Выбор произвольной формы цифрового сигнала.** Последовательно нажмите DIGITAL, Type (F1) и DArb, чтобы использовать функцию цифровой произвольной волны (нажмите Type, если он не выделен). После выбора функции сигнала произвольной формы, генератор выдаст сигнал с текущими настройками.

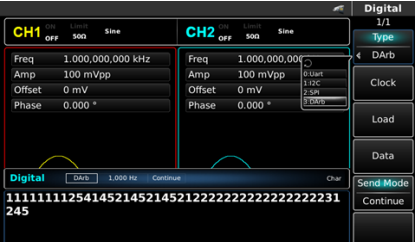

Рис. 179 Выбор произвольной формы цифрового сигнала

**Установка тактовой частоты.** Нажмите клавишу Clock (F2) в режиме сигнала произвольной формы. Вы можете установить, поворачивая многофункциональную ручку. Или нажать цифровые клавиши на передней панели и установить данные равными 15 кГц.

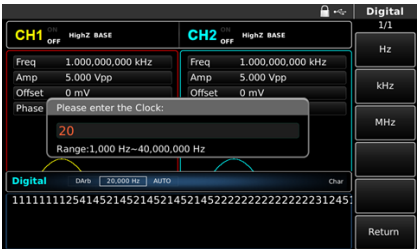

Рис. 180 Установка тактовой частоты

**Установка отправленных данных.** При необходимости может быть установлен другой номер бита. Устанавливается поворачиванием многофункциональной ручку после выбора протокола или нажатием клавиши Data (F4). Данные могут быть отправлены с использованием нескольких цифровых систем, включая десятичную, шестнадцатеричную систему и символьную, которая показана на рисунке ниже.

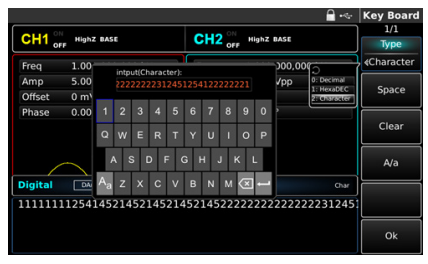

Рис. 181 Установка отправленных данных

Можно настроить многобайтовую отправку. Количество байтов равно 8. При отправке значения настройки числовая строка должна быть разделена на цифровые разделы размером не более 255. Номера каждого раздела разделены пробелом Space (F2). Нажмите Clear (F3), чтобы устранить неправильный ввод, и нажмите A/a (F4) для переключения между заглавной и строчной буквами. После завершения настройки нажмите Ok (F6).

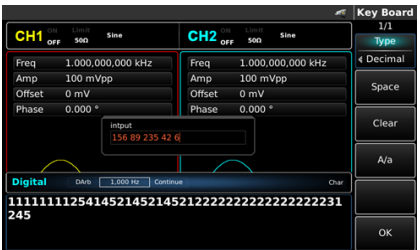

Рис. 182 Установка отправленных данных

**Установка режима отправки.** Можно настроить автоматическую и ручную отправку. В состоянии автоматической отправки прибор отправляет кодировку установленного протокола через определенное время; в ручном режиме прибор отправляет сигнал установленного протокола, когда пользователь нажимает клавишу Send (F6).

1. Автоматический режим отправки.

Нажмите клавишу SendMode (F5) и переключите на «Continue», чтобы установить режим автоматической отправки прибора.

|                    |                              |                           | <b>Digital</b>   |
|--------------------|------------------------------|---------------------------|------------------|
|                    | Limit<br>Sine                | Limit<br>Sine             | 1/1              |
| CH1 <sub>ori</sub> | 500                          | CH2 <sub>orr</sub><br>500 | Type             |
| Freq               | 1.000,000,000 kHz            | 1.000,000,000 kHz<br>Freq | <b>DArb</b><br>ć |
| Amp                | 100 mVpp                     | 100 mVpp<br>Amp           |                  |
| Offset             | 0 <sub>m</sub>               | Offset<br>0 <sub>m</sub>  | Clock            |
| Phase              | $0.000^{\circ}$              | $0.000$ $^*$<br>Phase     |                  |
|                    |                              |                           | Load             |
|                    |                              |                           | Data             |
| <b>Digital</b>     | DArb<br>1,000 Hz<br>Continue | DEC                       |                  |
|                    | <b>Send Mode</b>             |                           |                  |
| 156 89 235 42 6    | Continue                     |                           |                  |
|                    |                              |                           |                  |
|                    |                              |                           |                  |
|                    |                              |                           |                  |

Рис. 183 Установка автоматического режима отправки

2. Ручной режим отправки.

Нажмите клавишу SendMode (F5) и выберете «Manual», чтобы установить ручной режим отправки. Нажимая клавишу «Send», прибор выдаст заданную форму сигнала.

|                      |                            | <b>Digital</b>                                                   |
|----------------------|----------------------------|------------------------------------------------------------------|
| $CH1$ <sub>orr</sub> | Limit<br>Sine<br>50Ω       | 1/1<br>Limit<br>CH2 <sub>orr</sub><br>Sine<br><b>Type</b><br>500 |
| Freq                 | 1.000,000,000 kHz          | DArb<br>1.000,000,000 kHz<br>Freq                                |
| Amp                  | 100 mVpp                   | 100 mVpp<br>Amp                                                  |
| Offset               | 0 <sub>m</sub>             | Clock<br>Offset<br>0 <sub>m</sub>                                |
| Phase                | 0.000°                     | $0.000*$<br>Phase                                                |
|                      |                            | Load                                                             |
|                      |                            | Data                                                             |
| <b>Digital</b>       | DArb<br>1.000 Hz<br>Manual | DEC<br><b>Send Mode</b>                                          |
| 156 89 235 42 6      | Manual                     |                                                                  |
|                      |                            | Send                                                             |

Рис. 184 Установка ручной отправки данных

**Пример настройки.** Запустите прибор в режиме сигнала произвольной формы, а затем установите выходные данные прибора десятичными 27, 131, 9 или 31. Шаги следующие:

1. Включите режим сигнала произвольной формы. Последовательно нажмите DIGITAL, Type (F1) и DArb (нажмите Type, если он не выделен).

|                    |                            |                                     | <b>Digital</b>     |
|--------------------|----------------------------|-------------------------------------|--------------------|
| CH1 <sub>ori</sub> | Limit<br>Sine<br>50Ω       | Limit<br>$CH2_{off}$<br>Sine<br>50Ω | 1/1<br><b>Type</b> |
| Freq               | 1.000,000,000 kHz          | 1.000,000,000 kHz<br>Freq           | <b>DArb</b>        |
| Amp                | 100 mVpp                   | Amp<br>100 mVpp                     | Clock              |
| Offset             | 0 <sub>m</sub>             | Offset<br>0 <sub>m</sub>            |                    |
| Phase              | 0.000 °                    | $0.000*$<br>Phase                   | Load               |
|                    |                            |                                     | Data               |
| <b>Digital</b>     | DArb<br>1.000 Hz<br>Manual | DEC                                 | <b>Send Mode</b>   |
|                    | 156 89 235 42 6            |                                     | Manual             |
|                    |                            |                                     | Send               |

Рис. 185 Установка ручной отправки данных

2. Установка тактовой частоты.

Нажмите клавишу Clock (F2) в режиме сигнала произвольной формы. Вы можете установить, поворачивая многофункциональную ручку. Также можете нажать соответствующие клавиши и установить данные равными 200 кГц.

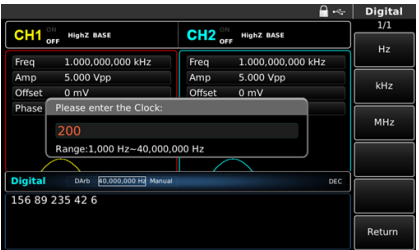

Рис. 186 Установка тактовой частоты

3. Установка отправленных данных.

Нажмите клавишу Data (F4) для настройки данных в режиме сигнала произвольной формы.

|                    |                                                     |                                     | <b>Key Board</b> |
|--------------------|-----------------------------------------------------|-------------------------------------|------------------|
| $CH1$ $_{\rm orb}$ | Limit<br>Sine<br>50Ω                                | Limit<br>$CH2_{orr}$<br>Sine<br>500 | 1/1              |
|                    |                                                     |                                     | Type             |
| Freq               | 1.000,000,000 kHz                                   | 1.000,000,000 kHz<br>Freq           | <b>4 Decimal</b> |
| Amp                | 100 mVpp                                            | 100 mVpp<br>Amp                     |                  |
| Offset             | 0 <sub>m</sub>                                      | Offset<br>0 <sub>m</sub>            | Space            |
| Phase              | $0.000$ $^{\circ}$                                  | Phase<br>$0.000*$                   |                  |
|                    | intput                                              |                                     | Clear            |
|                    | 27 131 9 31                                         |                                     |                  |
|                    |                                                     |                                     | A/a              |
|                    |                                                     |                                     |                  |
|                    | <b>Digital</b><br>DArb<br>1,000 Hz<br>Manual<br>DEC |                                     |                  |
|                    | 156 89 235 42 6                                     |                                     |                  |
|                    |                                                     |                                     |                  |
|                    |                                                     |                                     | OK               |
|                    |                                                     |                                     |                  |

Рис. 187 Установка отправленных данных

4. Установите режим отправки.

Нажмите клавишу Send Mode (F5) в режиме DArb, чтобы установить режим отправки на «Continue».

| Limit<br>Limit<br>$CH1$ orr<br>$CH2_{off}$<br>Sine<br>Sine<br>500<br>500 | 1/1              |
|--------------------------------------------------------------------------|------------------|
|                                                                          |                  |
|                                                                          | <b>Type</b>      |
| 1.000,000,000 kHz<br>1.000,000,000 kHz<br>Freq<br>Freq                   | <b>DArb</b>      |
| 100 mVpp<br>100 mVpp<br>Amp<br>Amp                                       |                  |
| Offset<br>Offset<br>0 <sub>m</sub><br>0 <sub>m</sub>                     | Clock            |
| 0.000 °<br>$0.000*$<br>Phase<br>Phase                                    |                  |
|                                                                          | Load             |
|                                                                          | Data             |
|                                                                          |                  |
| <b>Digital</b><br><b>DArb</b><br>1.000 Hz<br>Continue<br>DEC             | <b>Send Mode</b> |
| 27 131 9 31                                                              | Continue         |
|                                                                          |                  |
|                                                                          |                  |

Рис. 188 Установка режима отправки

#### **9. Устранение неисправностей**

Возможные неисправности при использовании генератора и методы устранения неполадок перечислены ниже. Если эти неисправности возникают, пожалуйста, устраните их в соответствии с соответствующими действиями. Если с ними невозможно справиться, пожалуйста, свяжитесь с дилером и предоставьте информацию о вашем приборе (нажмите «Utility» и «System»).

# **9.1 Нет отображения на экране (черный экран)**

Если генератор сигнала по-прежнему не включается после нажатия переключателя питания на передней панели

- 1. Проверьте, хорошо ли подключен кабель питания.
- 2. Проверьте, правильно включен переключатель питания на задней панели в положении "I".
- 3. Правильно ли включен выключатель питания на передней панели.
- 4. Перезапустите прибор.
- 5. Если вы все еще не можете нормально использовать прибор, пожалуйста, свяжитесь с дистрибьютором.

#### **9.2 Отсутствие выходного сигнала**

Настройка правильная, но форма сигнала не выводится

- 1. Проверьте, правильно ли подключены кабель BNC и выходная клемма канала.
- 2. Проверьте, включен ли CH1 или CH2.
- 3. Если вы все еще не можете нормально использовать прибор, пожалуйста, свяжитесь с дистрибьютором.

# **9.3 Не удается правильно распознать USB -диск**

- 1. Проверьте, нормально ли работает USB -диск.
- 2. Убедитесь, что используется флэш-диск USB. Прибор не поддерживает работу с жестким диском.
- 3. Перезапустите прибор и снова вставьте USB -диск, чтобы проверить, нормально ли он работает.
- 4. Если USB-диск по-прежнему не может быть распознан, пожалуйста, свяжитесь с дистрибьютором.

# **10. Заводские установки**

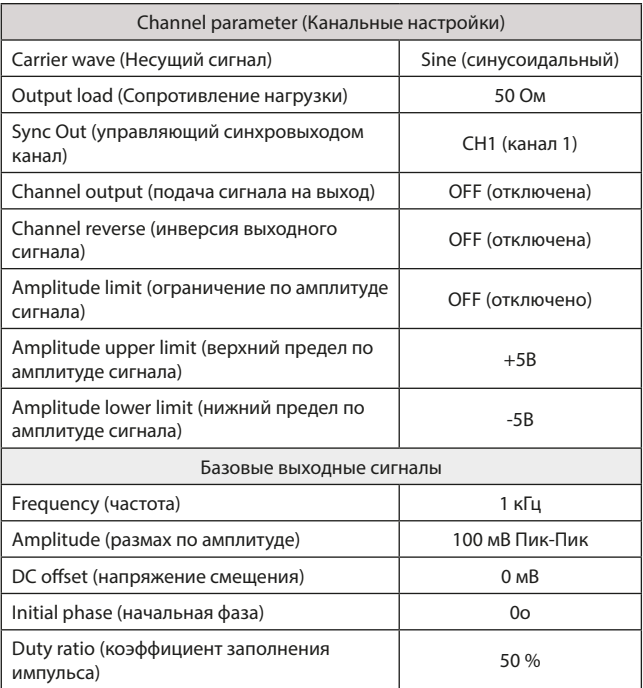

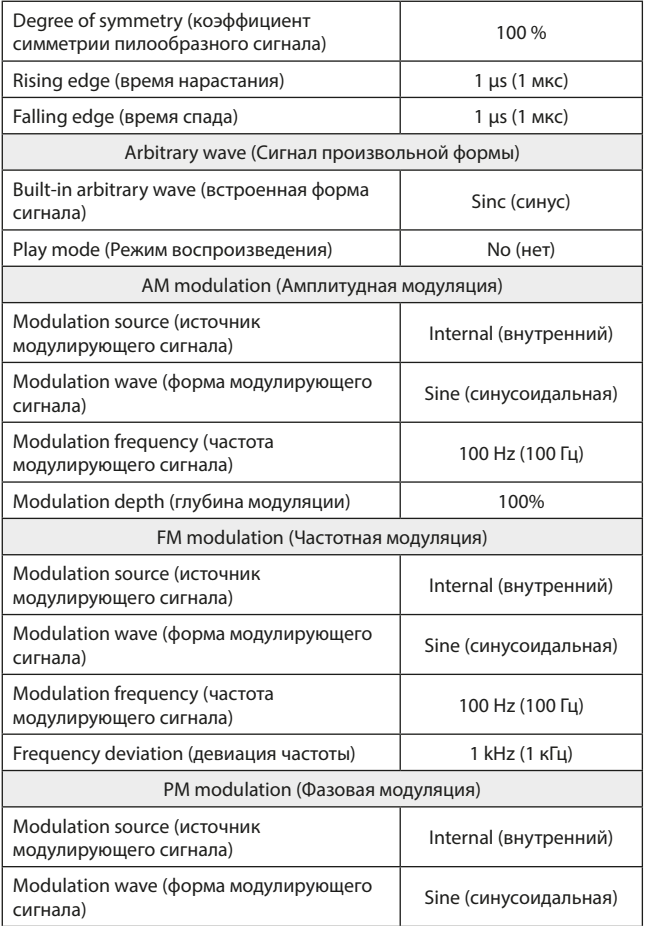

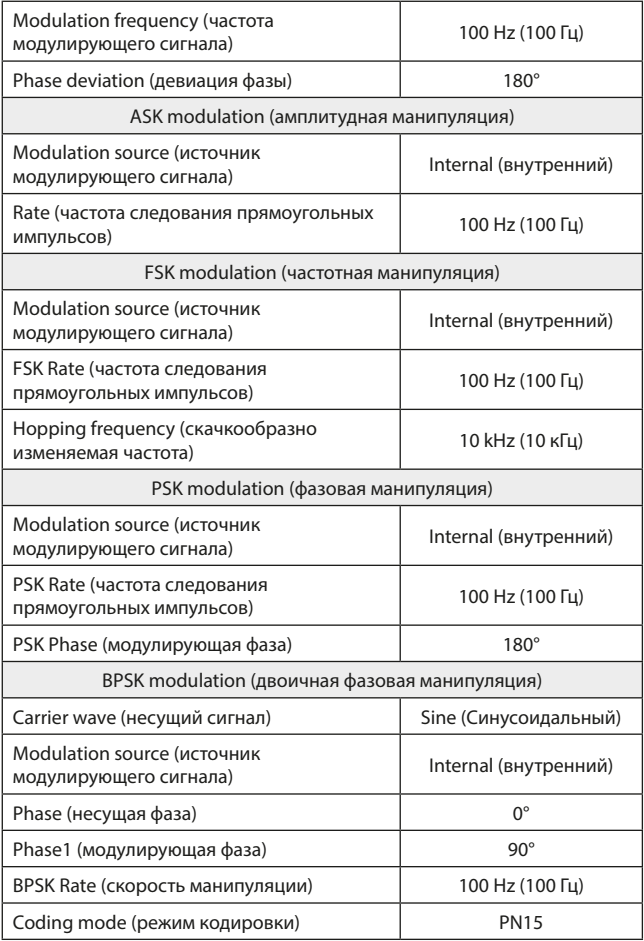

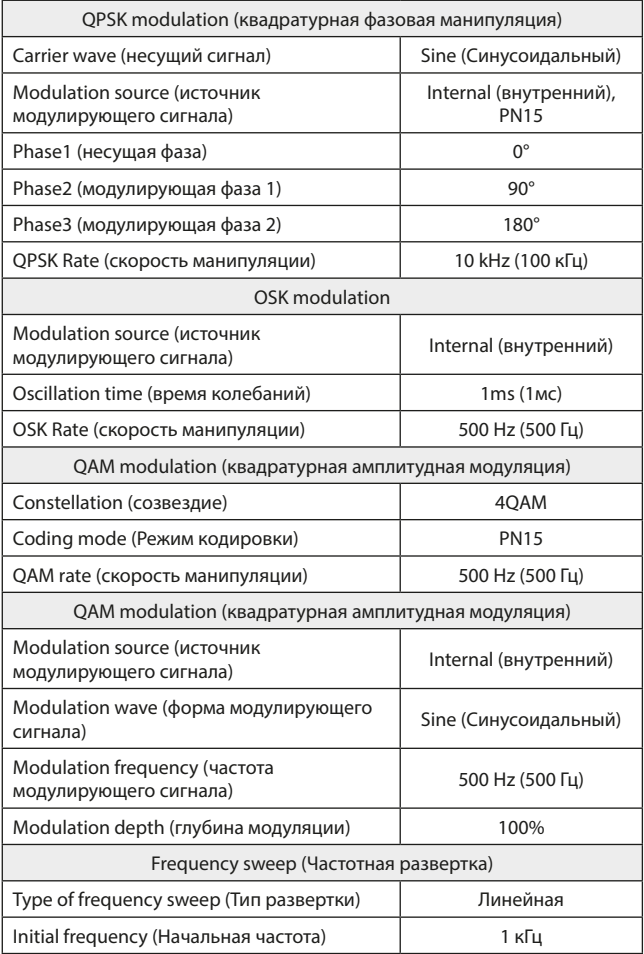

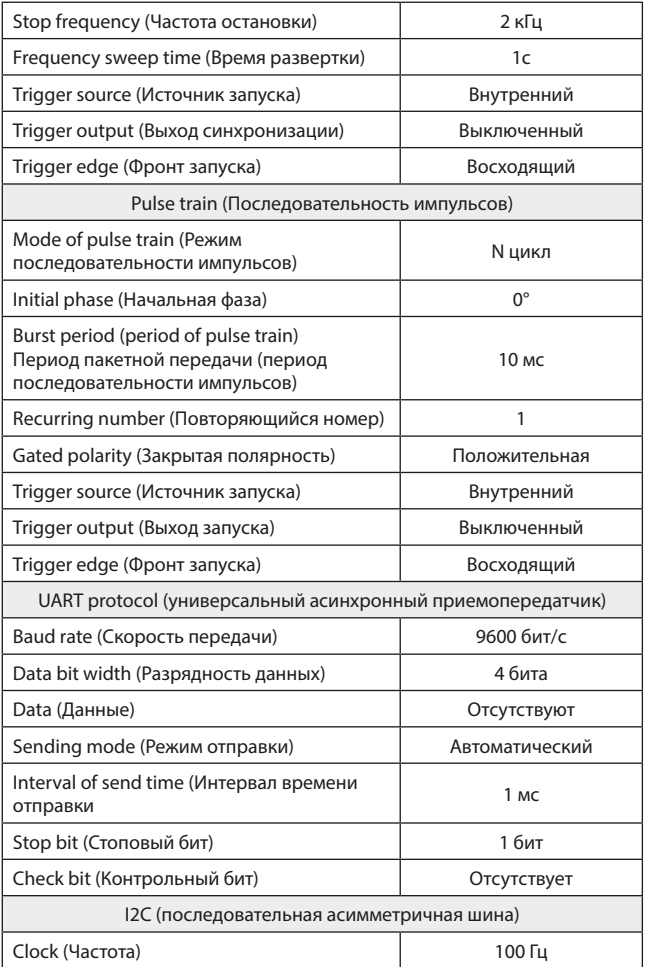

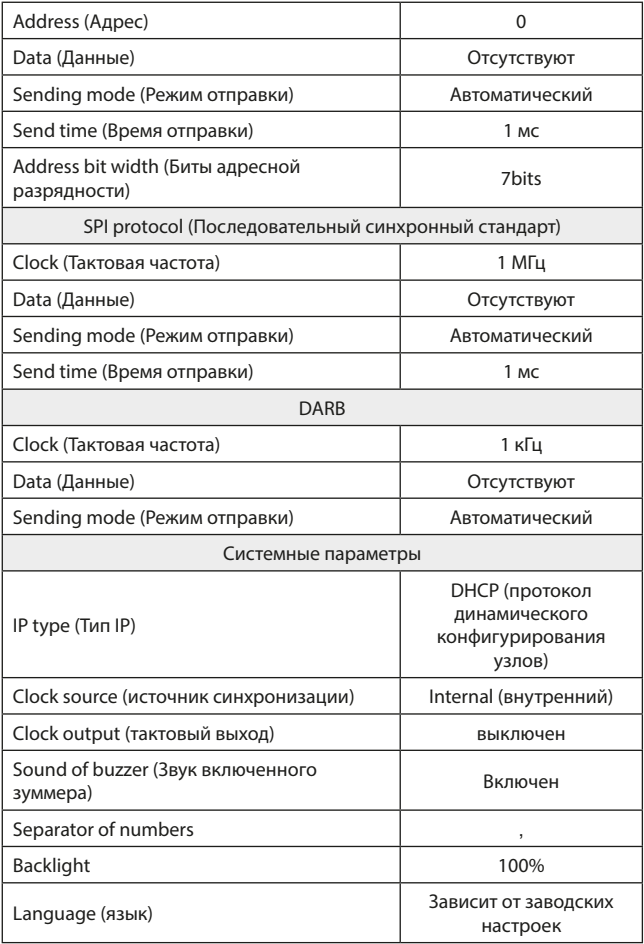

# **11. Технические характеристики**

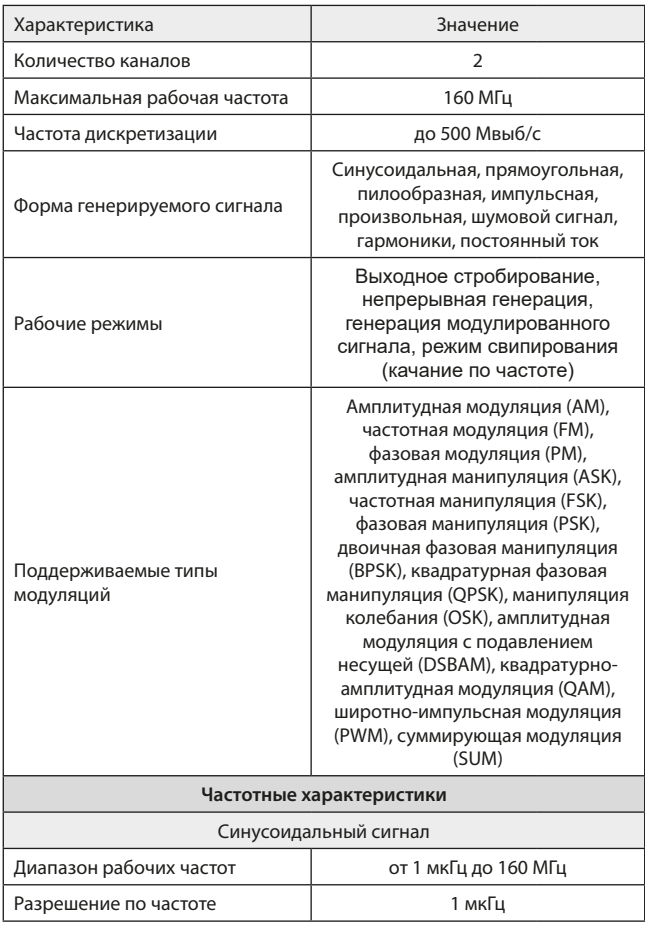

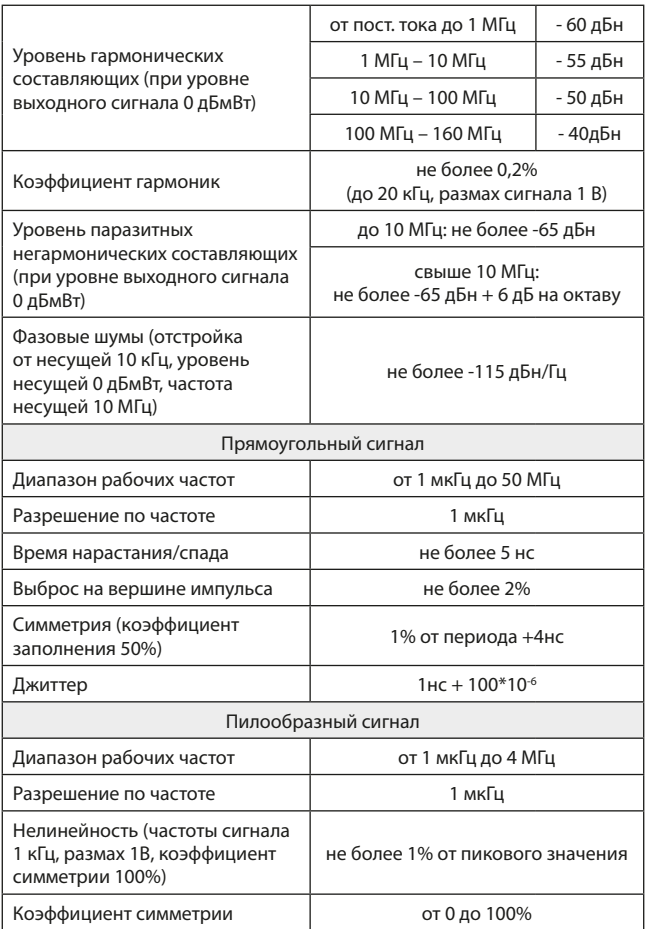

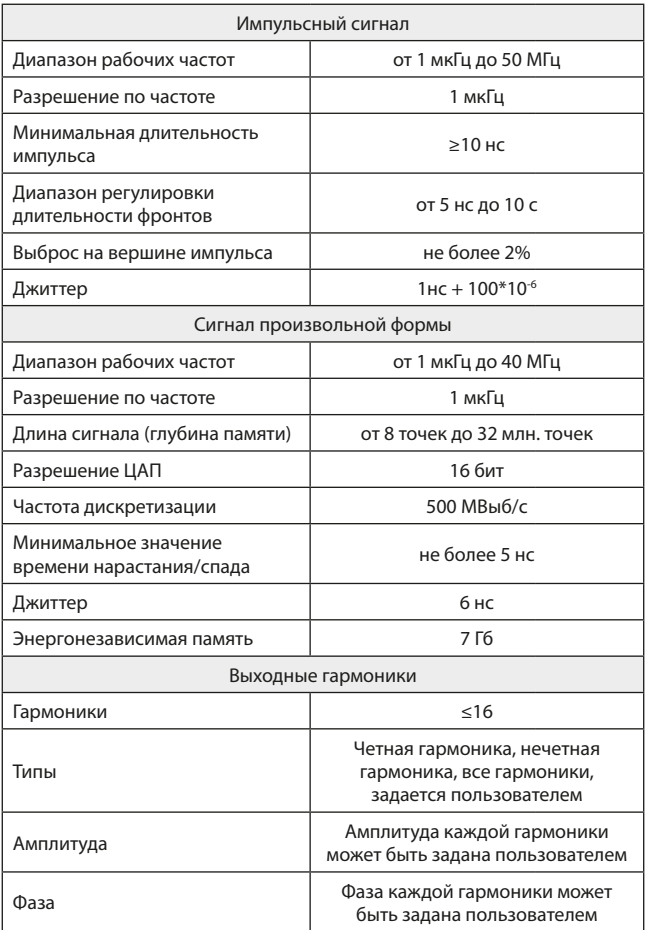

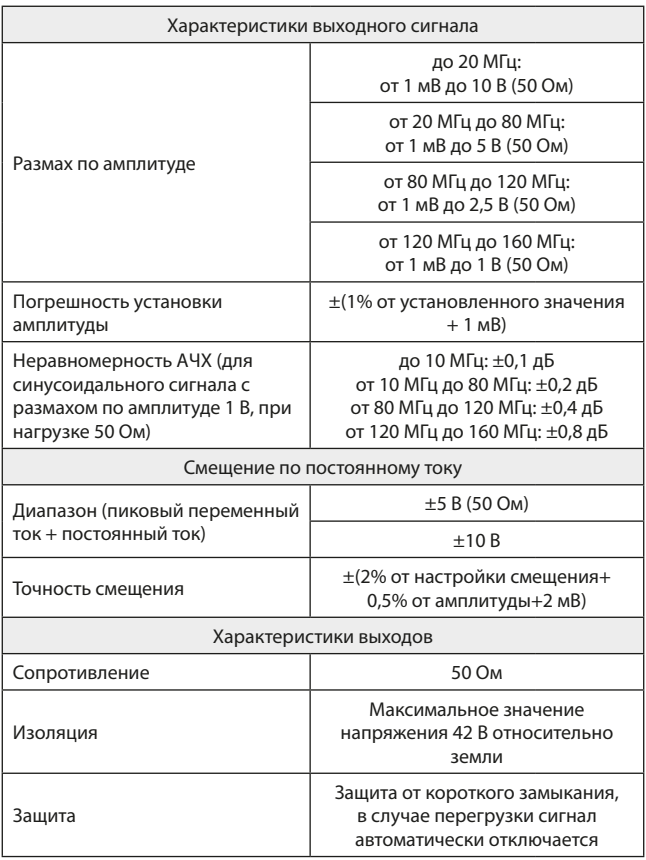

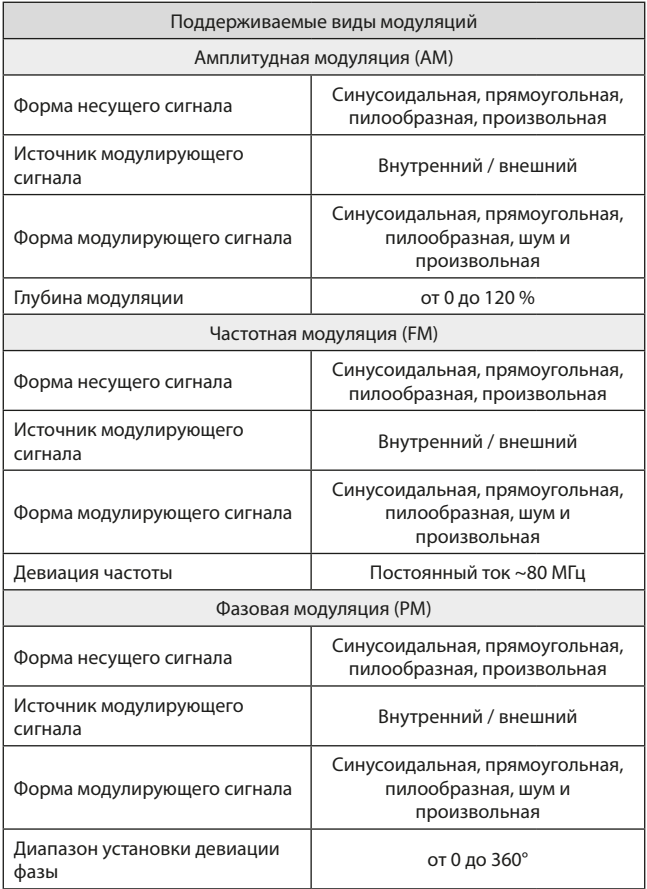

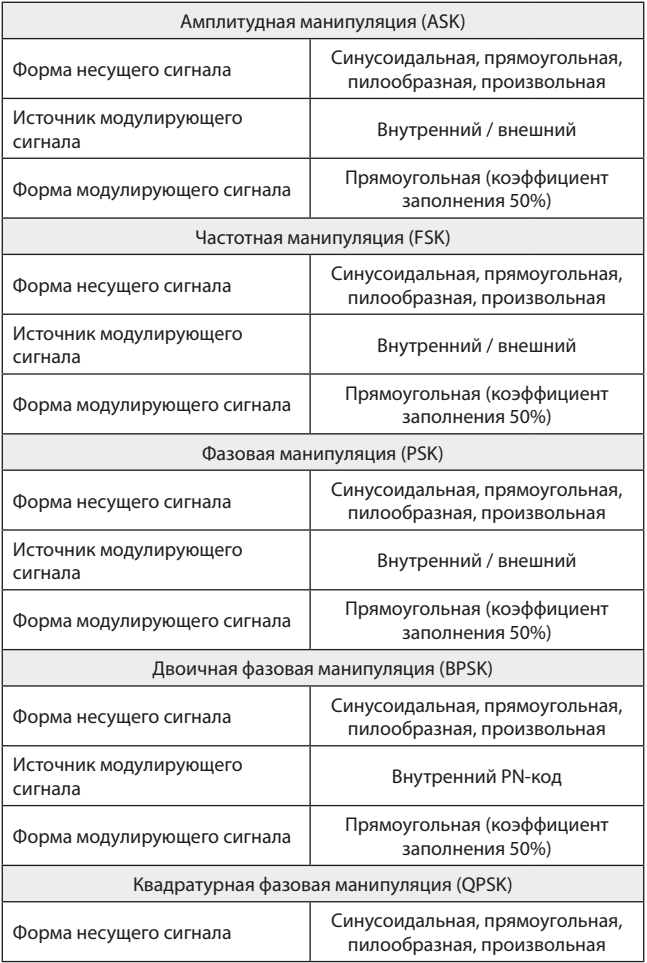

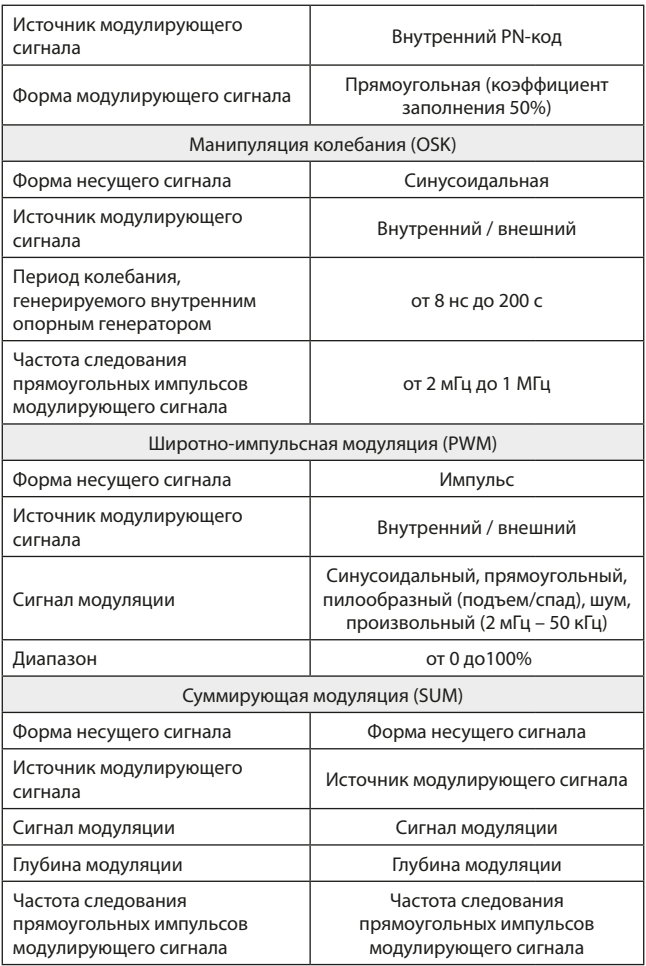

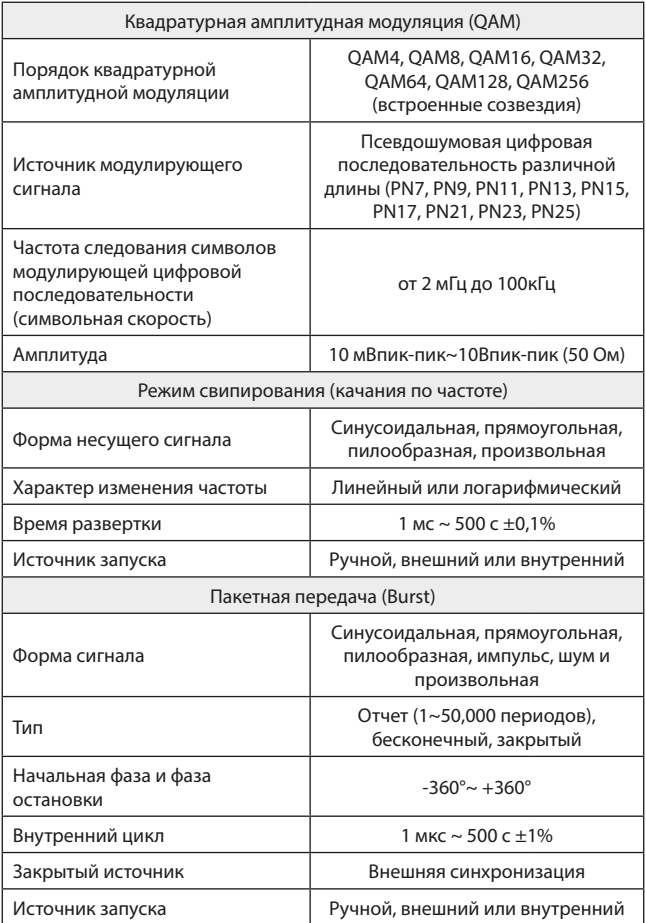

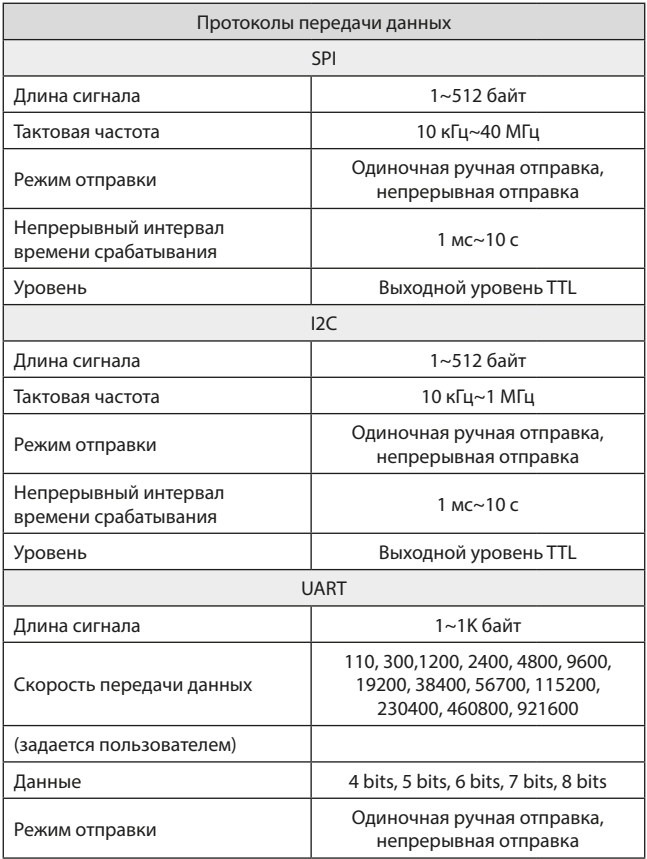

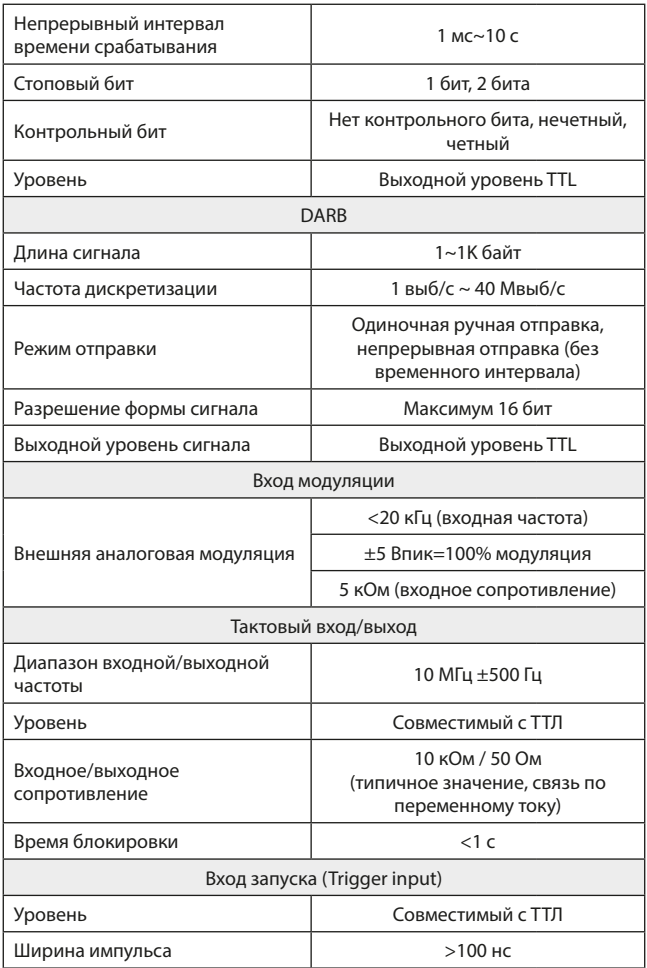

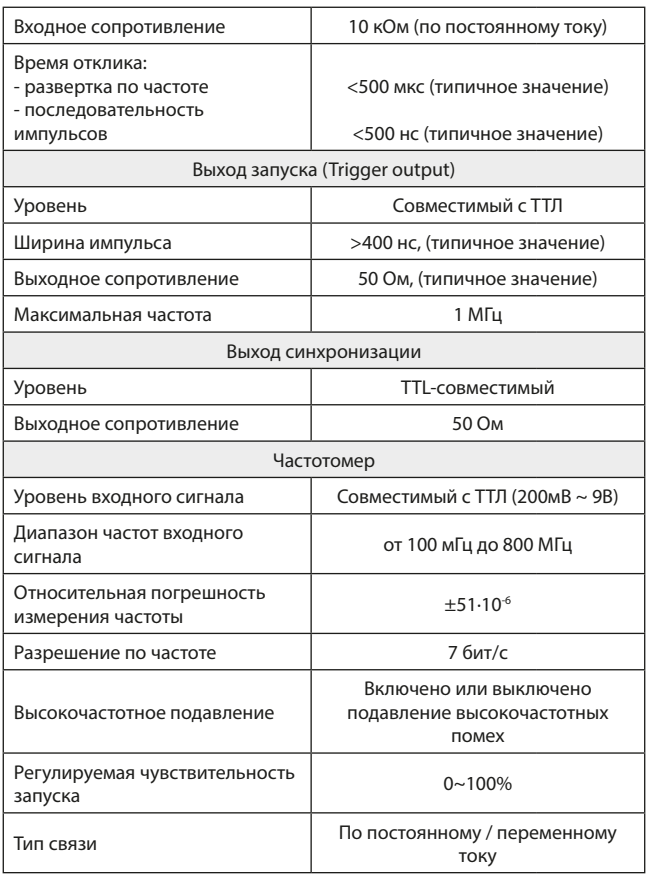
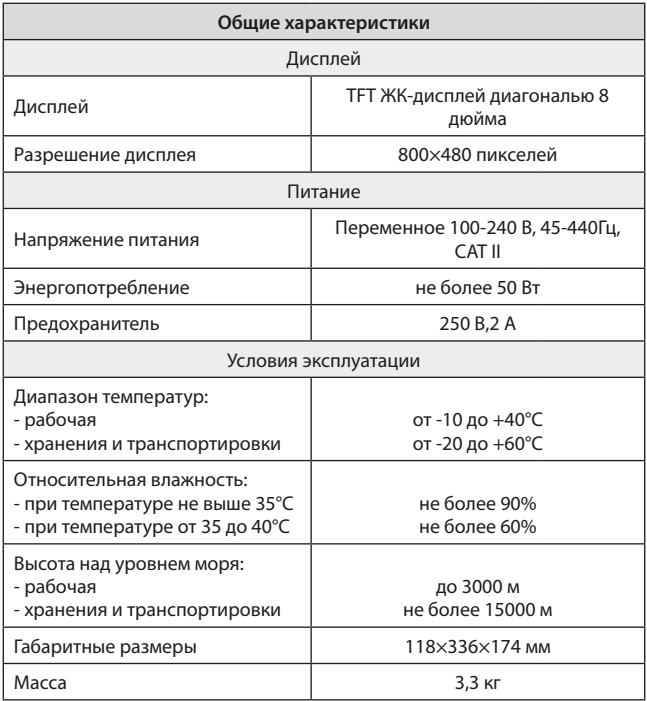

## **12. Гарантийные обязательства**

Изготовитель гарантирует соответствие параметров прибора данным, изложенным в разделе «Технические характеристики» при условии соблюдения потребителем правил эксплуатации и технического обслуживания, указанных в настоящем Руководстве. Гарантийный срок составляет 12 месяцев.

- Неисправности прибора, возникшие в процессе эксплуатации в течение всего гарантийного срока, будут устранены сервисным центром компании RGK.
- Заключение о гарантийном ремонте может быть сделано только после диагностики прибора в сервисном центре компании RGK.

Гарантия не распространяется:

- На приборы с механическими повреждениями, вызванными неправильной эксплуатацией или применением некачественных компонентов третьих фирм.
- На приборы с повреждениями компонентов или узлов вследствие попадания на них грязи, песка, жидкостей и т.д..
- На части, подверженные естественному износу.

Все споры, возникающие в процессе исполнения гарантийных обязательств, разрешаются в соответствии с действующим законодательством РФ.

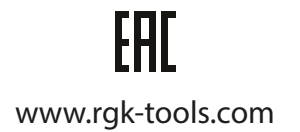